IBM Sterling Gentran:Server for Windows

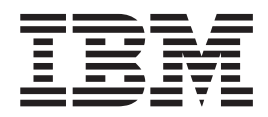

# RosettaNet User Guide

*Version 5.3.1*

IBM Sterling Gentran:Server for Windows

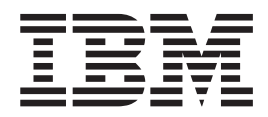

# RosettaNet User Guide

*Version 5.3.1*

**Note**

Before using this information and the product it supports, read the information in ["Notices" on page 119.](#page-124-0)

This edition applies to the 5.3.1 version of IBM Sterling Gentran:Server for Microsoft Windows and to all subsequent releases and modifications until otherwise indicated in new editions.

**© Copyright IBM Corporation 1996, 2012.**

US Government Users Restricted Rights – Use, duplication or disclosure restricted by GSA ADP Schedule Contract with IBM Corp.

# **Contents**

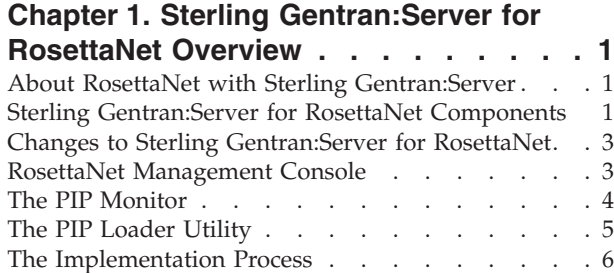

# **[Chapter 2. Using Partner Editor with](#page-12-0)**

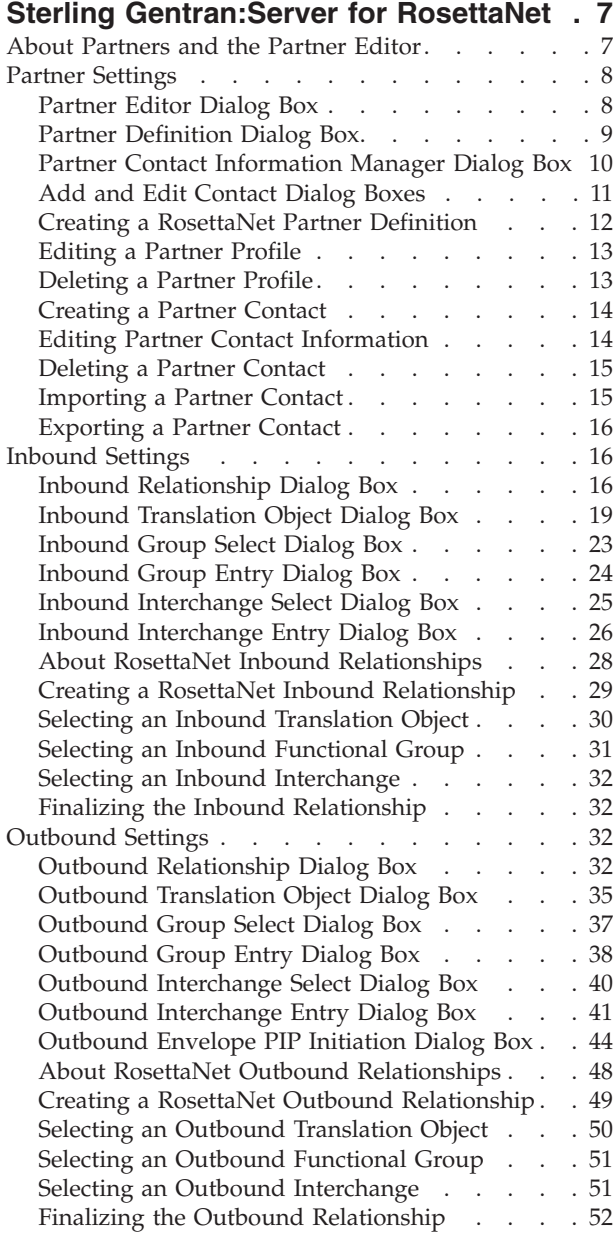

# **[Chapter 3. Configuring Maps for Use](#page-58-0) with RosettaNet** [. . . . . . . . . . . 53](#page-58-0)<br>About Sample Maps . . . . . . . . . . . . 53

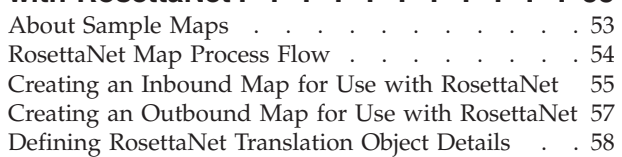

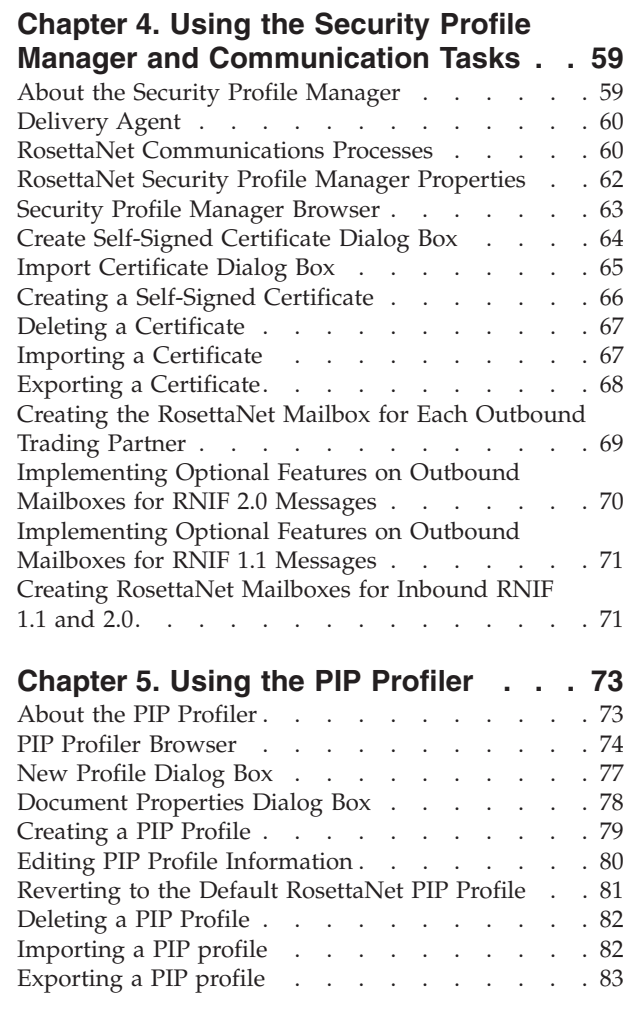

# **[Chapter 6. Using the PIP Instance](#page-90-0)**

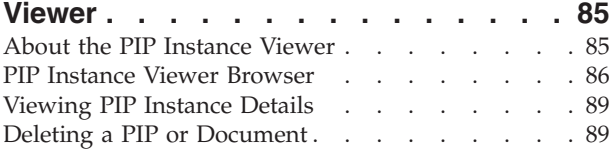

# **[Chapter 7. Using Archive and Restore](#page-96-0)**

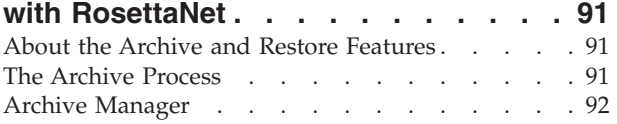

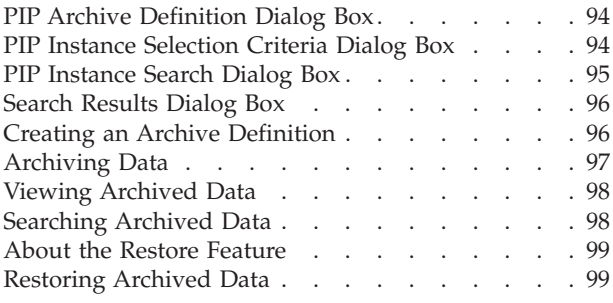

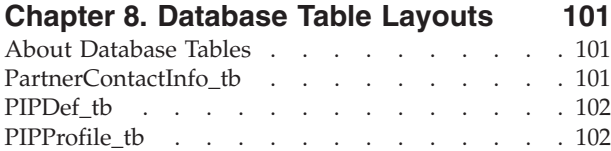

PIPTrack\_tb [. . . . . . . . . . . . . . 103](#page-108-0)

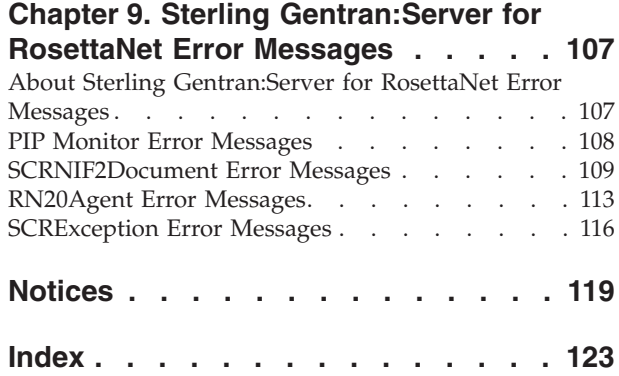

# <span id="page-6-0"></span>**Chapter 1. Sterling Gentran:Server for RosettaNet Overview**

# **About RosettaNet with Sterling Gentran:Server**

RosettaNet is a consortium of computer manufacturers, electronics component suppliers, and distributors focused on automating and improving the efficiency of the supply chain within that industry by using standard electronic business interfaces via Internet transport and XML technology.

RosettaNet defines a format for business processes, which include data formats and flows using RosettaNet-defined transport methods and security. The RosettaNet-defined processes serve as frameworks for business flows throughout trading partner systems.

See the [RosettaNet website](www.Rosettanet.org) for information about the RosettaNet consortium and its standards. See the *RosettaNet Implementation Framework (RNIF)* message for details about transport and security method requirements.

A Partner Interface Process (PIP) is a RosettaNet-defined business process designed to be a framework for business flows between RosettaNet trading partners. IBM® Sterling Gentran:Server® for Microsoft Windows for RosettaNet enables you to modify PIPs according to your processing needs.

Sterling Gentran:Server for RosettaNet works with Sterling Gentran:Server to enable you to configure processing for RosettaNet-compliant electronic business processes. Sterling Gentran:Server for RosettaNet also enables you to monitor RosettaNet processing activity.

#### **Note:**

- v Sterling Gentran:Server for RosettaNet supports RNIF 1.1 and 2.0 messages.
- The MIME parts of all RNIF 2.0 outbound messages are base64 encoded.

The majority of the processing involved in a RosettaNet-compliant business process falls within the scope of the Sterling Gentran:Server system. However, RosettaNet-compliant processes are based on a service-to-service process and one RosettaNet-compliant business process may involve multiple messages. Therefore, Sterling Gentran:Server for RosettaNet enables you to configure and track the following information:

- information about each message and its partner relationship
- the communications configuration for a process
- the status of the messages within the system

# **Sterling Gentran:Server for RosettaNet Components**

You use the Sterling Gentran:Server for RosettaNet components to:

- v Customize PIP properties according your needs and the requirements of your trading partners.
- v Track PIP instances (RosettaNet messages).
- View detailed information about a selected message.
- Start and stop the PIP Monitor service.

v Send and receive RosettaNet messages and verify digital signatures.

This table describes the Sterling Gentran:Server for RosettaNet components.

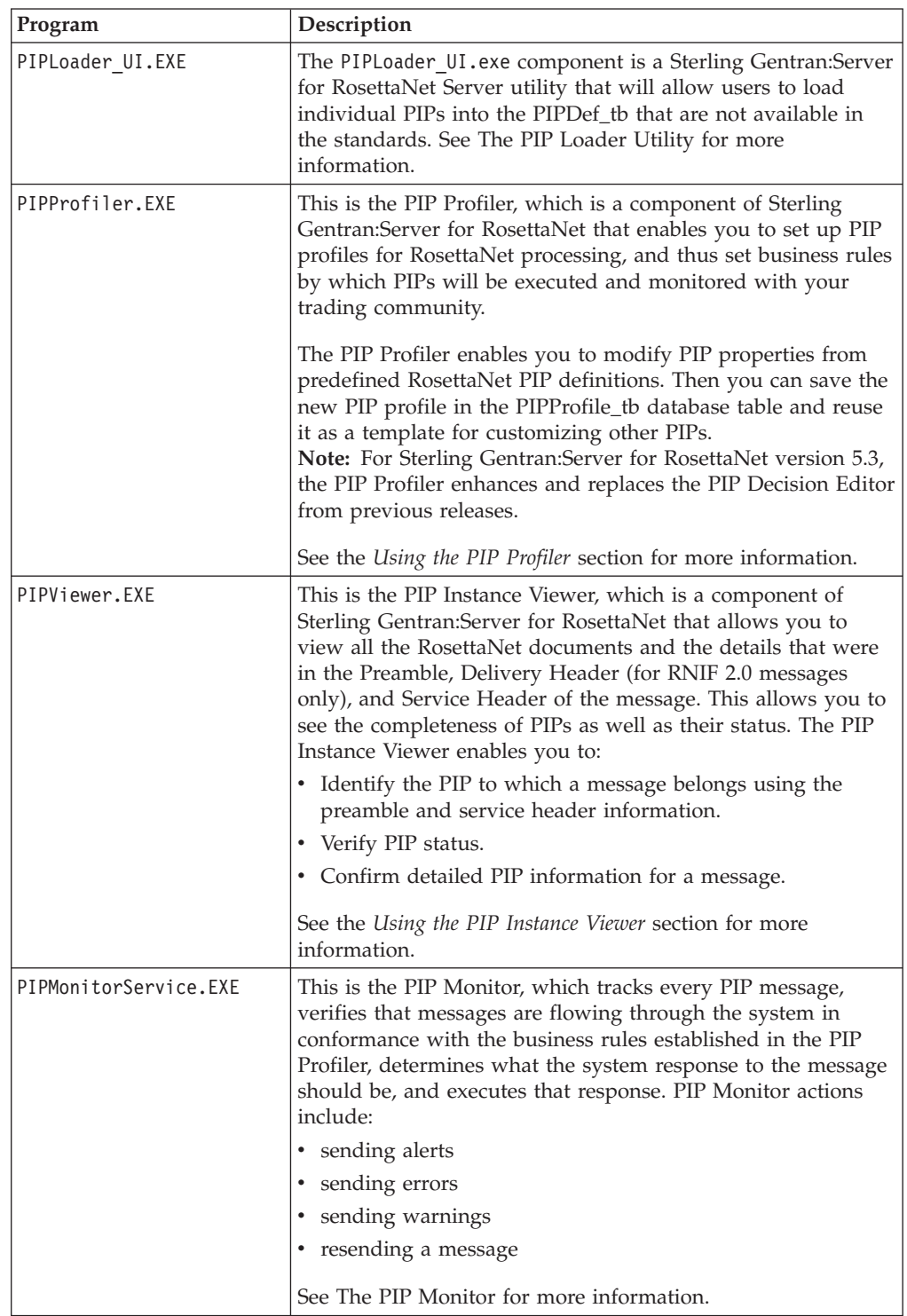

<span id="page-8-0"></span>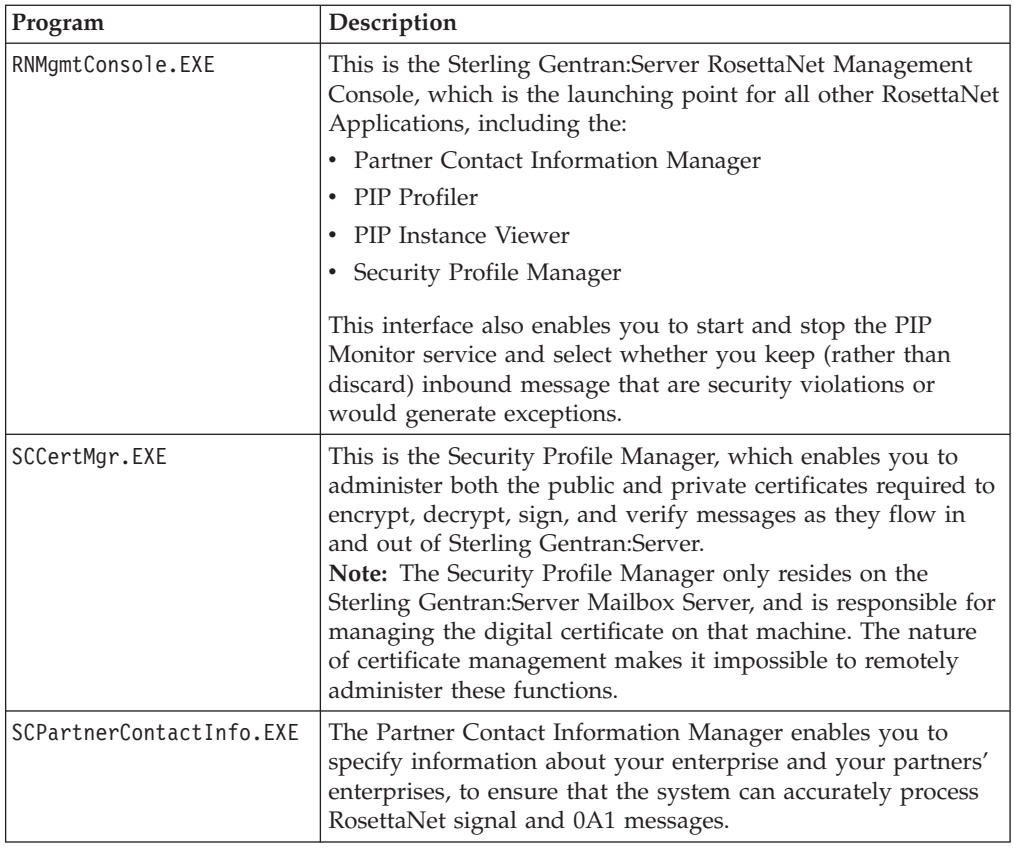

# **Changes to Sterling Gentran:Server for RosettaNet**

In addition to installing the RosettaNet components, the Sterling Gentran:Server for RosettaNet installation program also modifies the core Sterling Gentran:Server program. This enables Sterling Gentran:Server to provide the appropriate functionality for RosettaNet customers.

The user interface modifications for Sterling Gentran:Server for RosettaNet are located in the following subsystems:

• Archive Manager

See the *Using Archive and Restore* section for more information.

• Partner Editor

See the *Using Partner Editor* section for more information.

• During translation the interchange key is made available to the Application Integration subsystem (MAPPER.EXE program) through the use of extended rules.

See the *IBM Sterling Gentran:Server Application Integration User Guide* for more information on extended rules.

# **RosettaNet Management Console**

The RosettaNet Management Console is the launching point for all other RosettaNet Applications, including the:

- Partner Contact Information Manager
- PIP Profiler
- PIP Instance Viewer

<span id="page-9-0"></span>• Security Profile Manager

This interface also enables you to start and stop the PIP Monitor service and select whether you keep (rather than discard) inbound message that are security violations or would generate exceptions.

RosettaNet Management Console  $\Box$   $\times$ Partner Contact Information Manager PIP Profiler PIP Instance Viewer Security Profile Manager PIP Monitor Service Start F Keep Mailbox messages that are security violations or would generate exceptions Exit Help

This diagram illustrates the RosettaNet Management Console.

This table describes the parts of RosettaNet Management Console.

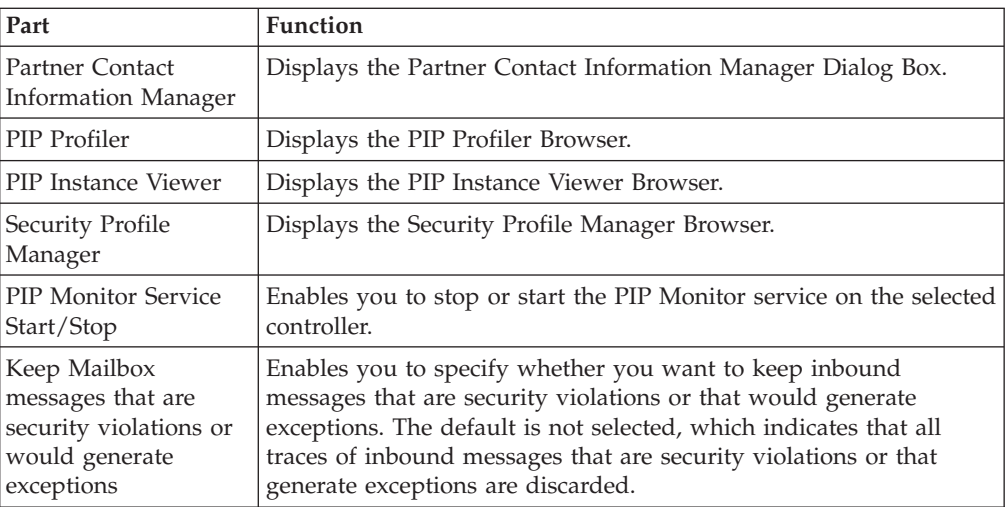

# **The PIP Monitor**

<span id="page-9-1"></span>The PIP Monitor is a component of the Sterling Gentran:Server for RosettaNet that:

- Tracks every PIP message.
- Determines what the system response to the message should be.
- Executes that response.

The PIP monitor ensures that messages which are flowing through the system conform to the business rules that you established through the PIP Profiler.

# <span id="page-10-0"></span>**PIP Monitor activity**

As part of its PIP tracking process, the PIP Monitor sends alerts, errors, and warnings to the Sterling Gentran:Server Audit Log. The PIP Monitor also resends messages, as required (for example, if a response message was not received then the PIP Monitor initiates a resend of the outgoing message). You configure PIP specifications via the PIP Profiler, according to the trading partner and message, and this configuration determines the PIP Monitor activities for each PIP.

#### **Example Actions:**

- v When a PIP message enters the system, the PIP Monitor uses the customized PIP profile that you configured with the PIP Profiler to ascertain which messages to send in response to the message.
- The PIP Monitor resends the message automatically based on the values specified when you set up the PIP. When you create a PIP profile, you set a time allotment in which the response or acknowledgement for that message must be received. Then if the allotted time expires, the PIP Monitor resends the message. If the PIP Monitor reaches the maximum retry count, it sends an error message to the Sterling Gentran:Server Audit Notification system. Prior to initiating the resend, the PIP Monitor changes the status in the PIPTrack\_tb database table to "R" so the Delivery Agent knows to treat the document as a resend.
- v If a resend does not correct the issue or a resend is no longer appropriate, the PIP Monitor places the PIP in a state of "Error" and initiates an 0A1 Notification of Failure PIP. You can also specify that if a PIP is approaching an error status then the PIP Monitor sets it to "Warning," based on the warning timeout threshold

See the *Using the PIP Profiler* section for more information about creating PIP profiles. See [PIP Monitor Error Messages](#page-113-1) for information about the error messages the PIP Monitor sends to the Sterling Gentran:Server Audit Log.

#### **Managing the PIP Monitor**

The PIP Monitor does not have a Sterling Gentran:Server user interface. It is a service (RosettaNet Server PIP Monitor) managed through the Microsoft Windows Control Panel Services application (for Microsoft Windows) or the Services MMC snap-in.

**Note:** Any other information the PIP Monitor communicates is placed into the Sterling Gentran:Server Audit Log or the Microsoft Windows Event Log.

#### **Viewing PIP Monitor messages**

The PIP Monitor sends messages to the Audit Notification System and you use the Sterling Gentran:Server Audit Log to view PIP Monitor messages.

See Using the Audit Log in the *IBM Sterling Gentran:Server for Microsoft Windows Administration Guide* for more information on that Sterling Gentran:Server feature.

#### **The PIP Loader Utility**

<span id="page-10-1"></span>The PIPLoader UI.exe component is a Sterling Gentran:Server for RosettaNet Server utility that allows users to load individual PIPs into the PIPDef\_tb that are not available in the standards.

### <span id="page-11-0"></span>**Using the PIP Loader Utility User Interface**

The PIP Loader Utility uses the Sterling Gentran:Server Mailbox Server DSN settings to logon to the database and insert the PIP information. If Sterling Gentran:Server is installed on an Oracle database, the "Oracle Database" check box must be selected before a PIP can be inserted into the database. This will prompt the user for the Oracle username and password.

All fields in the PIPDef\_tb must be populated with a value when entering a new PIP entry. The PIP Loader Utility will not insert the values if any of the fields are not populated with a valid value.

# **The Implementation Process**

This table lists the tasks you need to complete to implement Sterling Gentran:Server for RosettaNet.

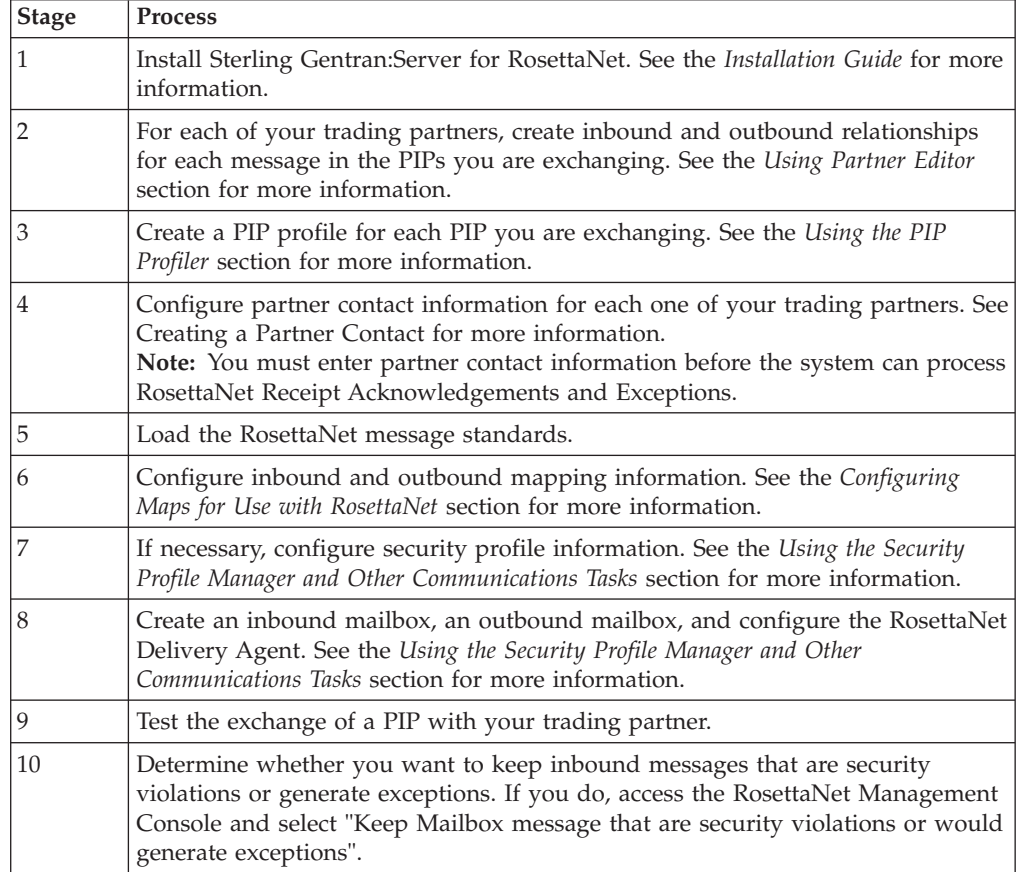

# <span id="page-12-0"></span>**Chapter 2. Using Partner Editor with Sterling Gentran:Server for RosettaNet**

# **About Partners and the Partner Editor**

The Partner Editor allows you to define, edit, and delete all partner relationship information for your company and all of your trading partners. Partner relationships allow you to send and receive data to and from your trading partners.

The Partner Editor also allows you to use an internal system partner (Internal System User) to define your company to the system.

See Using Partners in the *IBM Sterling Gentran:Server for Microsoft Windows User Guide* for more information on using Partner Editor outside the scope of Sterling Gentran:Server for RosettaNet.

A partner profile begins with a partner definition. The partner definition contains the basic information that the system needs before you define the rest of the partner profile. You need to create a partner definition for each partner with whom you are going to exchange data.

To complete the partner profile, you need to define an inbound and an outbound relationship. You need to create an inbound and outbound relationships for each partner with whom you are going to exchange data.

# **Partner Contact Information Manager**

The Partner Contact Information Manager enables you to specify information about your enterprise and your partners' enterprises, to ensure that the system can accurately process RosettaNet signal and 0A1 messages.

**Note:** You must enter partner contact information before the system can process RosettaNet Receipt Acknowledgements and Exceptions.

### **Defining a Partner Profile Process**

The following table describes the partner profile creation process.

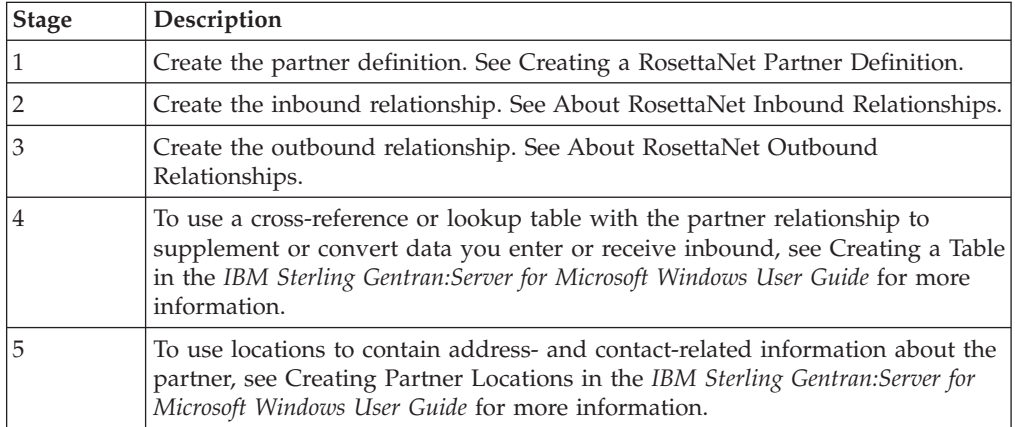

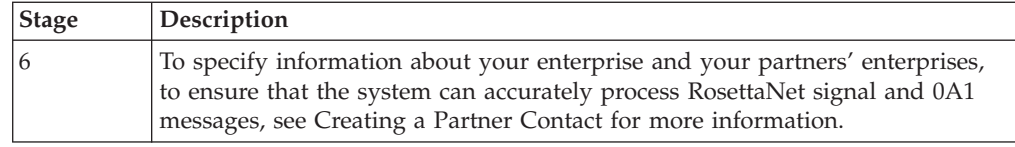

# <span id="page-13-0"></span>**Partner Settings**

# **Partner Editor Dialog Box**

Partner Editor enables you to define, edit, and delete all partner information for your company and all of your trading partners.

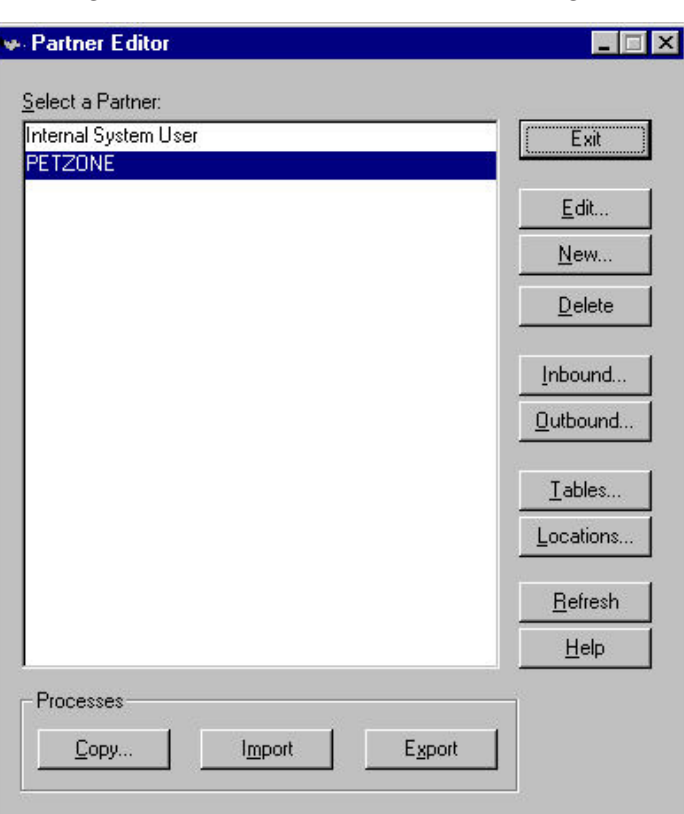

This diagram illustrates the Partner Editor dialog box.

This table describes the parts of the Partner Editor dialog box.

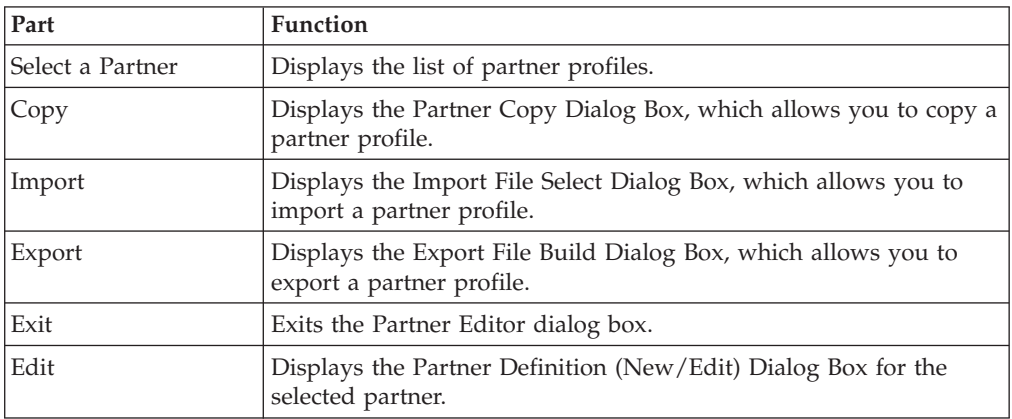

<span id="page-14-0"></span>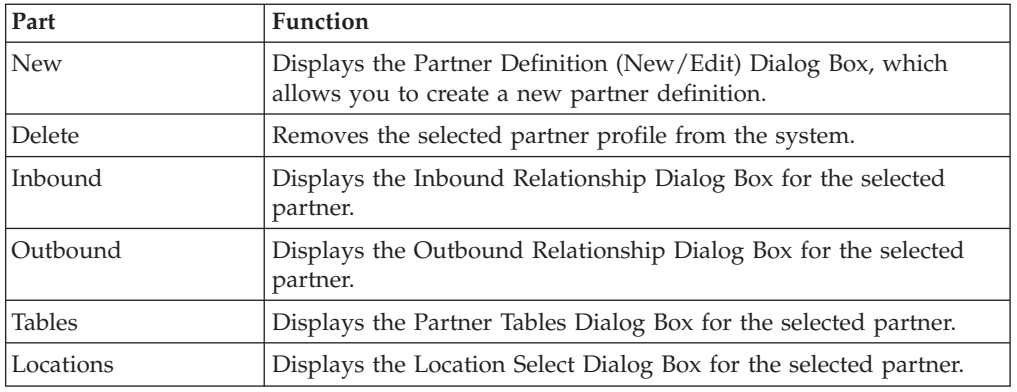

# **Partner Definition Dialog Box**

The Partner Definition dialog box enables you to create a new partner definition and allows you to edit a selected, previously defined partner definition.

This diagram illustrates the Partner Definition - New dialog box.

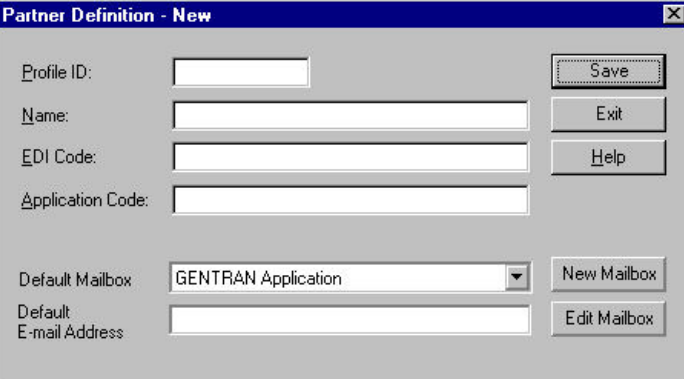

**Note:** See the *IBM Sterling Gentran:Server for Microsoft Windows Communications User Guide* for more information.

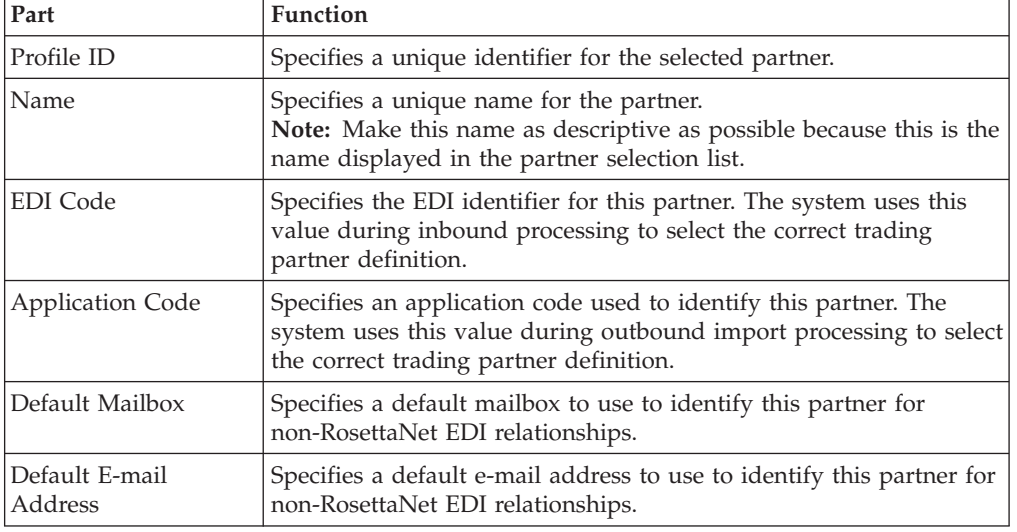

This table describes the parts of the Partner Definition dialog box.

<span id="page-15-0"></span>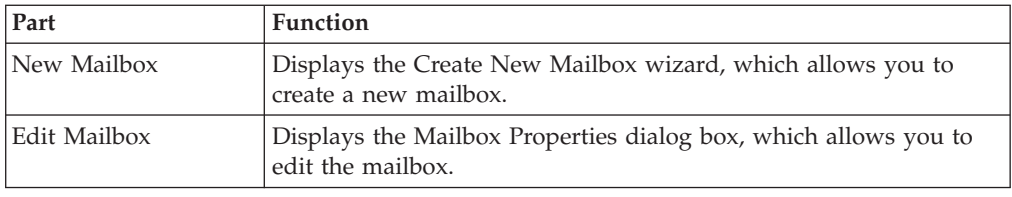

# **Partner Contact Information Manager Dialog Box**

The Partner Contact Information Manager enables you to specify information about your enterprise and your partners' enterprises, to ensure that the system can accurately process RosettaNet signal and 0A1 messages.

**Note:** You must enter partner contact information before the system can process RosettaNet Receipt Acknowledgements and Exceptions.

This diagram illustrates the Partner Contact Information Manager dialog box.

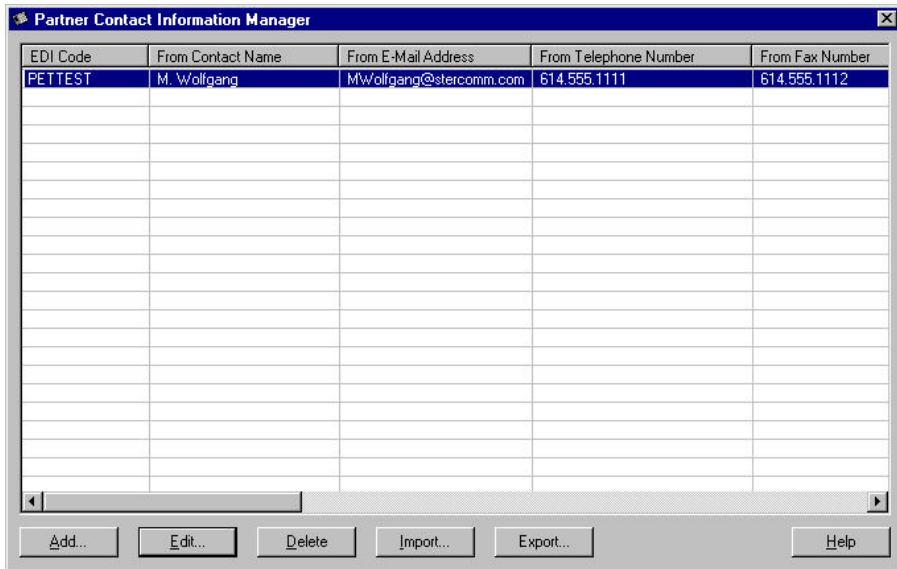

This table describes the parts of the Partner Contact Information Manager dialog box.

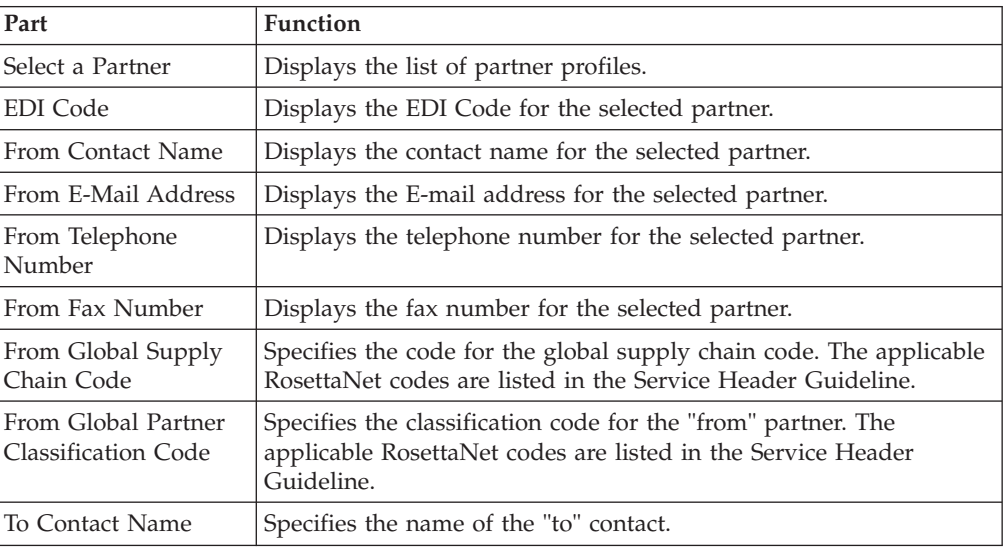

<span id="page-16-0"></span>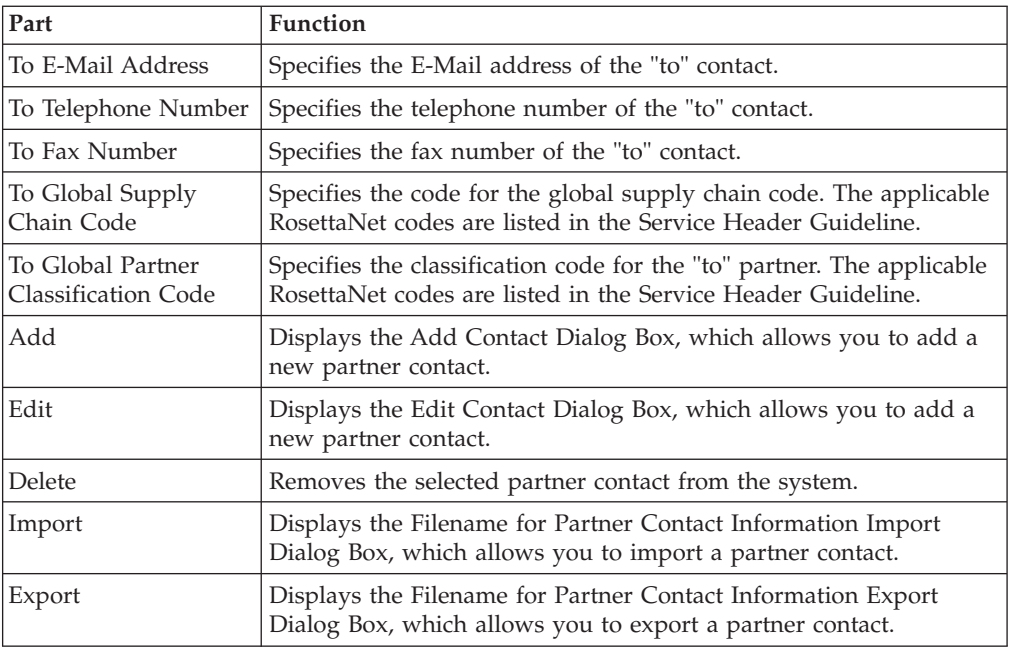

# **Add and Edit Contact Dialog Boxes**

The Add Contact and Edit Contact dialog boxes enables you to add a partner contact or edit an existing partner contact in the Partner Contact Information Manager.

This diagram illustrates the Add Contact dialog box. (The Edit Contact dialog box looks the same as the Add Contact dialog box.)

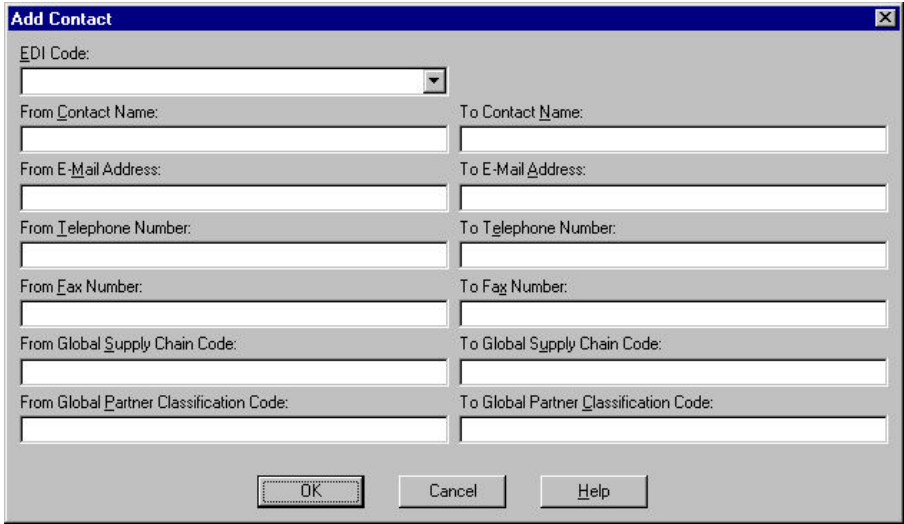

This table describes the parts of the Add Contact and Edit Contact dialog boxes.

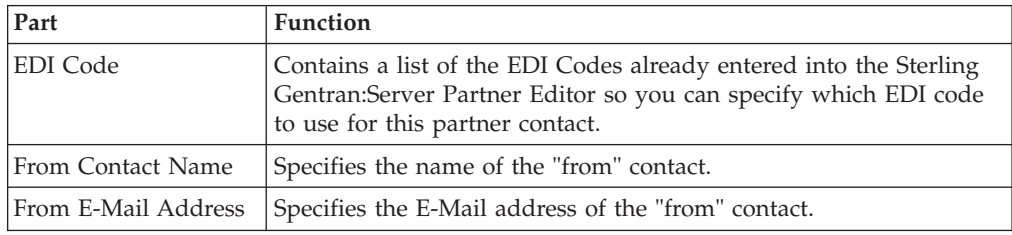

<span id="page-17-0"></span>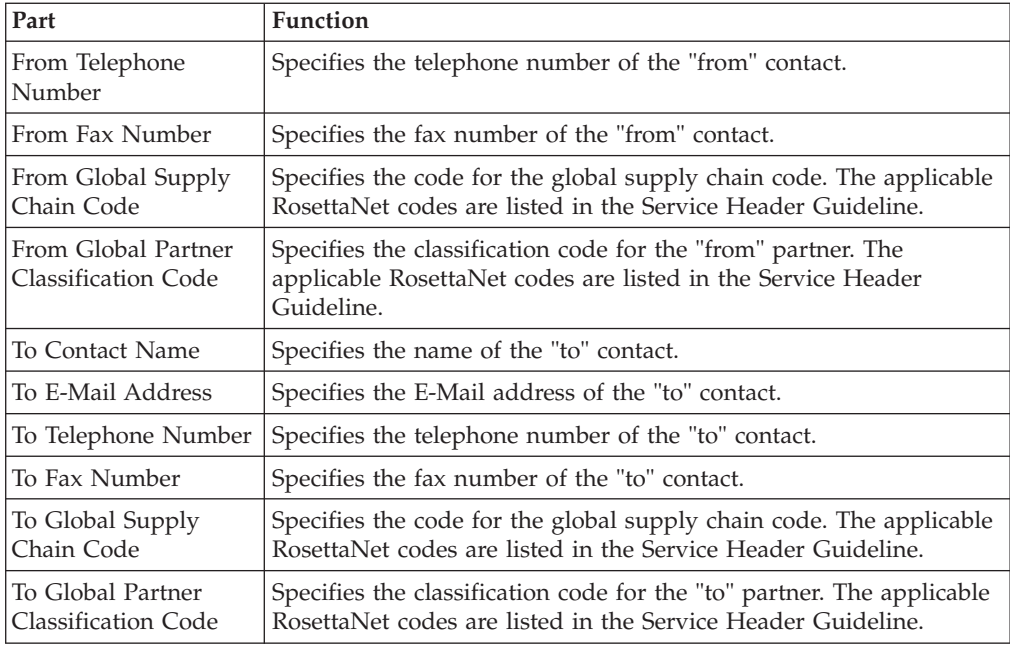

# **Creating a RosettaNet Partner Definition**

<span id="page-17-1"></span>The partner definition contains the basic information about that partner that the system needs before you define the rest of the partner profile.

# **Before you begin**

Before setting up a new partner definition, you must have the following information.

- v The communication profile name you use to communicate with this partner
- The EDI code for this partner
- The application code used to identify this partner in the import file

This application code is needed only if the messages are processed using the file Import facility.

### **About this task**

Use this procedure to create a new partner definition.

#### **Procedure**

- 1. From the Windows Start menu, select **Programs > Gentran Server > Gentran Server**.
- 2. Select **Tools > Partner Editor**.

The system displays the Partner Editor Dialog Box.

3. Click **New**.

The system displays the Partner Definition (New/Edit) Dialog Box.

4. In the Profile ID box, type a unique alphanumeric Profile ID for this partner.

**Note:** Do not use special characters.

- 5. In the Name box, type the partner name.
- 6. In the EDI Code box, type the EDI identifier for this partner.

**Note:** The system uses this identifier during inbound processing, to select the correct partner.

<span id="page-18-0"></span>7. If necessary, in the Application Code box, type an application code to identify this partner.

**Note:** The system uses this identifier during outbound import processing, to select the correct partner.

- 8. After you enter all the partner definition information, click **Save**.
- 9. Click **Exit** to return to the Partner Editor dialog box.

**Note:** To complete the partner profile you need to define an inbound and outbound relationship for this partner.

### **Editing a Partner Profile**

The partner definition contains the basic profile information about that partner to which the system associates the rest of that partner's records.

#### **About this task**

Use this procedure to edit a partner profile.

#### **Procedure**

- 1. From the Windows Start menu, select **Programs > Gentran Server > Gentran Server**.
- 2. Select **Tools > Partner Editor**.
	- The system displays the Partner Editor Dialog Box.
- 3. Select the appropriate partner from the Select a Partner list and click **Edit**. The system displays the Partner Definition (New/Edit) Dialog Box for that partner.
- 4. Make the necessary changes and click **Save**.

#### **Notes:**

- You can also edit other aspects of a partner relationship (such as inbound and outbound relationships) by clicking the appropriate button (Inbound or Outbound) on the Partner Editor dialog box.
- v You are not able to edit any boxes that are unavailable; these are the "keys" to the relationship. In this case, you must create a new inbound or outbound relationship for that partner.

The system returns to the Partner Editor dialog box.

#### **Deleting a Partner Profile**

The partner definition contains the basic profile information about that partner to which the system associates the rest of that partner's records.

#### **About this task**

Use this procedure to delete a partner profile.

#### **Procedure**

1. From the Windows Start menu, select **Programs > Gentran Server > Gentran Server**.

#### <span id="page-19-0"></span>2. Select **Tools > Partner Editor**.

The system displays the Partner Editor Dialog Box.

3. Select the appropriate partner from the Select a Partner list and click **Delete**.

**Important:** When you delete a partner relationship, the messages and interchanges associated with that partner are also deleted.

You are prompted to confirm the deletion.

- 4. If any messages or interchanges exist for a partner you choose to delete, you are warned before the actual deletion.
- 5. Click **Yes** to delete the selected partner profile.

<span id="page-19-1"></span>The partner profile and all associated records are deleted.

# **Creating a Partner Contact**

You must enter partner contact information before the system can process RosettaNet Receipt Acknowledgements and Exceptions.

#### **About this task**

Use this procedure to create a partner contact.

#### **Procedure**

1. From the Windows Start menu, select **Programs > Gentran Server > Gentran RosettaNet Management Console**.

The system displays the RosettaNet Management Console.

2. Click **Partner Contact Information Manager**.

The system displays the Partner Contact Information Manager Dialog Box.

3. Click **Add**.

The system displays the Add Contact Dialog Box.

- 4. From the EDI Code list, select the EDI Code for the partner for which you want to create contact information.
- 5. Complete the remaining boxes.
- 6. Click **OK**. Saves the partner contact information and exits the dialog box.

# **Editing Partner Contact Information About this task**

Use this procedure to edit partner contact information.

#### **Procedure**

1. From the Windows Start menu, select **Programs > Gentran Server > Gentran RosettaNet Management Console**.

The system displays the RosettaNet Management Console.

2. Click **Partner Contact Information Manager**.

The system displays the Partner Contact Information Manager Dialog Box.

- 3. Select the partner contact information you wish to change and click **Edit**. The system displays the Edit Contact Dialog Box.
- 4. Modify the necessary information.
- 5. Click **OK**.

Saves the modified partner contact information and exits the dialog box.

# <span id="page-20-0"></span>**Deleting a Partner Contact About this task**

Use this procedure to delete a partner contact and all associated records.

#### **Procedure**

1. From the Windows Start menu, select **Programs > Gentran Server > Gentran RosettaNet Management Console**.

The system displays the RosettaNet Management Console.

2. Click **Partner Contact Information Manager**.

The system displays the Partner Contact Information Manager Dialog Box.

- 3. From the list, select a partner contact and click **Delete**. You are prompted to confirm the delete.
- 4. Click **Yes** to confirm the delete.

### **Importing a Partner Contact**

To use this function you must have already exported a partner contact to an XML file.

#### **About this task**

Use this procedure to import a partner contact.

#### **Procedure**

1. Verify that the PartnerContactInfo\_tb.dtd file is located in the same directory as the XML file you wish to import. If this DTD file is not located in the same directory, copy it there.

#### **Note:**

- This DTD file is originally installed in the GENSRVNT\BIN directory.
- v The PartnerContactInfo\_tb.dtd file must be located in the same directory as the XML file to be imported because it is used to verify that the XML file contains valid partner contact information.
- 2. From the Windows Start menu, select **Programs > Gentran Server > Gentran RosettaNet Management Console**.

The system displays the RosettaNet Management Console.

3. Click **Partner Contact Information Manager**.

The system displays the Partner Contact Information Manager Dialog Box.

4. Click **Import**.

The system displays the Filename for Partner Contact Information Import Dialog Box.

- 5. Enter the name or navigate to the partner contact.
- 6. Click **Open**.

The system confirms that the import is complete.

7. Click **OK** to complete the import process.

# <span id="page-21-0"></span>**Exporting a Partner Contact**

This function enables you to export partner contact information to an XML file.

#### **About this task**

Use this procedure to export a partner contact.

#### **Procedure**

1. From the Windows Start menu, select **Programs > Gentran Server > Gentran RosettaNet Management Console**.

The system displays the RosettaNet Management Console.

2. Click **Partner Contact Information Manager**.

The system displays the Partner Contact Information Manager Dialog Box.

- 3. Select the partner contact you wish to export and click **Export**. The system displays the Filename for Partner Contact Information Export Dialog Box.
- 4. Enter or select a name for the export file.

**Note:** The system automatically prompts you with the .XML extension.

5. Click **Save** to export the partner.

The system confirms that the export is complete.

6. Click **OK** to complete the export process.

# **Inbound Settings**

# **Inbound Relationship Dialog Box**

Inbound relationships define the parameters the system needs to receive a message from a trading partner. The Inbound Relationship dialog box controls other subordinate dialogs which allow you to define everything that is necessary to establish the relationship.

You are required to specify exactly which message is to be received. You also define which translation objects are used to define any turnaround messages, export rules, or printing requirements.

This diagram illustrates the Inbound Relationship dialog box with the Advanced options appended.

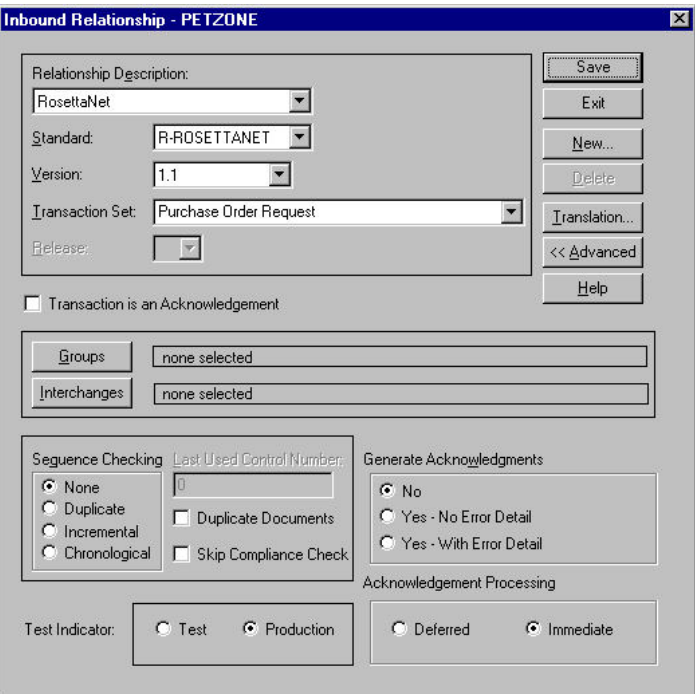

This table describes the parts of the Inbound Relationship dialog box.

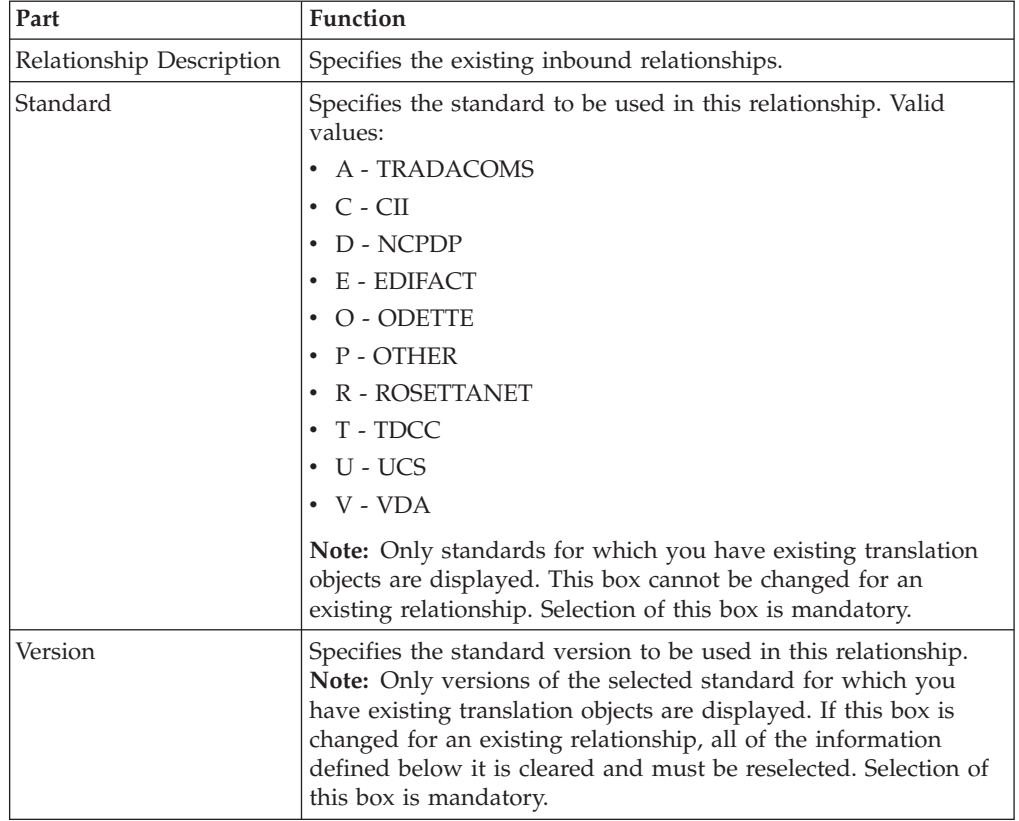

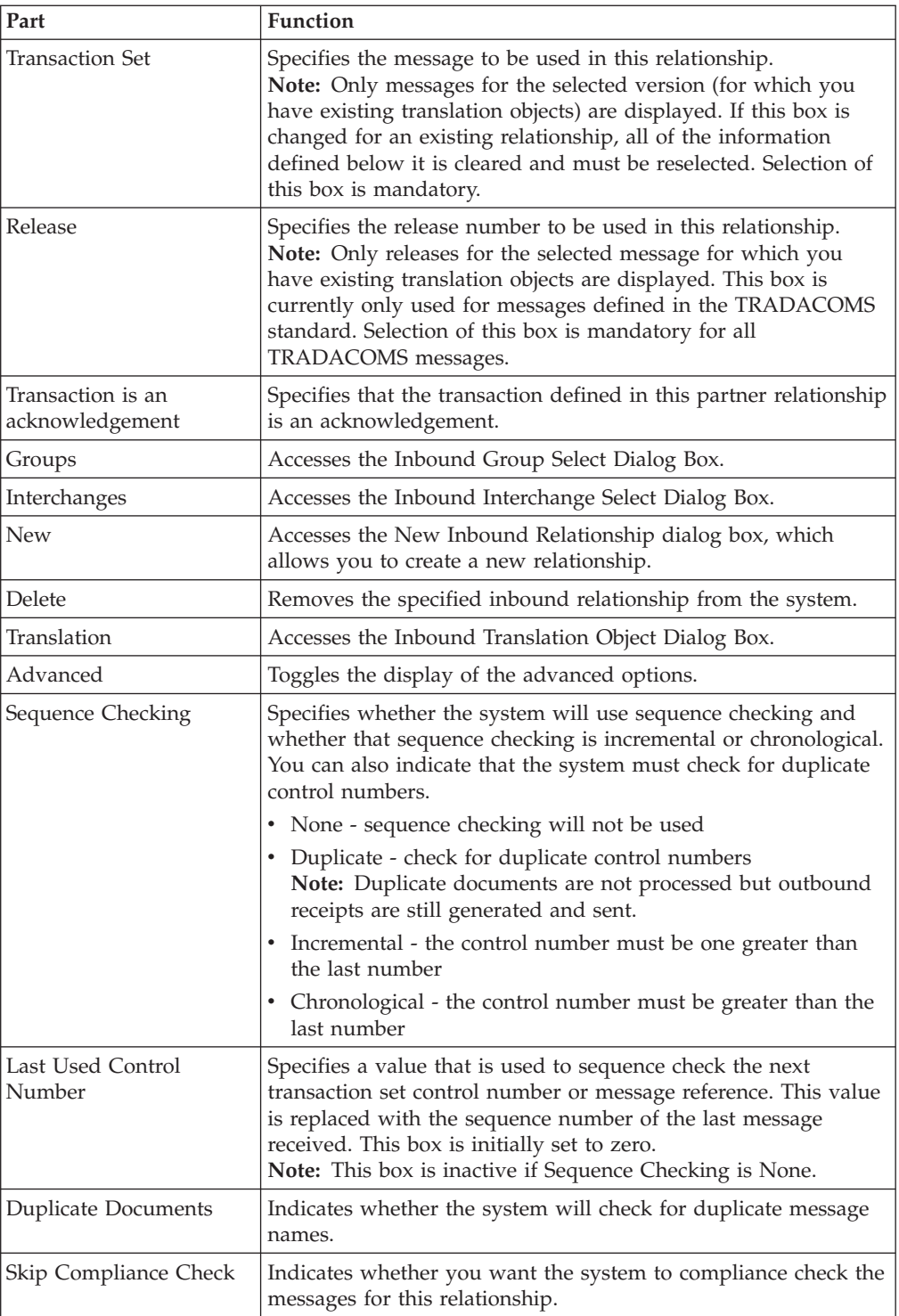

<span id="page-24-0"></span>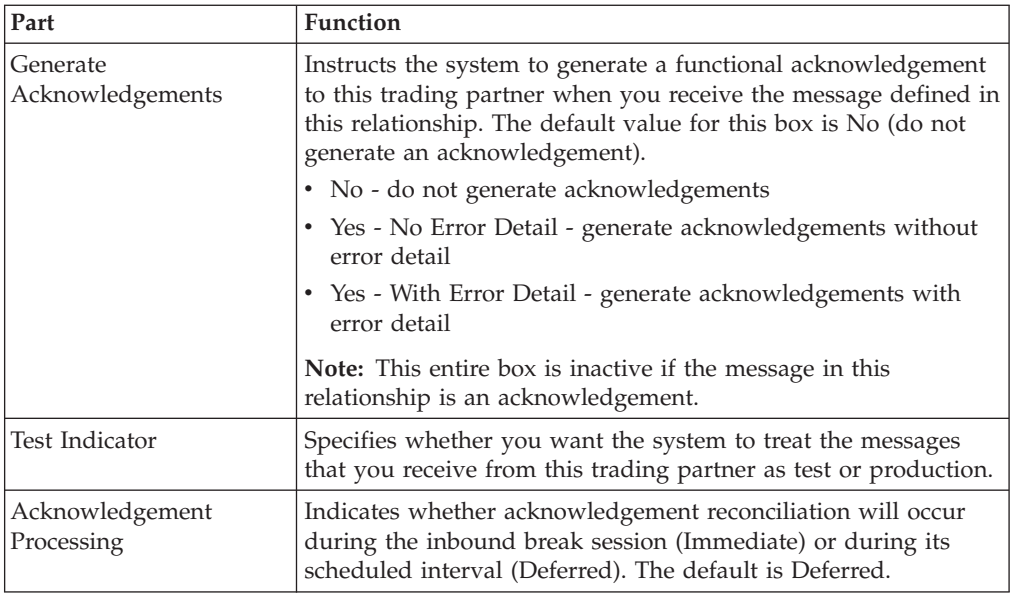

# **Inbound Translation Object Dialog Box**

The Inbound Translation Objects dialog box is used to specify which translation objects are used to process the data defined by this relationship.

This table lists the inbound translation levels (hierarchically, from the lowest level up).

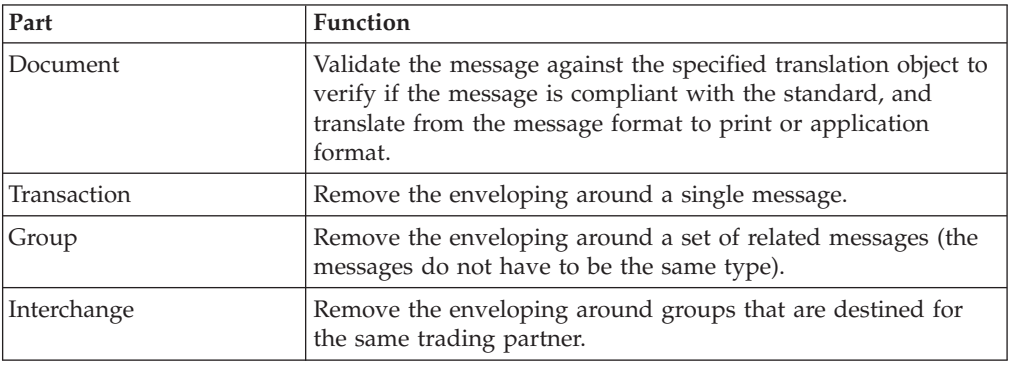

**Note:** See the *IBM Sterling Gentran:Server for Microsoft Windows Communications User Guide* for more information.

This diagram illustrates the Inbound Translation Object dialog box with the Advanced options appended.

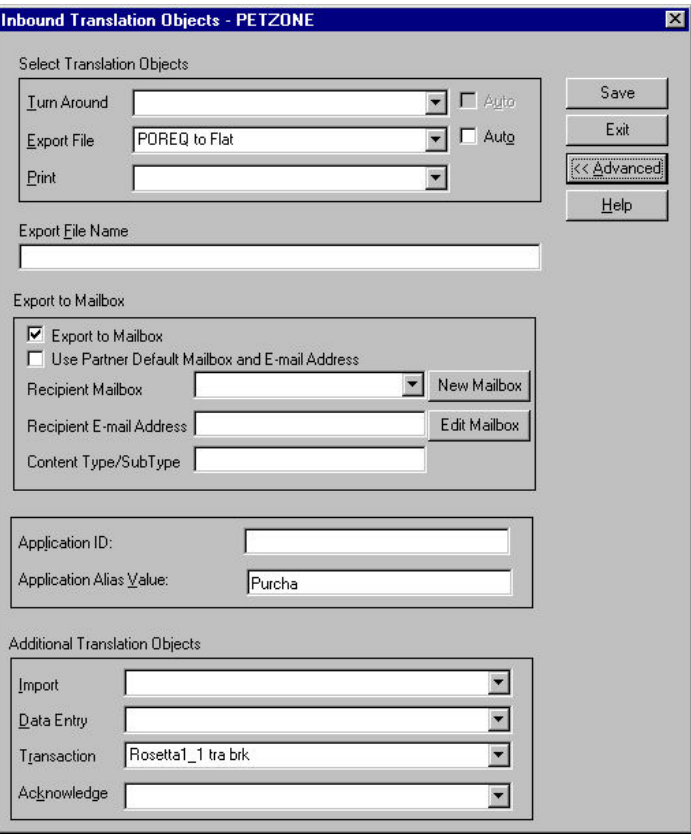

This table describes the parts of the Inbound Translation Object dialog box.

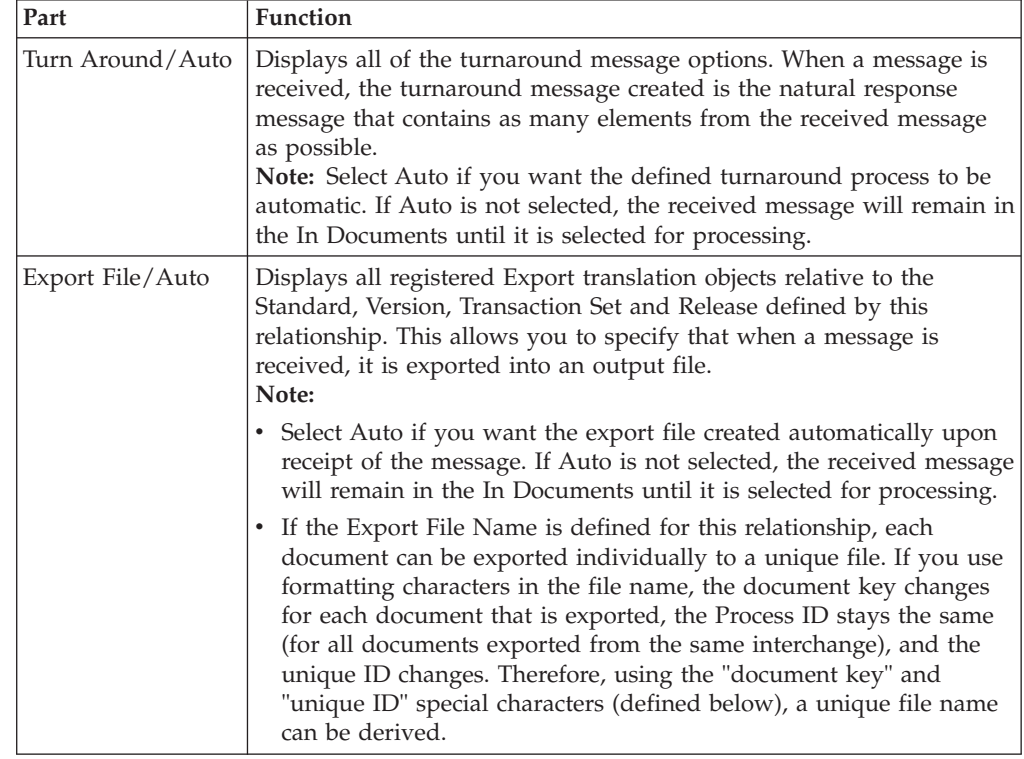

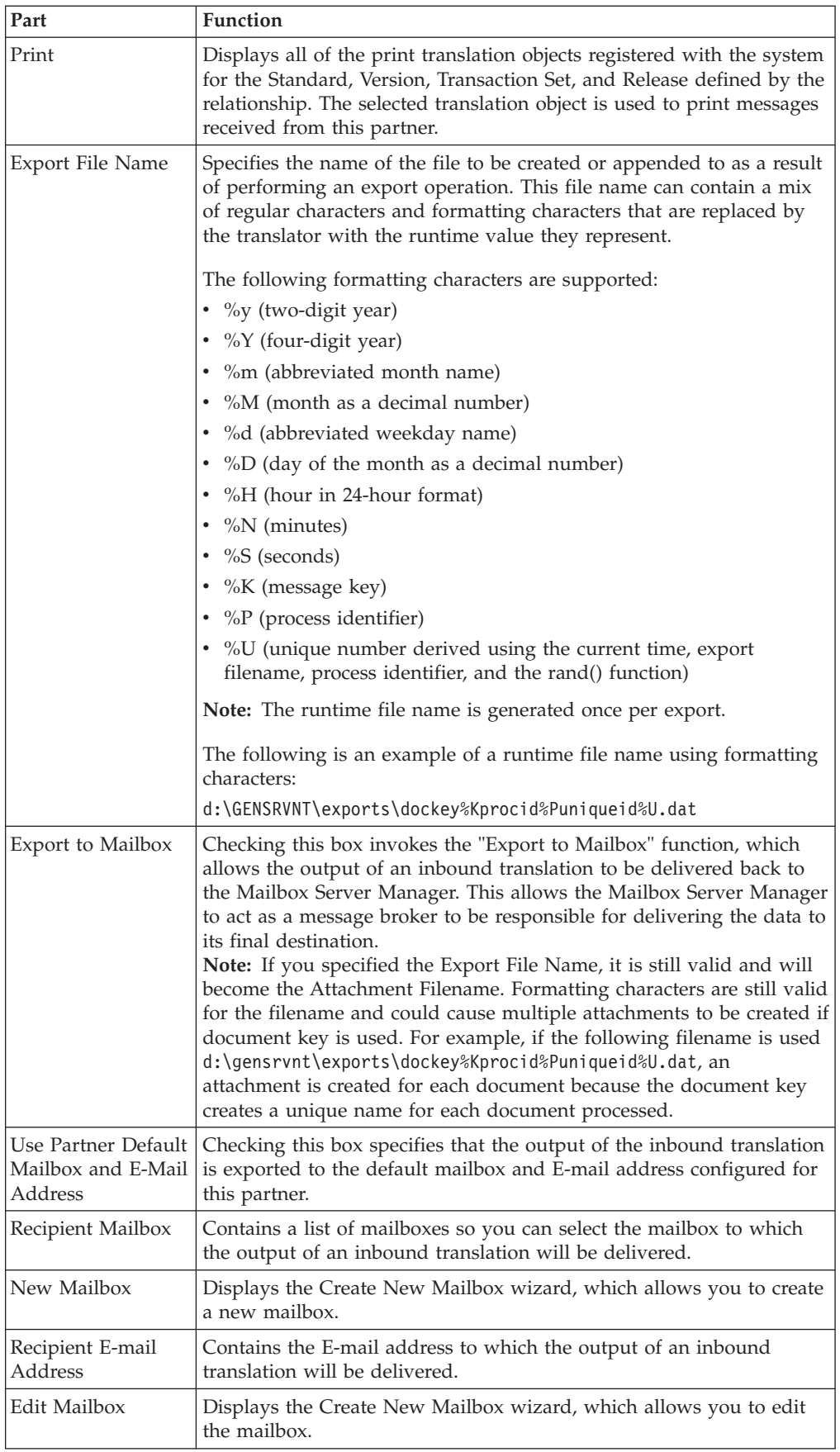

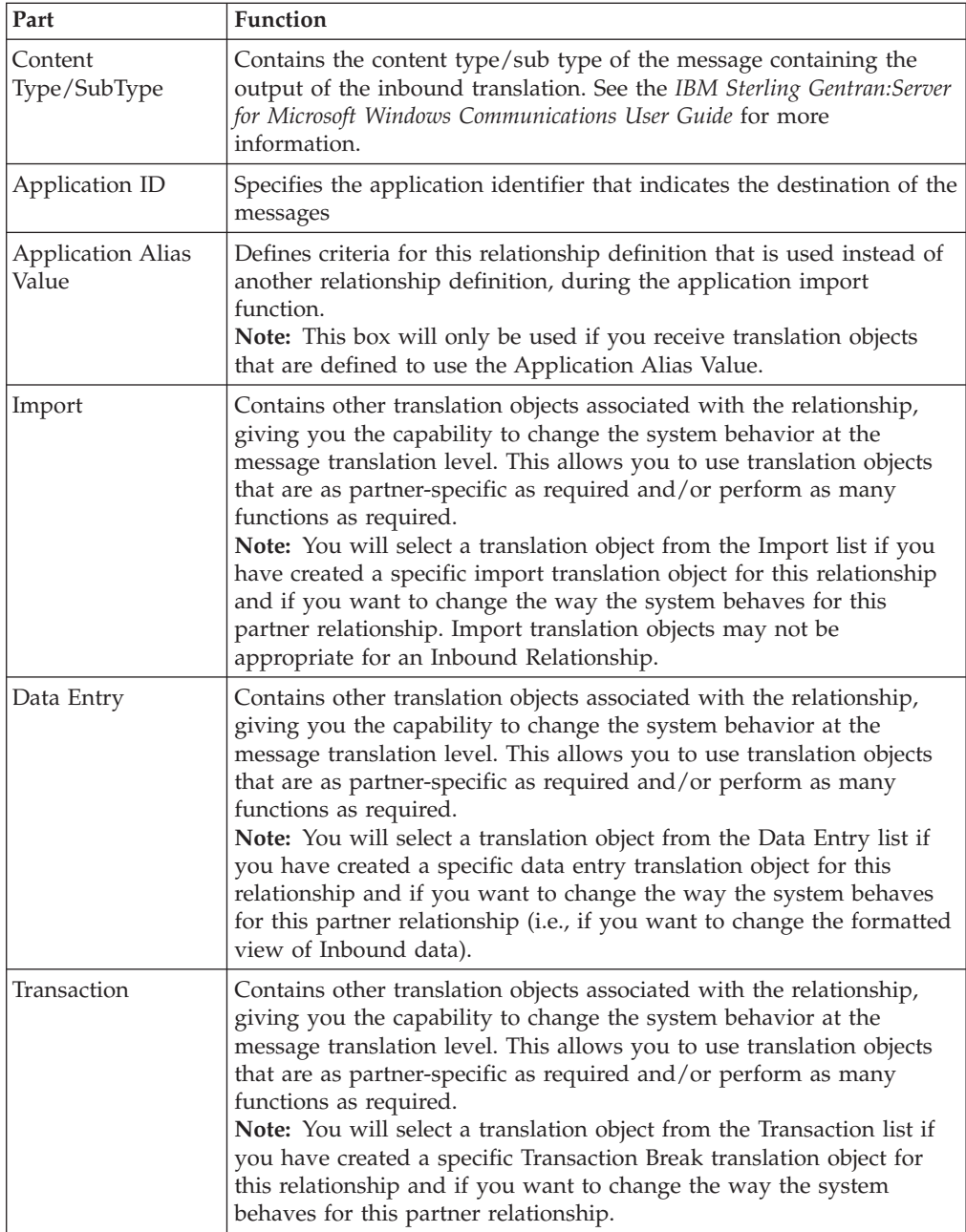

<span id="page-28-0"></span>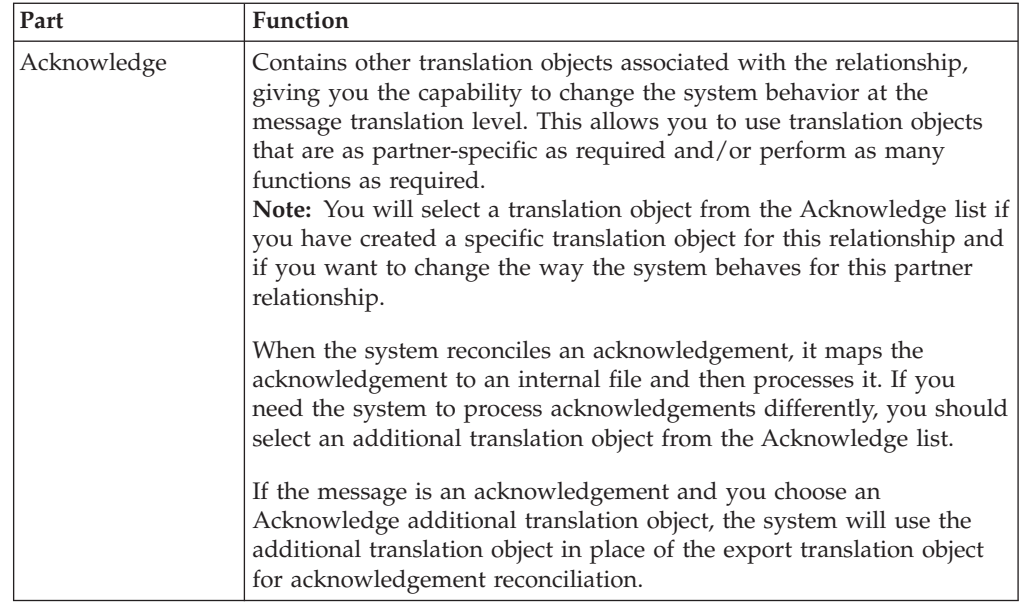

# **Inbound Group Select Dialog Box**

The Inbound Group Select dialog box is used to select an existing functional group definition to be associated with this relationship. It can also be used to initiate the definition of a new functional group or to modify or delete an existing definition. The groups available to you are determined by the version you selected on the Inbound Relationship dialog.

**Note:** Functional groups are required for ANSI X12, TDCC, and UCS standards, optional for RosettaNet, EDIFACT, and ODETTE, and not specified for TRADACOMS.

This diagram illustrates the Inbound Group Select dialog box.

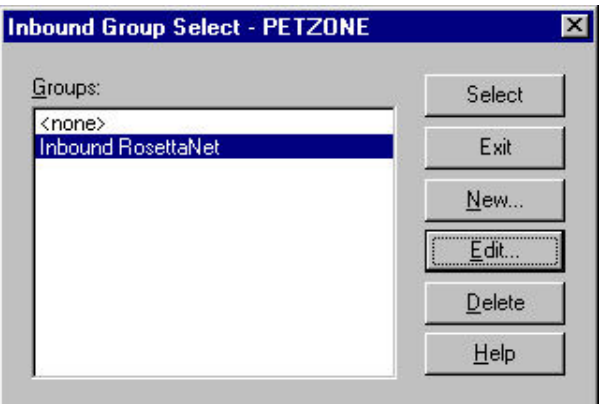

This table describes the parts of the Inbound Group Select dialog box.

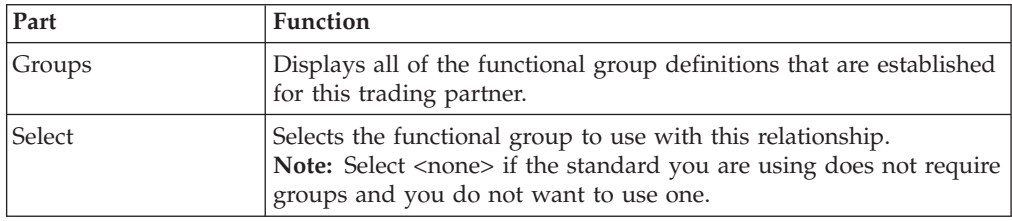

<span id="page-29-0"></span>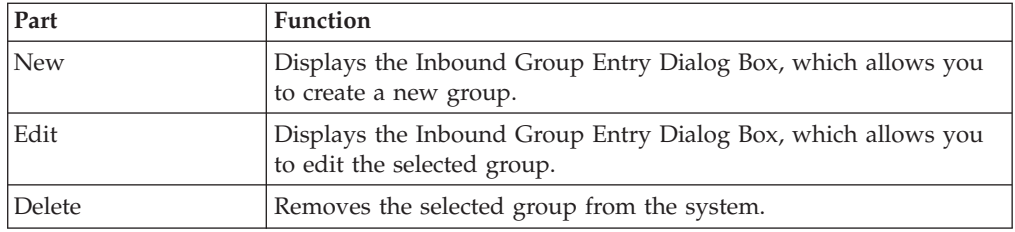

# **Inbound Group Entry Dialog Box**

The Inbound Group Entry dialog box is used to specify a functional group definition.

This diagram illustrates the Inbound Group Entry dialog box with the Advanced options appended.

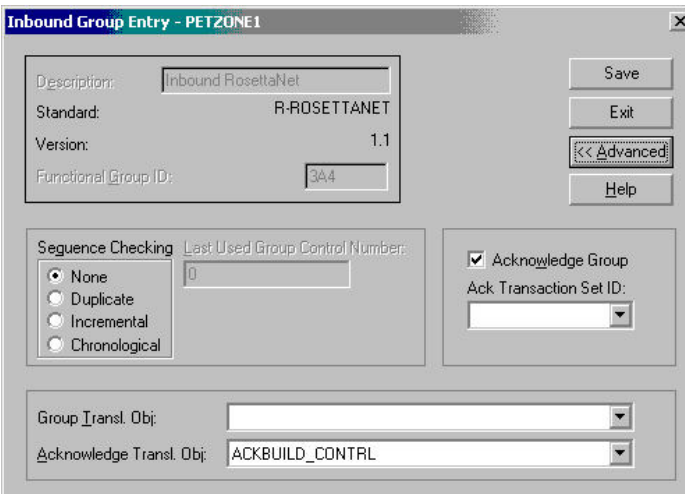

This table describes the parts of the Inbound Group Entry dialog box.

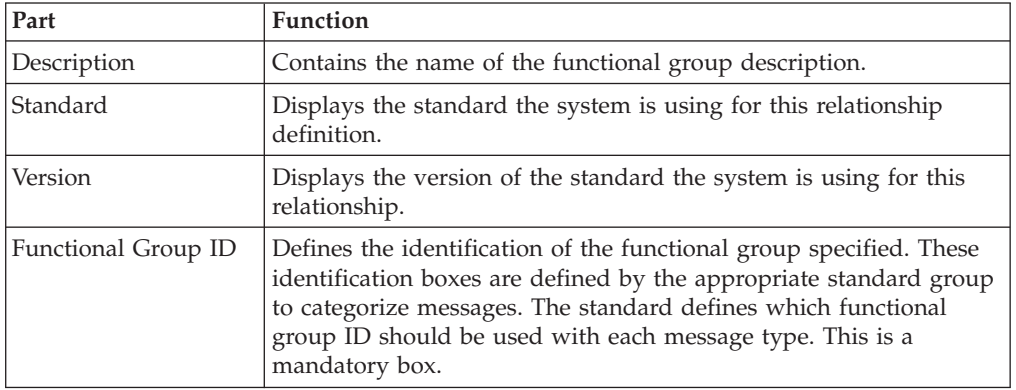

<span id="page-30-0"></span>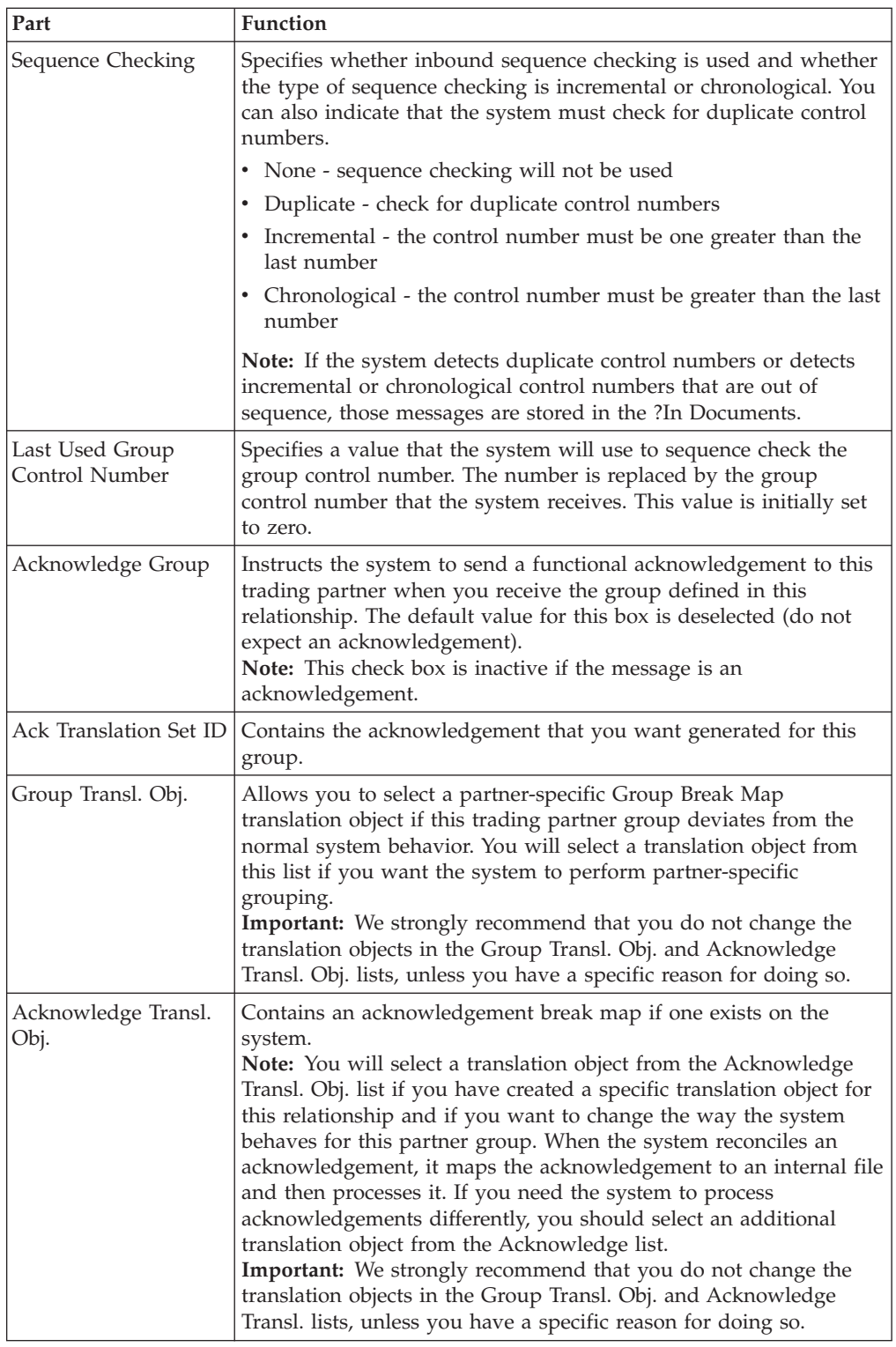

# **Inbound Interchange Select Dialog Box**

The Inbound Interchange Select dialog box is used to select an existing interchange definition to be associated with this relationship. You can also use it to initiate the definition of a new interchange or to modify or delete an existing definition. The interchanges available to you are determined by the version you selected on the

<span id="page-31-0"></span>Inbound Relationships dialog. Interchanges are required for EDIFACT, ODETTE, TRADACOMS, and UCS, and optional for RosettaNet, ANSI X12 and TDCC.

This diagram illustrates the Inbound Interchange Select dialog box.

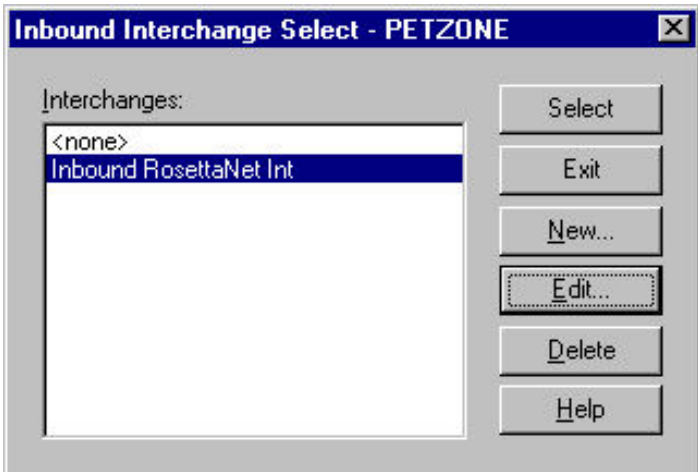

This table describes the parts of the Inbound Interchange Select dialog box.

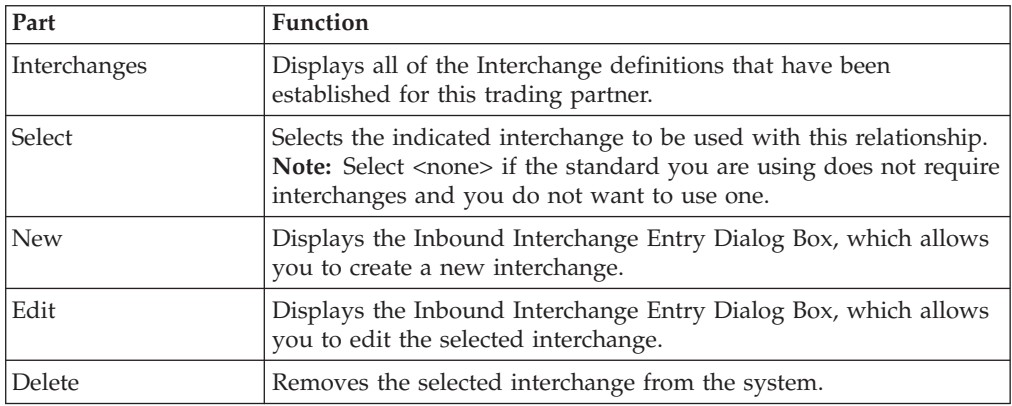

# **Inbound Interchange Entry Dialog Box**

The Inbound Interchange Entry dialog box is used to specify a new interchange definition.

This diagram illustrates the Inbound Interchange Entry dialog box with the Advanced options appended.

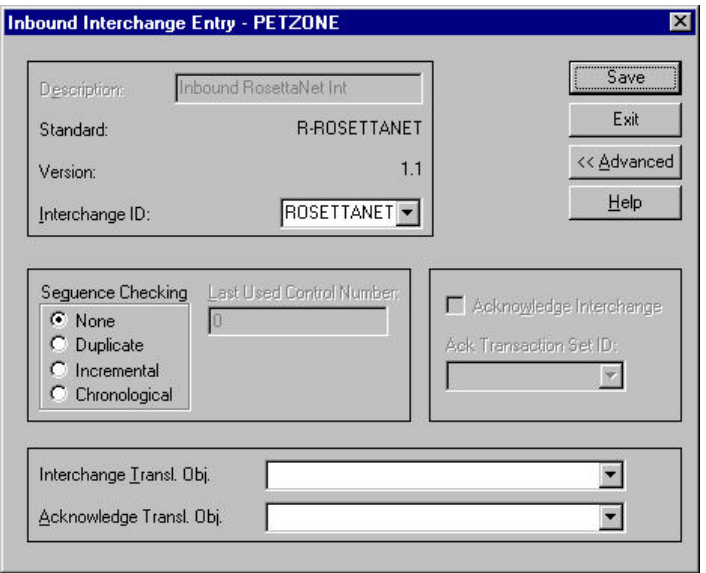

This table describes the parts of the Inbound Interchange Entry dialog box.

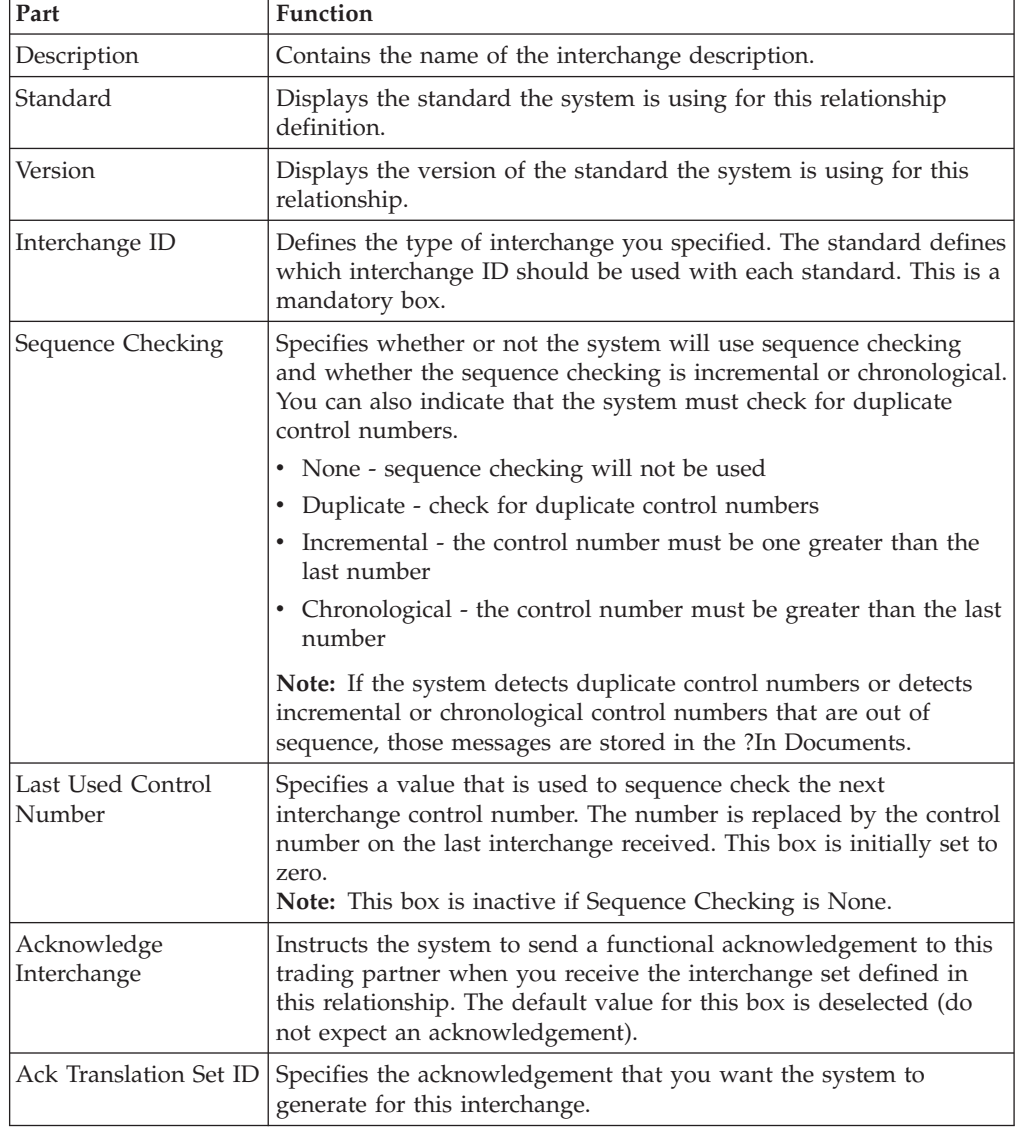

<span id="page-33-0"></span>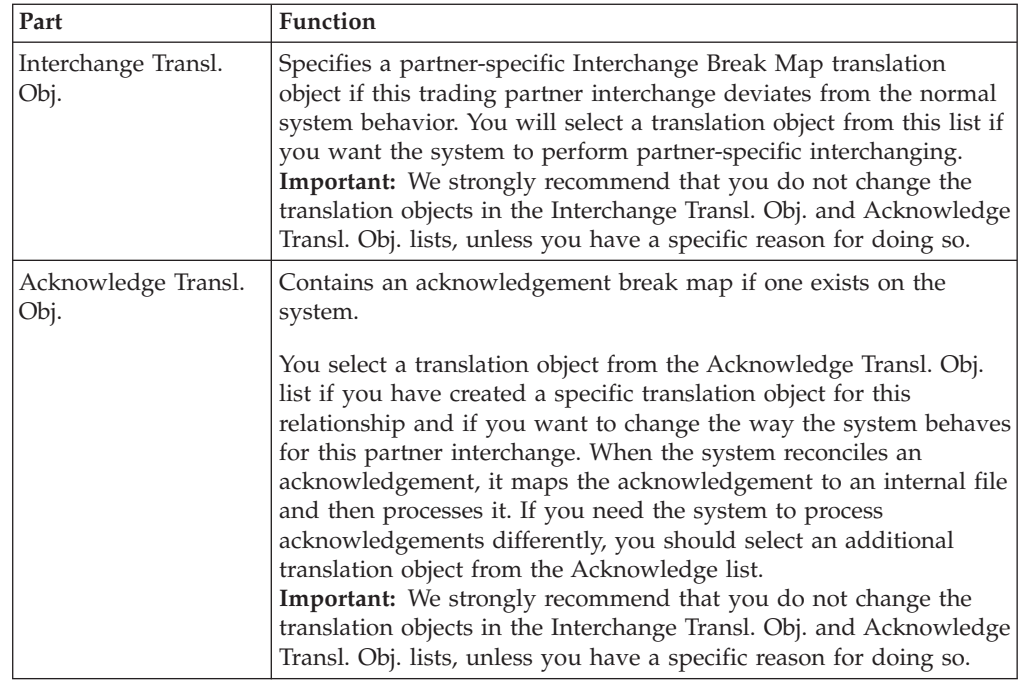

# **About RosettaNet Inbound Relationships**

<span id="page-33-1"></span>To correctly receive and process information from a trading partner, you must have an appropriate inbound relationship established that defines the parameters needed to receive data files from that partner. Each inbound relationship defines which business messages are received from a partner.

You must set up several parameters that are used to create an inbound relationship. These parameters tell the system the following information:

- The type of data that is received
- The criteria the system uses to validate the information it receives
- v The functional groups and interchanges in which you expect to receive the messages
- Which receipt acknowledgement translation object should be used

### **Translation Objects**

Each inbound relationship must have one or more associated inbound translation objects. These translation objects determine how the received data is processed. You need to specify which translation objects are used to define the rules for exporting, printing, and creating turnaround messages. At a minimum, one translation object must be available.

**Note:** If this relationship requires a new translation object, you must register that translation object with the system before creating the inbound relationship. See How to Register a New Translation Object in the *IBM Sterling Gentran:Server for Microsoft Windows User Guide* for instructions on how to register translation objects.

### **Inbound Groups and Interchanges**

For RosettaNet, you must define or select an inbound interchange and inbound functional group before the system allows you to complete the setup of an

<span id="page-34-0"></span>inbound relationship. The inbound functional group defines the format of the functional group and the parameters that should be used to verify it. The inbound interchange defines the format of the interchange and the parameters that should be used to verify it.

**Note:** If you do not want to use an optional functional group or interchange you must still select <none> from the appropriate dialog box to alert the system that you are not using a group.

# **Before you Begin**

Before setting up an inbound relationship, you must know the following information to plan the implementation of this partner:

- The EDI standard that you expect from this trading partner (RosettaNet).
- v The standard version that you expect from this trading partner (1.1 or 2.0 for RosettaNet).
- The code for the message you expect from this trading partner (for example, Purchase Order Request).
- The type of functional group and interchange the message is wrapped in when it is received from this partner.

# **Process for Defining an Inbound Relationship**

The process you use when defining an inbound relationship is explained in the following table.

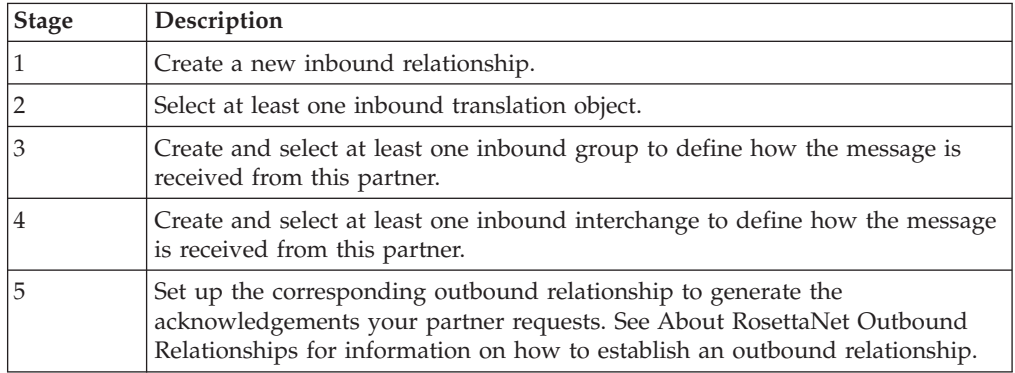

# **Creating a RosettaNet Inbound Relationship Before you begin**

You must have already created a partner definition for this partner. See [Creating a](#page-17-1) [RosettaNet Partner Definition](#page-17-1) for more information.

# **About this task**

Use this procedure to create an inbound relationship.

### **Procedure**

- 1. From the Windows Start menu, select **Programs > Gentran Server > Gentran Server**.
- 2. Select **Tools > Partner Editor**.

The system displays the Partner Editor Dialog Box.

<span id="page-35-0"></span>3. Select the partner profile for which you want to create an inbound relationship and click **Inbound**.

The system displays the Inbound Relationship Dialog Box.

4. Click **New**.

The system displays the New Inbound Relationship dialog box.

5. In the description box, type a unique relationship name and click **Save**. The system creates a new inbound relationship and returns to the Inbound Relationship dialog box.

- 6. From the appropriate drop-down lists on the Inbound Relationship dialog box, select the following:
	- Standard (R RosettaNet)
	- Version
	- Transaction Set

#### **Note:**

- The contents of these lists are displayed from the translation objects registered in Sterling Gentran:Server. For example, if there are no translation objects for the RosettaNet version you are using registered with Sterling Gentran®, you will not be available to select that version on this dialog box.
- The information required for this dialog box should be provided to you by your trading partner when this partner defines the details of the transactions they send you.
- 7. To define parameters to comply with the processing needs of your partner (such as Sequence Checking, Last Used Control, Duplicate Documents, or Generate Acknowledgement), click **Advanced**.
- 8. To generate an Outbound Receipt Acknowledgment in response to documents received for this inbound relationship, click **Advanced** and set Generate Acknowledgments to either **Yes - With No Error Detail** or **Yes - With Error Detail**.

**Note:** If the option to Generate Acknowledgments is not turned on at the document level, the outbound Receipt Acknowledgment will not contain all the necessary information for a successful send.

# **Selecting an Inbound Translation Object About this task**

Use this procedure to select an inbound translation object.

#### **Procedure**

- 1. On the Inbound Relationship dialog box, click **Translation**. The system displays the Inbound Translation Object Dialog Box.
- 2. From the drop-down lists, select the translation objects that are required for this inbound relationship from the lists.

**Note:** The lists display all the translation objects that are registered in the system that are appropriate for the type of translation object (such as Export or Print) and the message.

3. If there are no translation objects displayed in the drop-down lists, no translation objects of that type are registered for the correct version of the message defined in the relationship.
- 4. If you selected an Export File translation object and you want to export to a specific file, type the universal naming convention (UNC) name of that file in the Export File Name box.
- 5. To specify a mailbox and E-mail address so the output of the inbound translation object can be delivered directly back to the Mailbox Server Manager, select **Export to Mailbox** and complete the appropriate boxes.
- 6. Click **Save** to save your selections and return to the Inbound Relationship dialog box.

# **Selecting an Inbound Functional Group About this task**

Use this procedure to select an inbound functional group.

#### **Procedure**

1. On the Inbound Relationship dialog box, click **Groups** to display a list of existing groups.

The system displays the Inbound Group Select Dialog Box.

- 2. If the required group is in the Groups list, select the group and click **Select**. Continue with [Selecting an Inbound Interchange](#page-37-0) . Otherwise, continue with the next step.
- 3. On the Inbound Group Select dialog box, click **New**.
	- The system displays the Inbound Group Entry Dialog Box.
- 4. In the Description box, type the group description.
- 5. In the Functional Group ID box, type the identification of the functional group you are specifying.

**Note:** Your standards group defines which functional group ID should be used for each type of message.

- 6. Click **Advanced** to display the full list of functional group setup options. This extends the Inbound Group Entry dialog box.
- 7. For a RosettaNet partner, do the following:
	- v Select **Acknowledge Group** in the Advanced section.
	- v From the Ack Transaction Set ID list, select the appropriate Ack Transaction Set ID.
	- v From the Acknowledge Transl.Obj. list, select the appropriate receipt acknowledgement map.
	- v Click **Save**.

**Note:** When setting up an Inbound Relationship to generate outbound Receipt Acknowledgments, acknowledgments must be turned on at the Group and Document level.

The system stores the information and returns to the Inbound Group Select dialog box.

8. Highlight the new group and click **Select**.

Selects the group and returns to the Inbound Relationship dialog box.

# **Selecting an Inbound Interchange About this task**

<span id="page-37-0"></span>Use this procedure to select an inbound interchange.

### **Procedure**

1. On the Inbound Relationship dialog box, click **Interchanges** to display a list of existing interchanges.

The system displays the Inbound Interchange Select Dialog Box.

- 2. If the required interchange is in the Interchanges list, select the interchange and click **Select**. Continue with [Finalizing the Inbound Relationship](#page-37-1) . Otherwise, continue with the next step.
- 3. On the Inbound Interchange Select dialog box, click **New**.

The system displays the Inbound Interchange Entry Dialog Box.

- 4. In the Description box, type the interchange description.
- 5. In the Interchange ID box, type the identification of the interchange you are specifying.

**Note:** Your standards group defines which interchange ID should be used for each type of message.

- 6. Click **Advanced** to display the full list of interchange setup options. This extends the Inbound Interchange Entry dialog box.
- 7. From the Acknowledge Transl.Obj. list, select the appropriate receipt acknowledgement map and click **Save**.

<span id="page-37-1"></span>The system stores the information and return to the Inbound Interchange Select dialog box.

8. Highlight the new interchange and click **Select**. Selects the interchange and returns to the Inbound Relationship dialog box.

## **Finalizing the Inbound Relationship About this task**

Use this procedure to finalize the inbound relationship.

### **Procedure**

- 1. On the Inbound Relationship dialog box, click **Save** to save the inbound relationship.
- 2. Click **Exit** to return to the Partner Editor dialog box.

# **Outbound Settings**

## **Outbound Relationship Dialog Box**

Outbound relationships define the parameters needed to send a message to a trading partner. The Outbound Relationship dialog box controls other subordinate dialogs which allow you to define everything that is necessary to establish the relationship.

You are required to specify exactly which message the system sends. You must also specify which translation objects are used to define the data entry formatting,

import rules, or printing requirements. In addition, for RosettaNet you need to define the specific PIP Initiation requirements that you agreed on with your trading partner.

**Note:** The PIP Initiation requirements vary depending on which version of RosettaNet you are using 1.1 or 2.0).

This diagram illustrates the Outbound Relationship dialog box with the Advanced options appended.

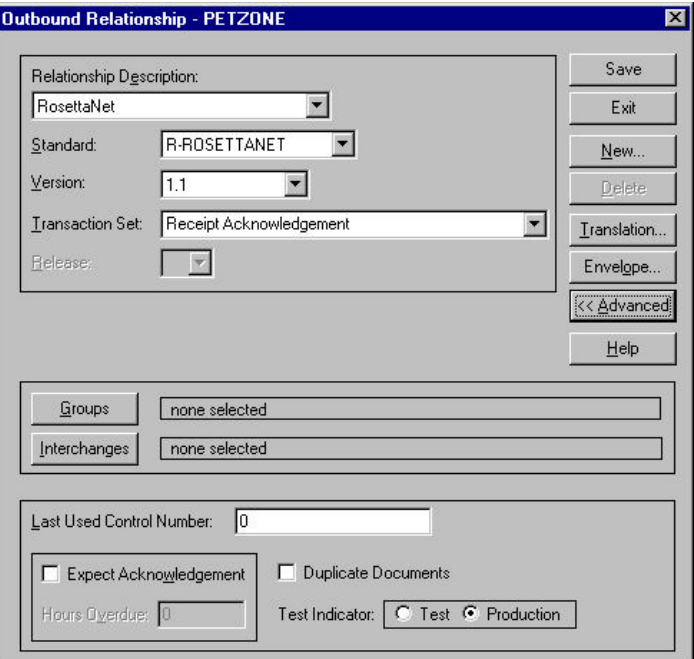

This table describes the parts of the Outbound Relationship dialog box.

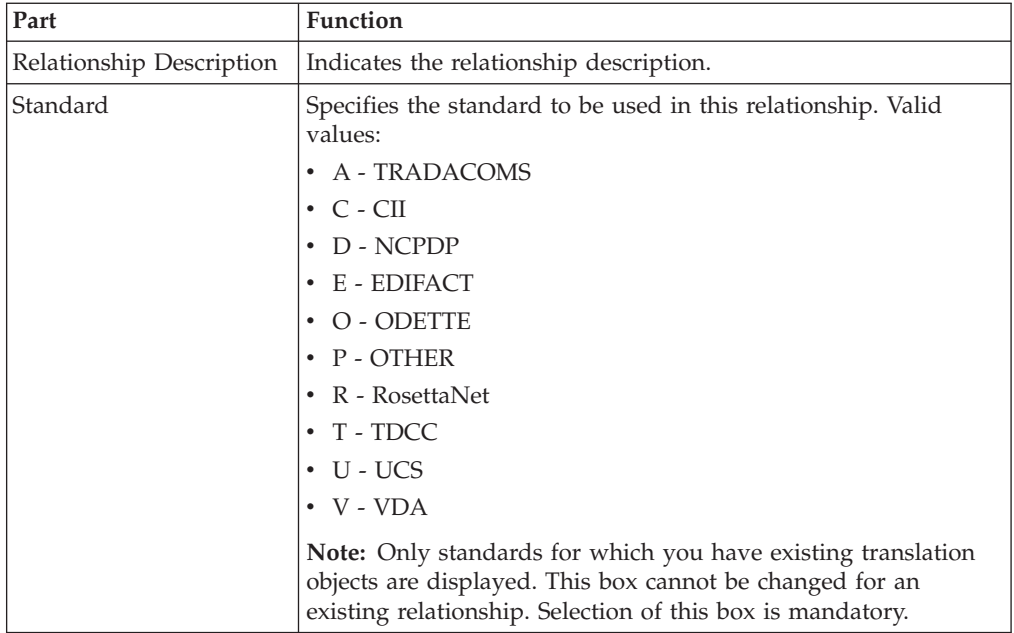

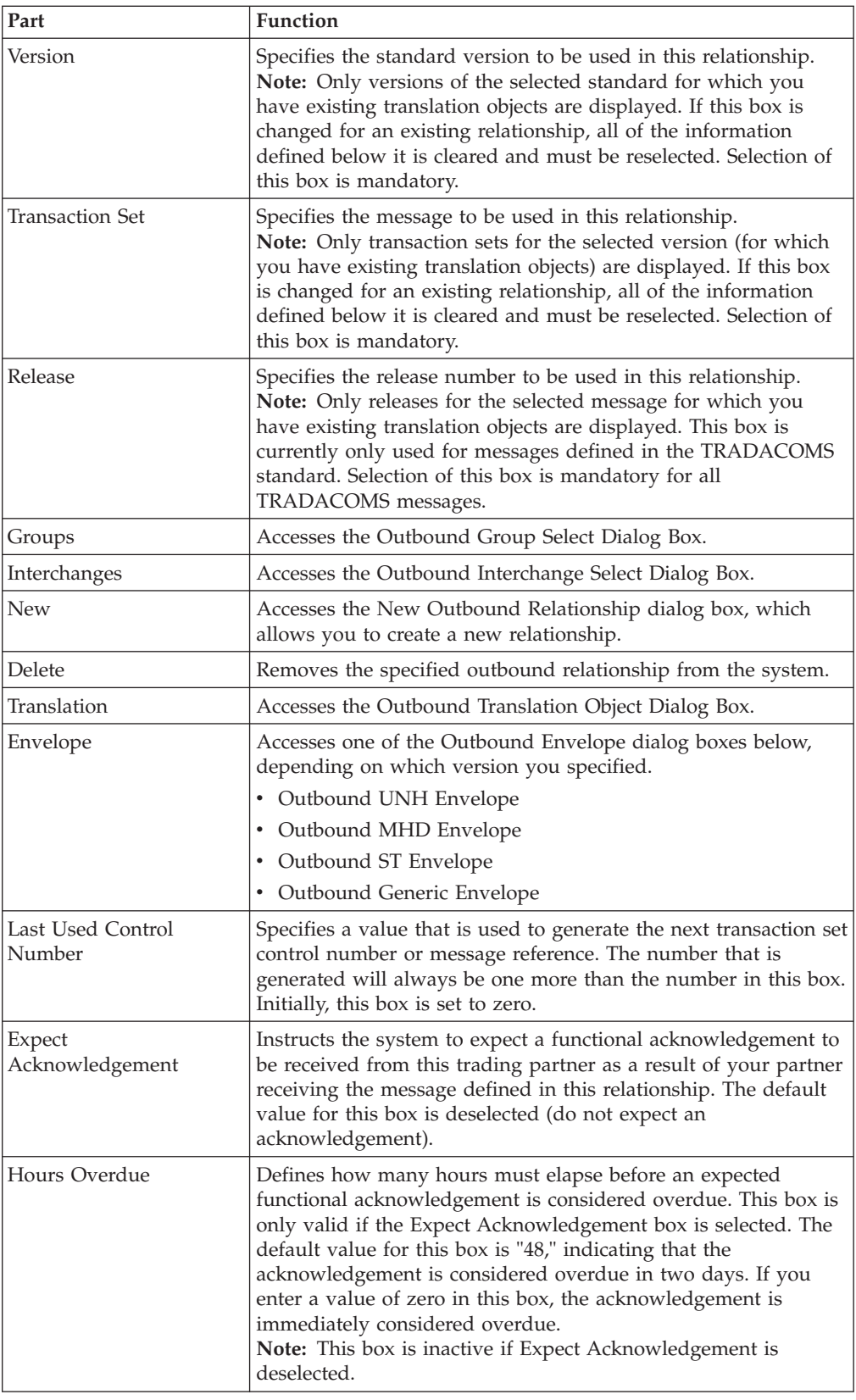

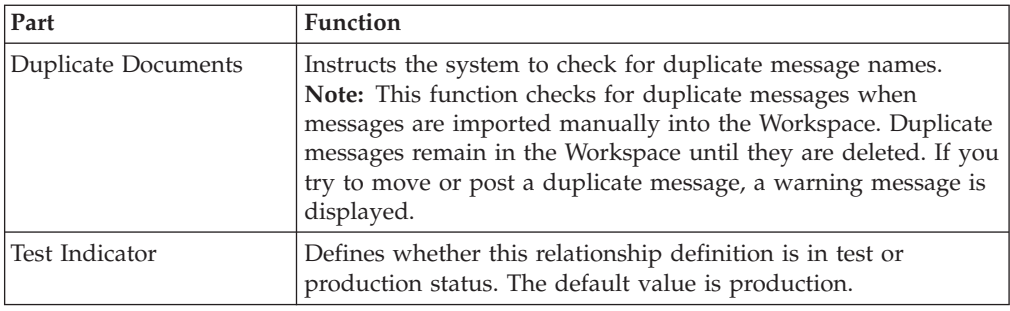

# **Outbound Translation Object Dialog Box**

The Outbound Translation Objects dialog box is used to specify which translation objects are used to process the data defined by this relationship.

This table lists the outbound translation levels (hierarchically, starting with the lowest level).

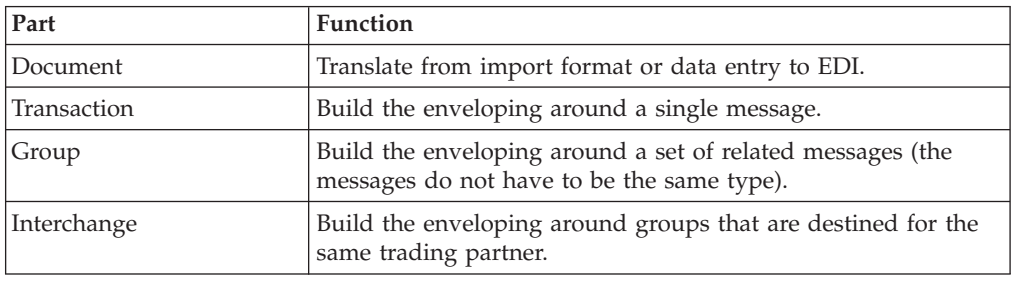

**Note:** See the *IBM Sterling Gentran:Server for Microsoft Windows Communications User Guide* for more information.

This diagram illustrates the Outbound Translation Object dialog box with the Advanced options appended.

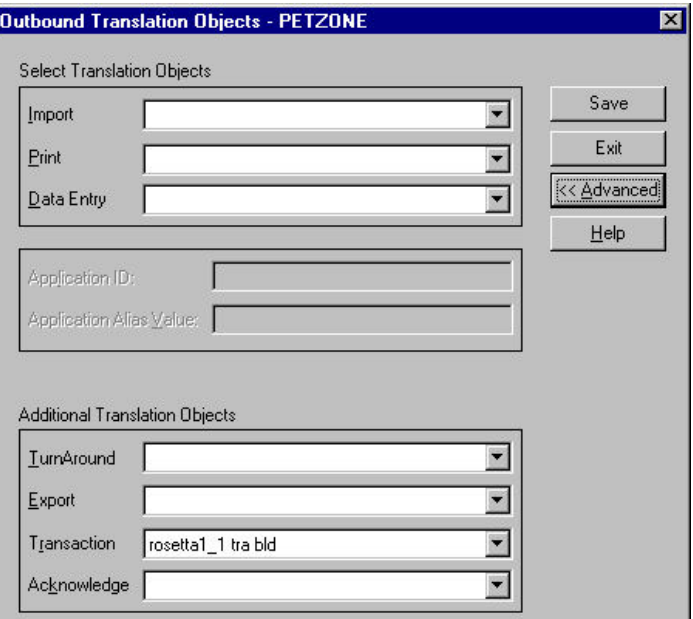

This table describes the parts of the Outbound Translation Object dialog box.

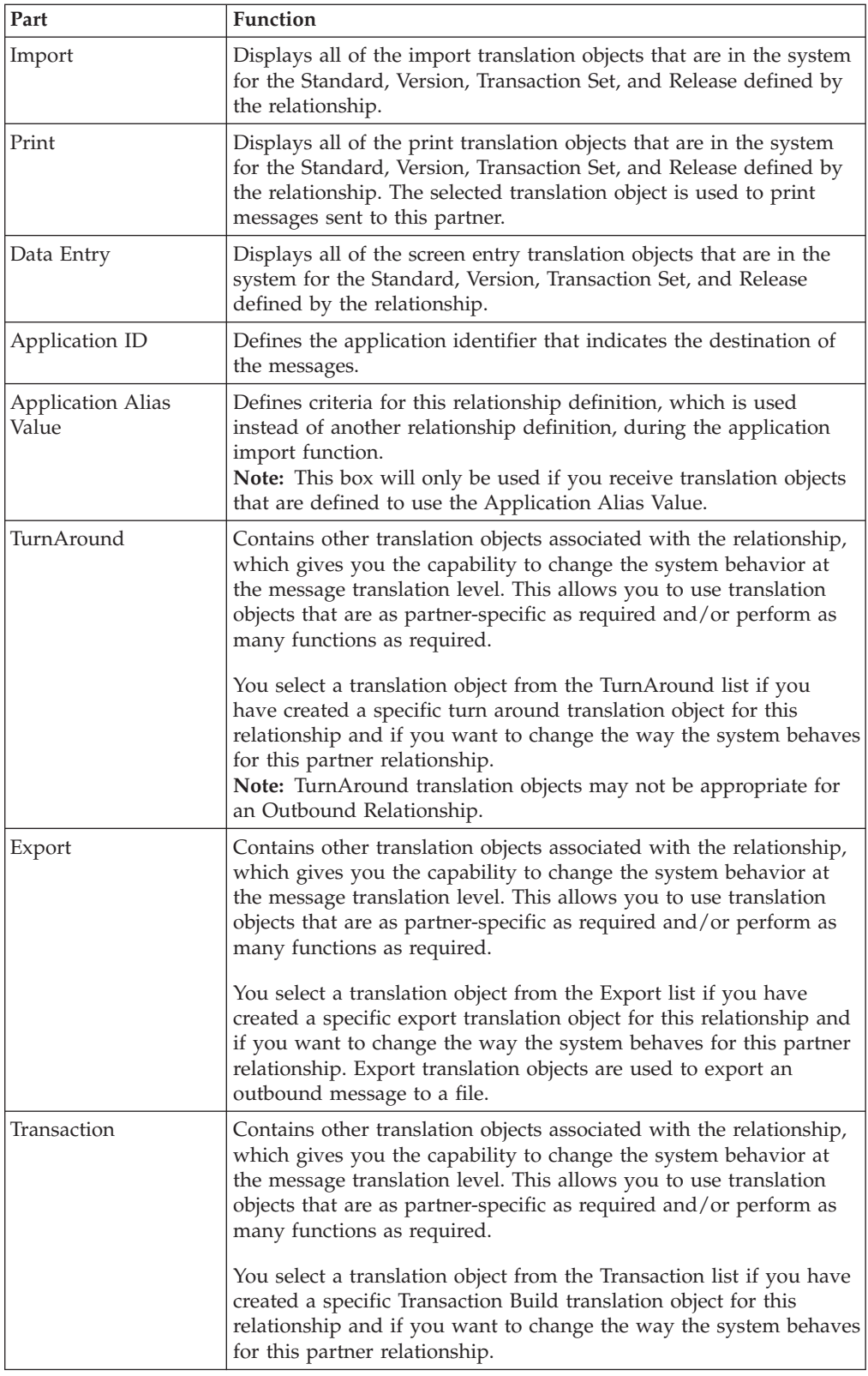

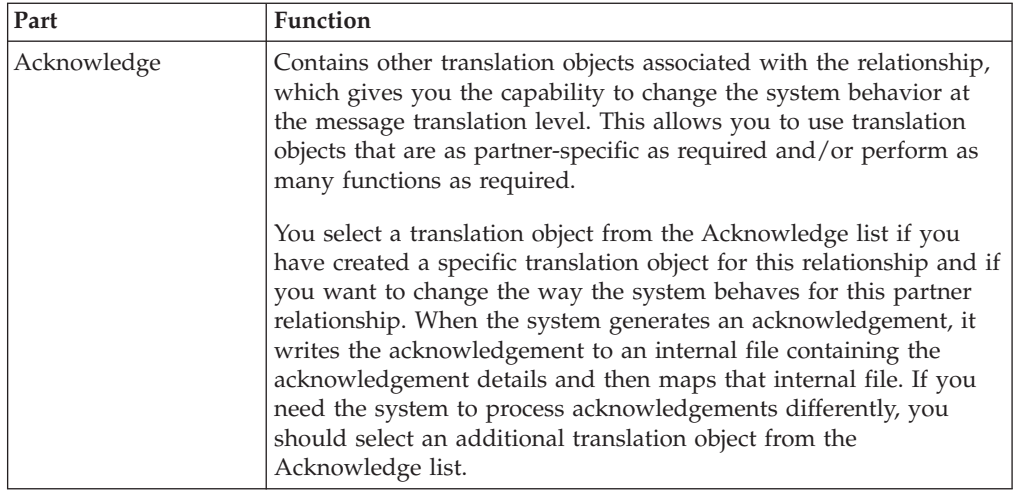

# **Outbound Group Select Dialog Box**

The Outbound Group Select dialog box is used to select an existing functional group definition to be associated with this relationship. You can also use it to initiate the definition of a new functional group or to modify or delete an existing definition. The groups that are available to you is determined by the version you selected on the Outbound Relationship dialog box.

Functional groups are required for ANSI X12, TDCC, and UCS standards, are optional for EDIFACT and ODETTE, and are not specified for RosettaNet and TRADACOMS.

This diagram illustrates the Outbound Group Select dialog box.

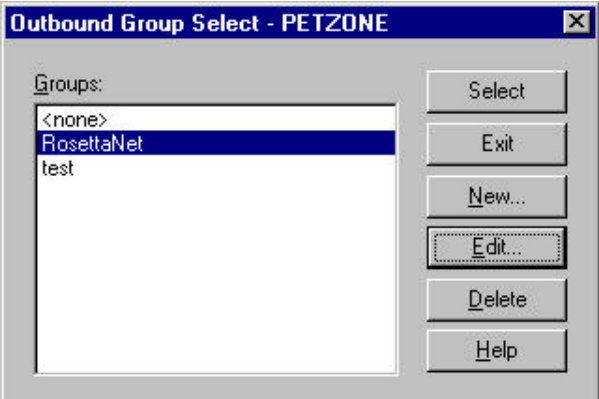

This table describes the parts of the Outbound Group Select dialog box.

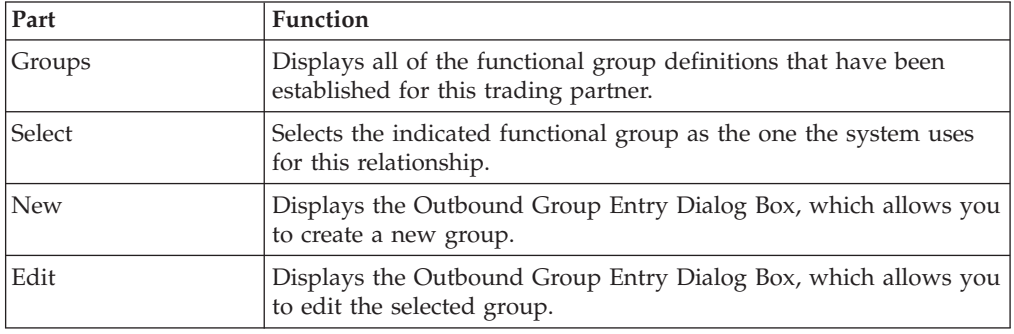

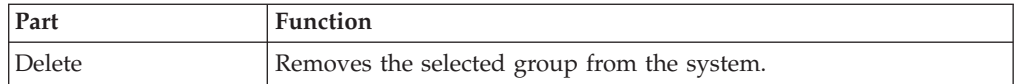

# **Outbound Group Entry Dialog Box**

The Outbound Group Entry dialog box is used to specify a new functional group definition.

This diagram illustrates the Outbound Group Entry dialog box with the Advanced options appended.

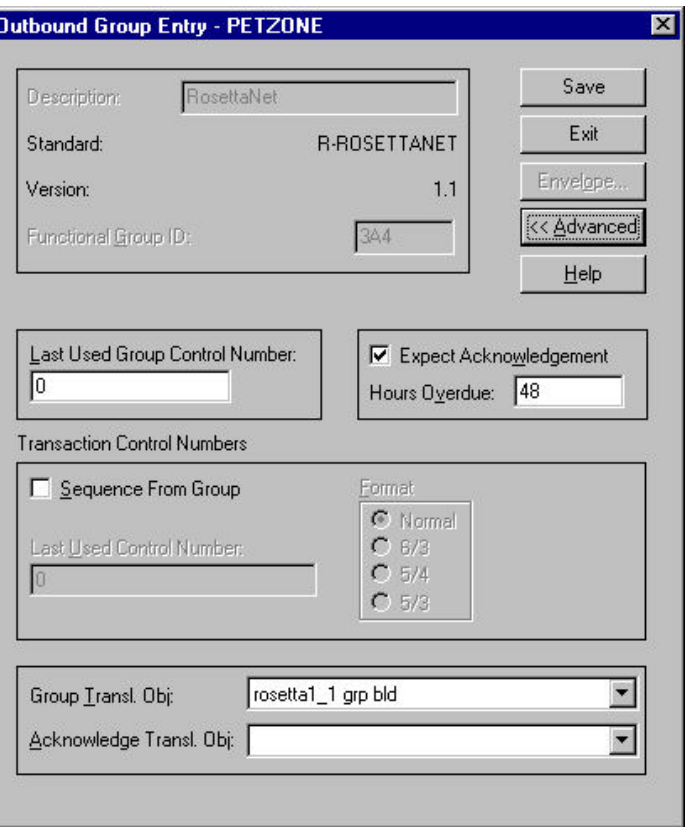

This table describes the parts of the Outbound Group Entry dialog box.

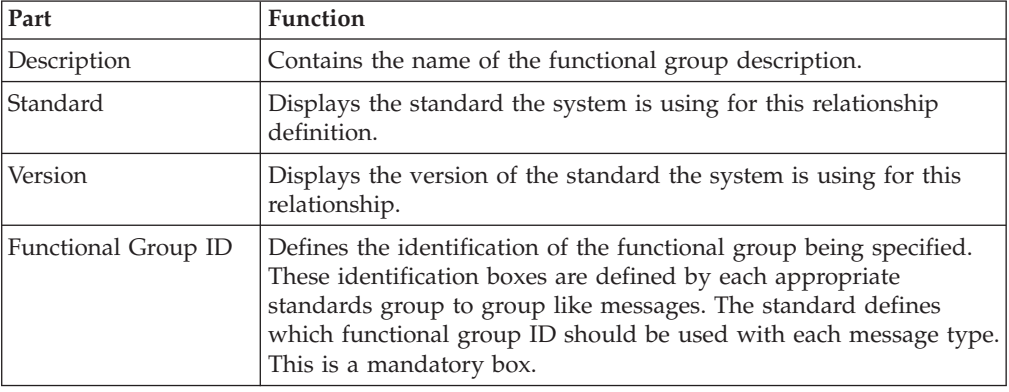

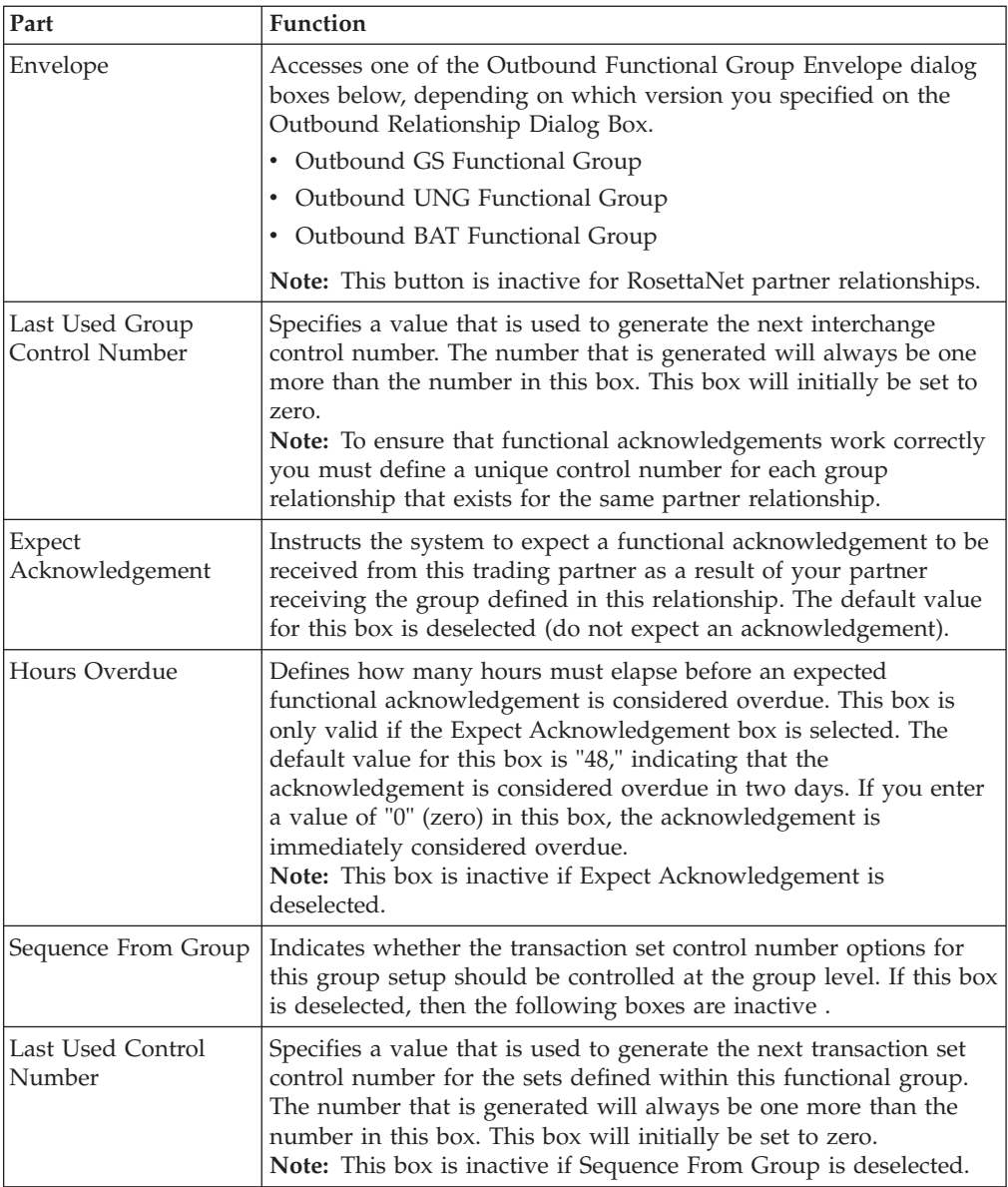

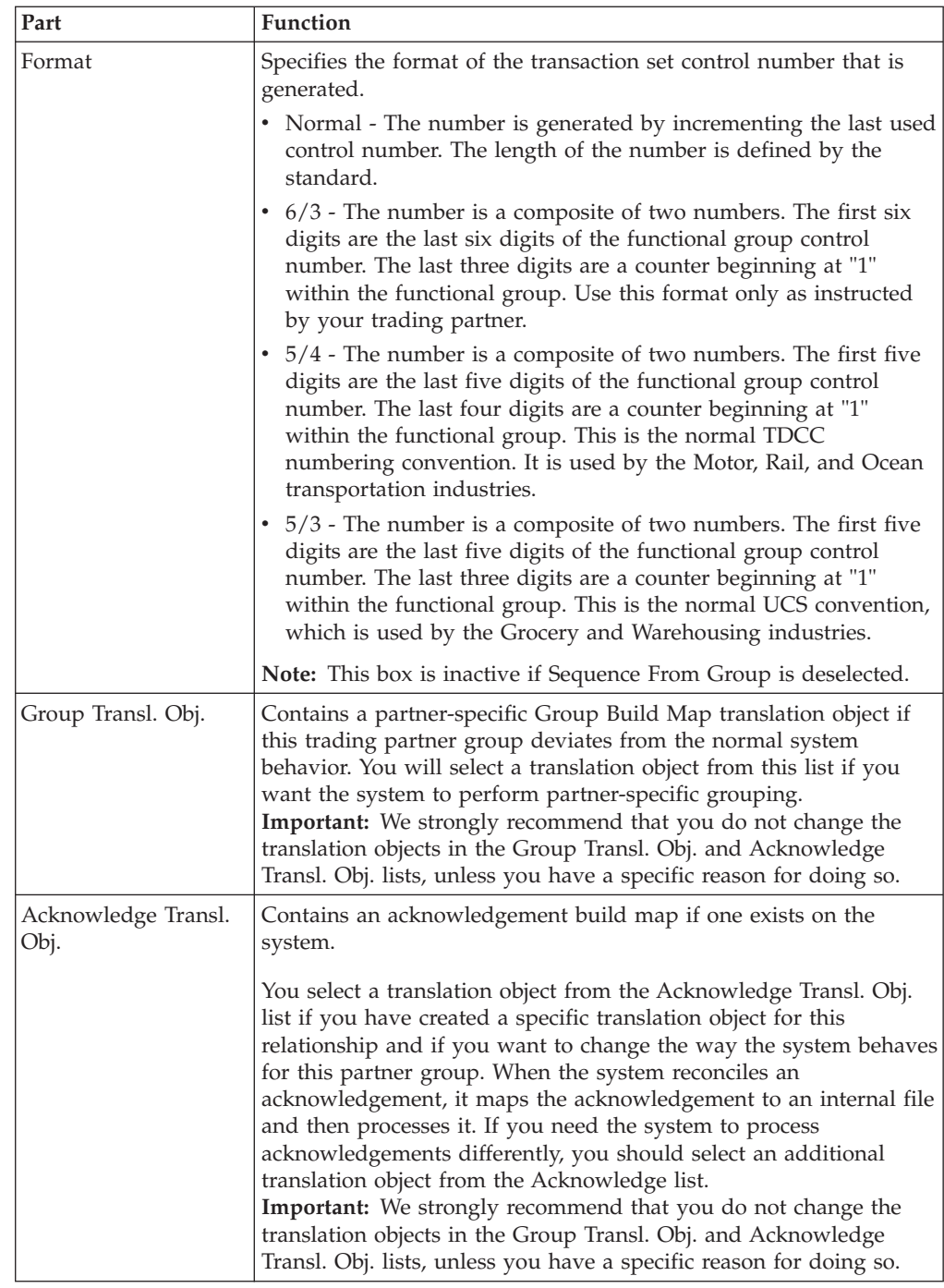

# **Outbound Interchange Select Dialog Box**

The Outbound Interchange Select dialog box is used to select an existing interchange definition to be associated with this relationship. It can also be used to initiate the definition of a new interchange, or to modify or delete an existing definition. The interchanges available to you are determined by the version you selected on the Outbound Relationship dialog box. Interchanges are required for RosettaNet, EDIFACT, ODETTE, TRADACOMS, and UCS, and are optional for ANSI X12 and TDCC.

This diagram illustrates the Outbound Interchange Select dialog box.

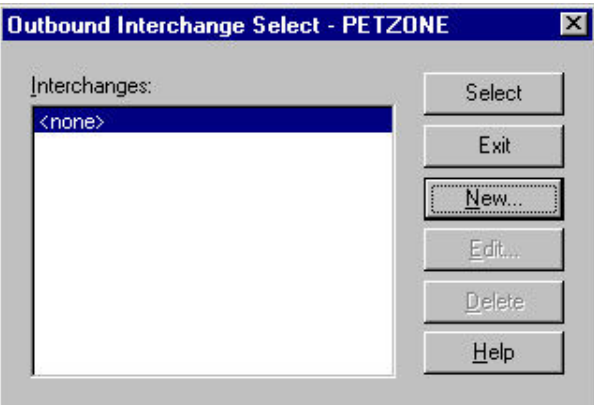

This table describes the parts of the Outbound Interchange Select dialog box.

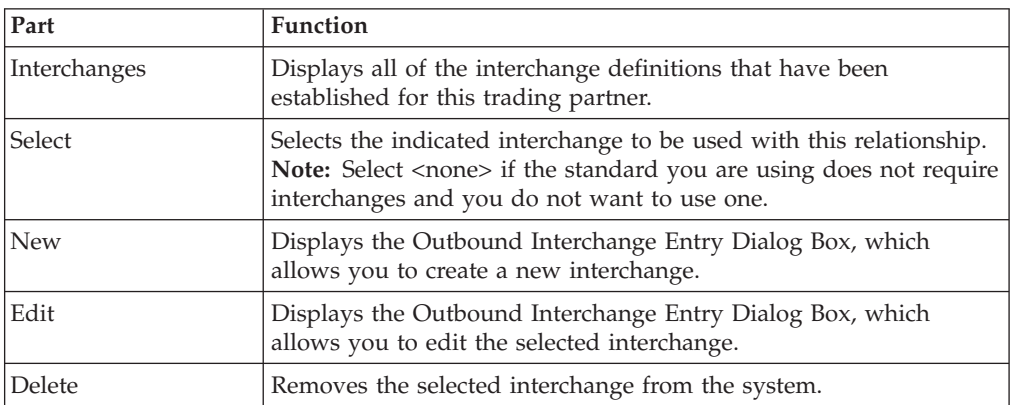

# **Outbound Interchange Entry Dialog Box**

The Outbound Interchange Entry dialog box is used to specify a new interchange definition.

This diagram illustrates the Outbound Interchange Entry dialog box with the Advanced options appended.

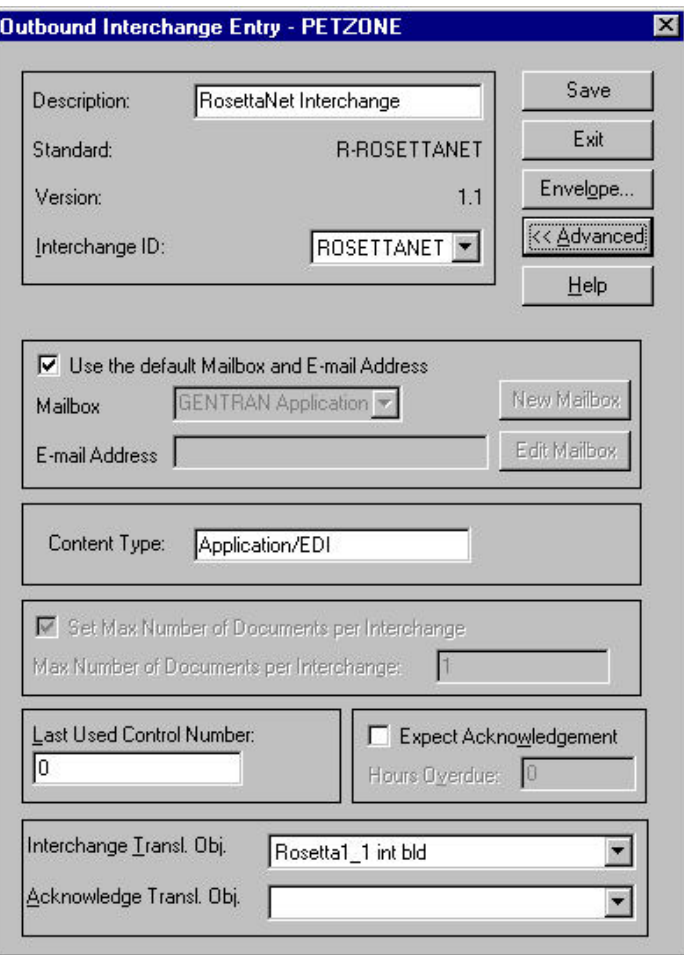

See the *IBM Sterling Gentran:Server for Microsoft Windows Communications User Guide* for more information.

This table describes the parts of the Outbound Interchange Entry dialog box.

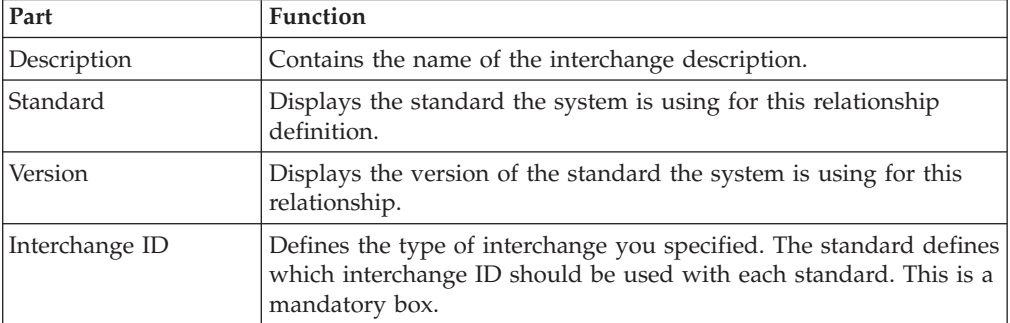

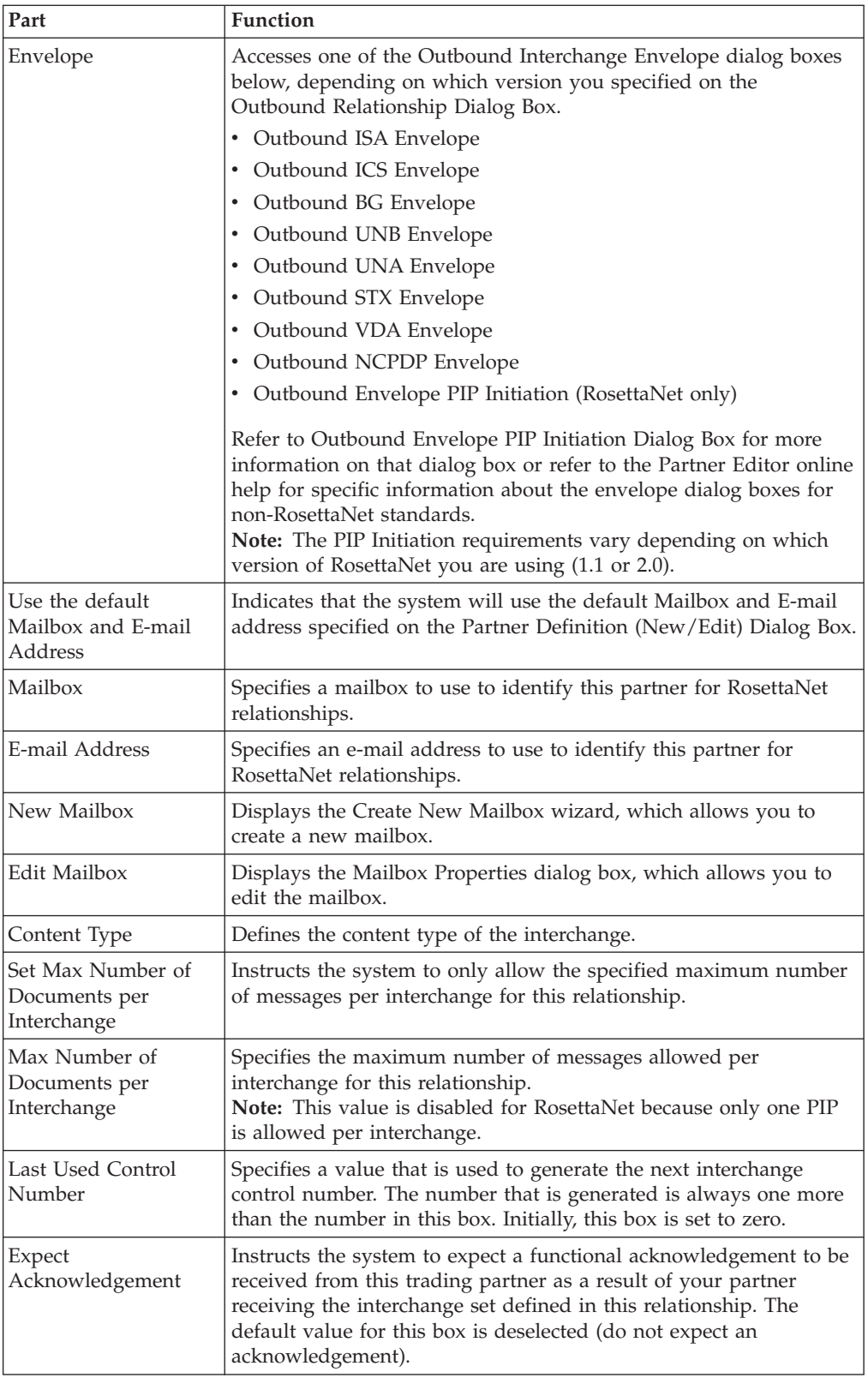

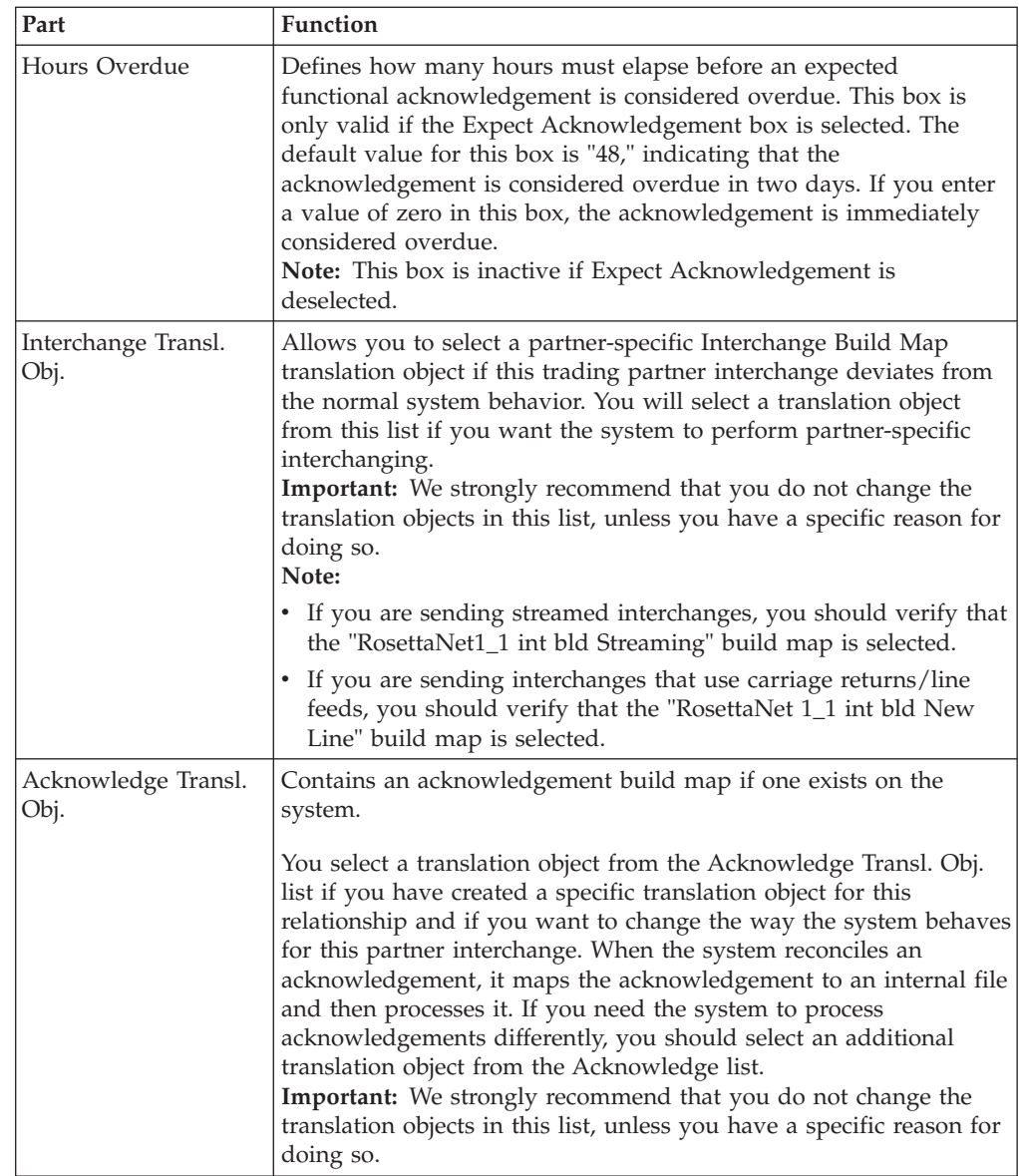

# **Outbound Envelope PIP Initiation Dialog Box**

<span id="page-49-0"></span>The Outbound Envelope PIP Initiation dialog box is used to specify enveloping options for a PIP.

**Note:** The PIP Initiation requirements vary depending on which version of RosettaNet you are using.

## **RosettaNet version 1.1**

This diagram illustrates the Outbound Envelope PIP Initiation dialog box (version 1.1).

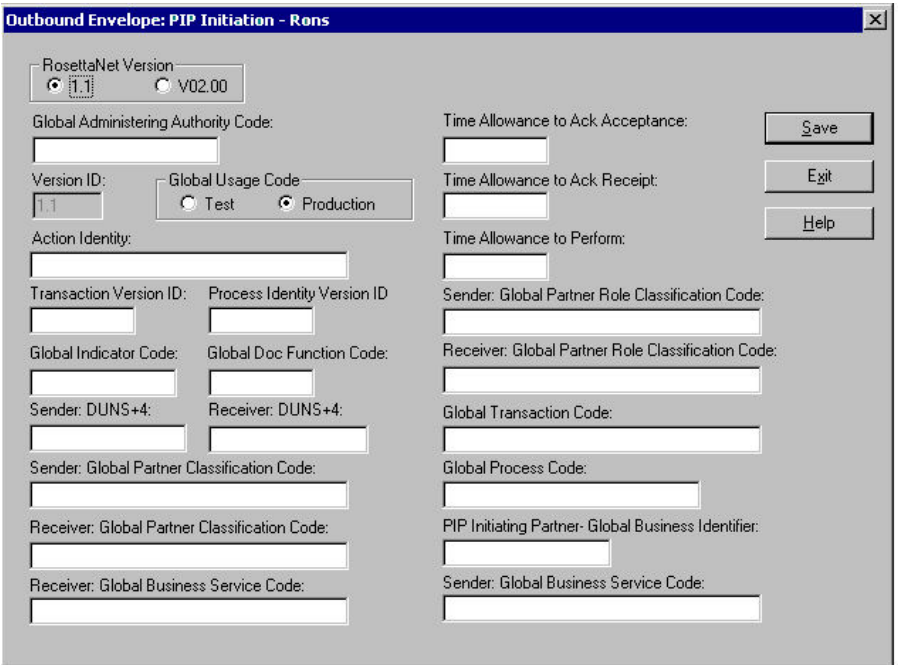

This table describes the parts of the Outbound Envelope PIP Initiation dialog box for RosettaNet version 1.1.

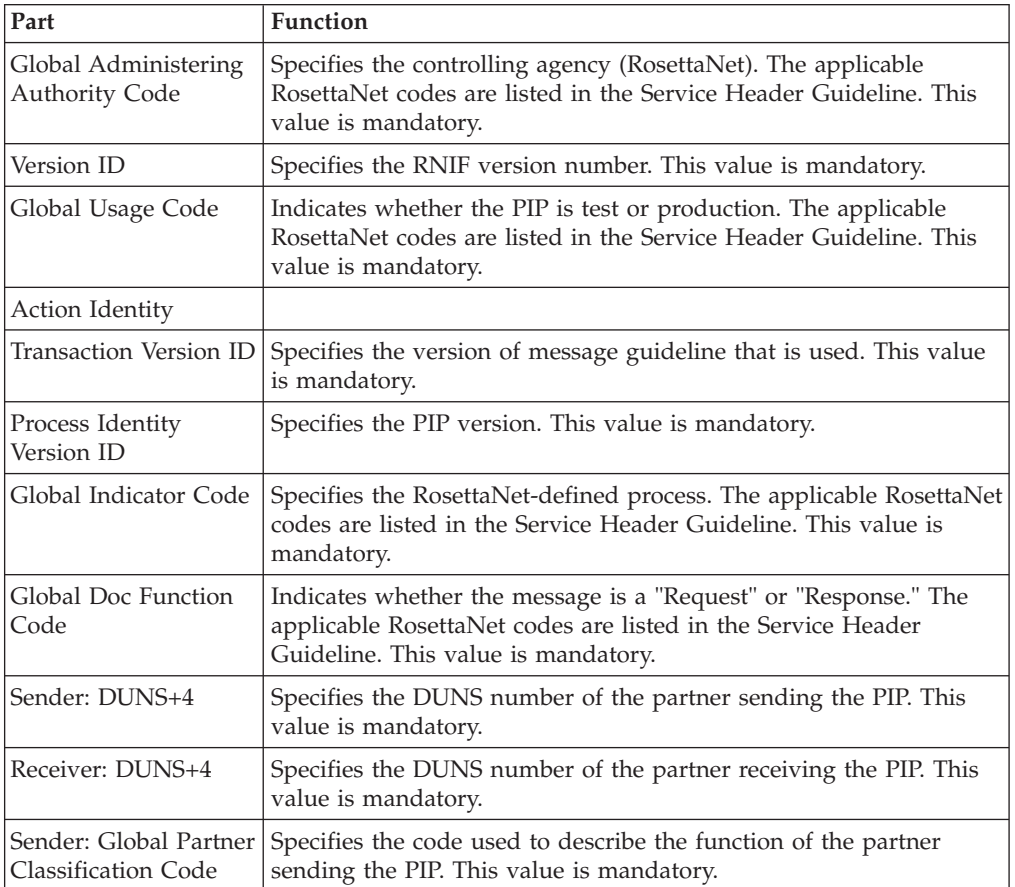

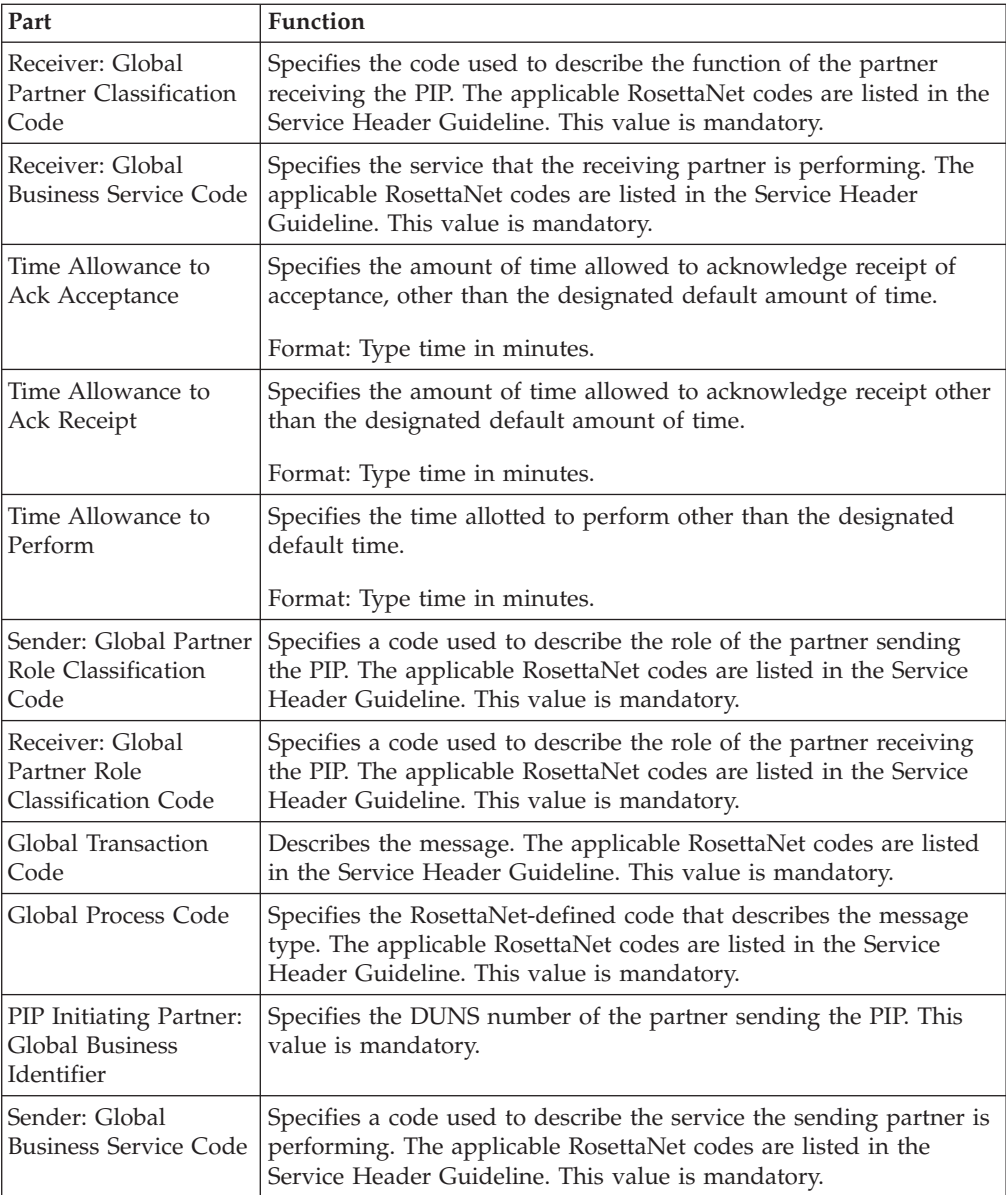

## **RosettaNet version 2.0**

This diagram illustrates the Outbound Envelope PIP Initiation dialog box (version 2.0).

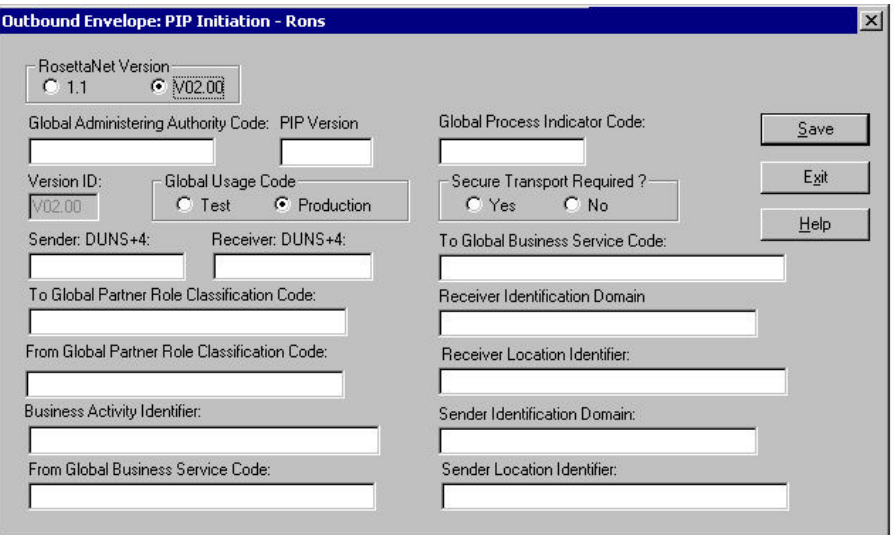

This table describes the parts of the Outbound Envelope PIP Initiation dialog box for RosettaNet version 2.0.

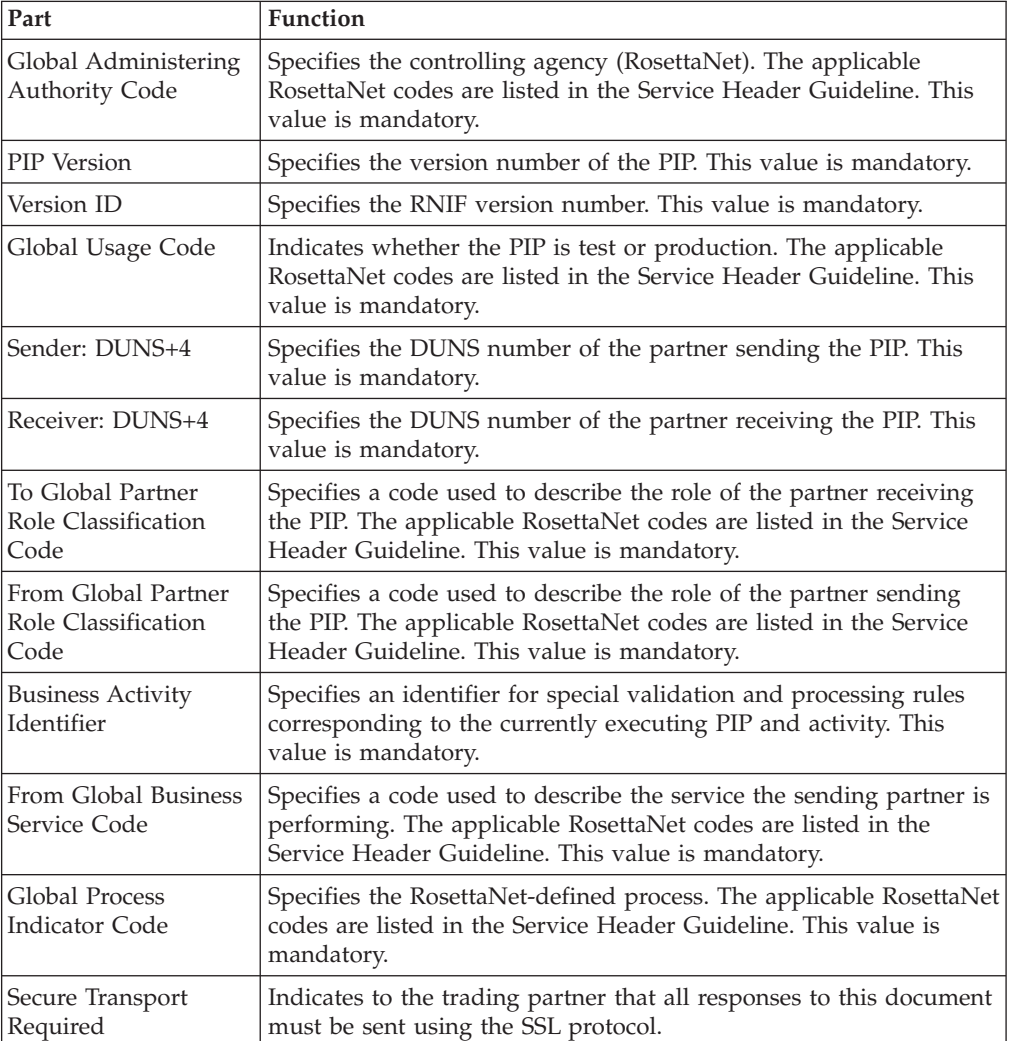

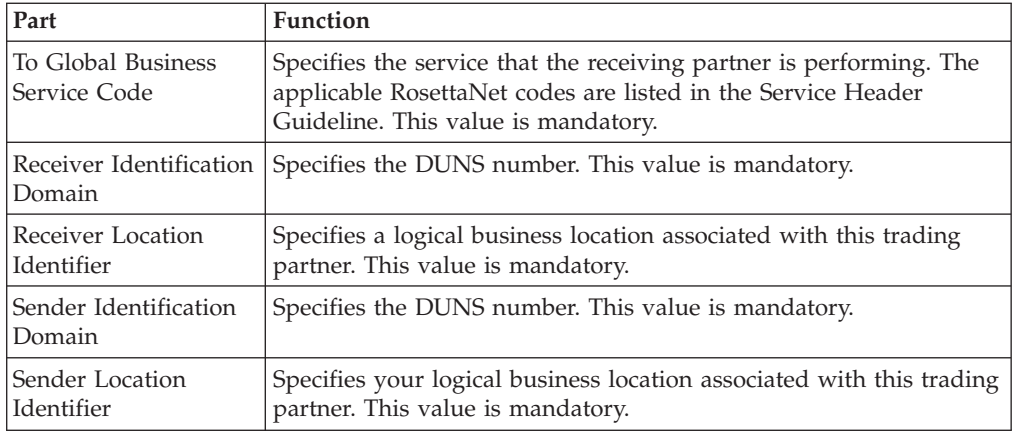

# **About RosettaNet Outbound Relationships**

To correctly send information to a trading partner, you need to define an outbound relationship. Outbound relationships define the parameters needed to send a data file to a trading partner. Each outbound relationship defines the format of a single business message, and how that business message is formatted and sent to the specified trading partner.

You must set up several parameters that are used to create an outbound relationship. These parameters tell the system the following information:

- How to create the required message.
- v The criteria that the system uses to validate the information entered.
- How to create the interchange envelope in preparation for sending.

## **Translation Objects**

Each outbound relationship must have one or more associated outbound translation objects. These translation objects determine how the sent data is formatted. You need to specify which translation objects are used to define the rules for screen entry or file import. At a minimum, one translation object must be available.

**Note:** If this relationship requires a new translation object, you must register that translation object with the system before creating the outbound relationship. See How to Register a New Translation Object in the *IBM Sterling Gentran:Server for Microsoft Windows User Guide* for instructions on how to register translation objects.

## **Outbound Groups and Interchanges**

For RosettaNet, you must define or select an outbound interchange and outbound functional group before the system allows you to complete the setup of an outbound relationship. The outbound functional group defines the format of the functional group and the parameters that should be used to verify it. The outbound interchange defines the format of the interchange and the parameters that should be used to verify it.

If you do not want to use an optional functional group or interchange you must still select <none> from the appropriate dialog box to alert the system that you are not using a group.

## **Before you Begin**

Before setting up an outbound relationship, you must know the following information to plan the implementation of this partner:

- The EDI standard that you expect from this trading partner (RosettaNet).
- The standard version that you expect from this trading partner (1.1 or 2.0 for RosettaNet).
- The code for the message you expect from this trading partner (such as Purchase Order Request).
- The type of functional group and interchange the message is wrapped in when it is sent to this partner.

## **Process for Defining an Outbound Relationship**

The process you use when defining an outbound relationship is explained in the following table.

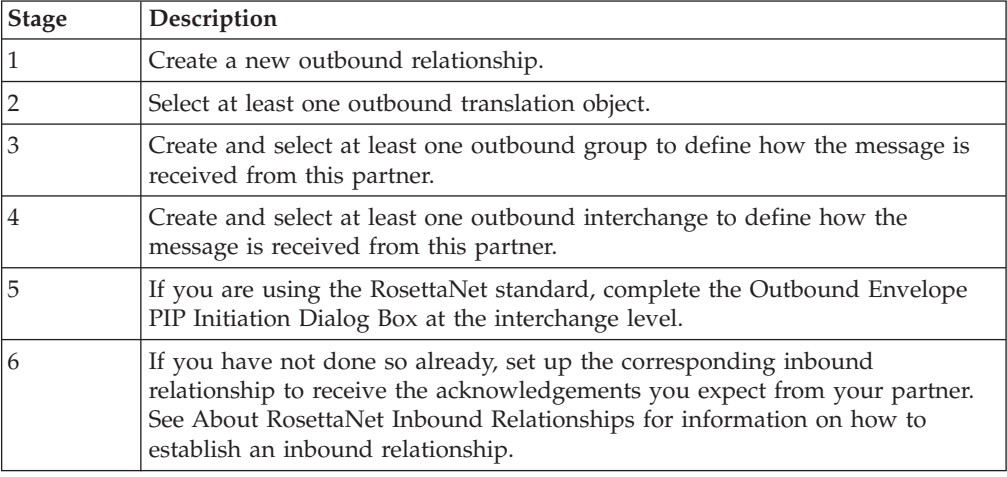

## **Creating a RosettaNet Outbound Relationship About this task**

Use this procedure to create an outbound relationship.

### **Procedure**

- 1. From the Windows Start menu, select **Programs > Gentran Server > Gentran Server**.
- 2. Select **Tools > Partner Editor**.

The system displays the Partner Editor Dialog Box.

3. Select the partner profile for which you want to create an outbound relationship and click **Outbound**.

**Note:** You must have already created a partner definition for this partner. The system displays the Outbound Relationship Dialog Box.

4. Click **New**.

The system displays the New Outbound Relationship dialog box.

5. In the description box, type a unique relationship name and click **Save**.

The system creates a new outbound relationship and returns to the Outbound Relationship dialog box.

- 6. From the appropriate drop-down lists on the Outbound Relationship dialog box, select the following:
	- Standard (R RosettaNet)
	- Version
	- Transaction Set

#### **Note:**

- v The contents of these lists are displayed from the translation objects registered in Sterling Gentran:Server. For example, if there are no translation objects for the RosettaNet version you are using registered with Sterling Gentran, you will not be available to select that version on this dialog box.
- v The information required for this dialog box should be provided to you by your trading partner when this partner defines the details of the transactions they send you.
- 7. If you need to define parameters to comply with the processing needs of your partner (such as Last Used Control Number, Expect Acknowledgement, Hours Overdue, Duplicate Documents, or Test Indicator), click **Advanced**.

## **Selecting an Outbound Translation Object About this task**

Use this procedure to create an outbound relationship.

#### **Procedure**

- 1. On the Outbound Relationship dialog box, click **Translation**. The system displays the Outbound Translation Object Dialog Box.
- 2. From the drop-down lists, select the translation objects that are required for this outbound relationship from the lists.

**Note:** The lists display all the translation objects that are registered in the system that are appropriate for the type of translation object (such as Import or Print) and the message.

If there are no translation objects displayed in the drop-down lists, no translation objects of that type are registered for the correct version of the message defined in the relationship.

- 3. If you selected an Import translation object, you may need to define the following:
	- v In the Application ID box, type the application identifier that indicates the destination for the messages.
	- v In the Application Alias Value box, type criteria that the system will use to distinguish this relationship from others during the application import function.
- 4. Click **Save** to save your selections and return to the Outbound Relationship dialog box.

# **Selecting an Outbound Functional Group About this task**

Use this procedure to create an outbound relationship.

### **Procedure**

1. On the Outbound Relationship dialog box, click **Groups** to display a list of existing groups.

The system displays the Outbound Group Select Dialog Box.

- 2. If the required group is in the Groups list, select the group and click **Select**. Continue with [Selecting an Outbound Interchange.](#page-56-0) Otherwise, continue with the next step.
- 3. On the Outbound Group Select dialog box, click **New**.

The system displays the Outbound Group Entry Dialog Box.

- 4. In the Description box, type the group description.
- 5. In the Functional Group ID box, type the identification of the functional group you are specifying.

**Note:** Your standards group defines which functional group ID should be used for each type of message.

- 6. Click **Advanced** to display the full list of functional group setup options. This extends the Outbound Group Entry dialog box.
- 7. From the Group Transl. Obj. list, select the appropriate build translation object and click **Save**.

The system stores the information and return to the Outbound Group Entry dialog box.

- 8. Click **Save** to store the information.
- 9. Highlight the new group and click **Select**.

<span id="page-56-0"></span>Selects the group and returns to the Outbound Relationship dialog box.

# **Selecting an Outbound Interchange About this task**

Use this procedure to create an outbound relationship.

### **Procedure**

1. On the Outbound Relationship dialog box, click **Interchanges** to display a list of existing interchanges.

The system displays the Outbound Interchange Select Dialog Box.

- 2. If the required interchange is in the Interchanges list, select the interchange and click **Select**. Continue [Finalizing the Outbound Relationship.](#page-57-0) Otherwise, continue with the next step.
- 3. On the Outbound Interchange Select dialog box, click **New**.

The system displays the Outbound Interchange Entry Dialog Box.

- 4. In the Description box, type the interchange description.
- 5. In the Interchange ID box, type the identification of the interchange you are specifying.

**Note:** Your standards group defines which interchange ID should be used for each type of message.

- 6. Click **Advanced** to display the full list of interchange setup options. This extends the Outbound Interchange Entry dialog box.
- 7. If you are not using the default Mailbox and E-mail Address, select the appropriate mailbox from the Mailbox list or click **New Mailbox**.

**Note:** See the *IBM Sterling Gentran:Server for Microsoft Windows Communications User Guide* for more information on creating mailboxes.

8. From the Interchange Transl. Obj. list, select the appropriate build translation object and click **Save**.

The system stores the information and return to the Outbound Interchange Entry dialog box.

9. Click **Envelope** to set up the parameters for the generation of the interchange segment.

The system displays a message box asking if you want to initiate a PIP.

10. Click **Yes**.

The system displays the Outbound Envelope PIP Initiation Dialog Box.

- 11. After you set up the required parameters in the enveloping dialog box, click **Save** to store the information and return to the Outbound Interchange Entry dialog box.
- 12. Click **Save** to store the information.
- <span id="page-57-0"></span>13. Highlight the new interchange and click **Select**. Selects the interchange and returns to the Outbound Relationship dialog box.

## **Finalizing the Outbound Relationship About this task**

Use this procedure to create an outbound relationship.

#### **Procedure**

- 1. On the Outbound Relationship dialog box, click **Save** to save the outbound relationship.
- 2. Click **Exit** to return to the Partner Editor dialog box.

# **Chapter 3. Configuring Maps for Use with RosettaNet**

# **About Sample Maps**

Before the system can receive inbound RosettaNet documents, you must place the corresponding DTD for that type of document in the GENSRVNT\Bin directory.

Sterling Gentran:Server for RosettaNet installs sample maps into the GENSRVNT\RosettaNet\Tutorials\Maps\Source folder. You can access these maps through the Application Integration subsystem at any time. See the *IBM Sterling Gentran:Server for Microsoft Windows Application Integration User Guide* for more information on how to use the Application Integration subsystem.

IBM Sterling Gentran:Server for Microsoft Windows for RosettaNet installs the DTDs listed in this table into the GENSRVNT\RosettaNet\Complete DTD Examples folder.

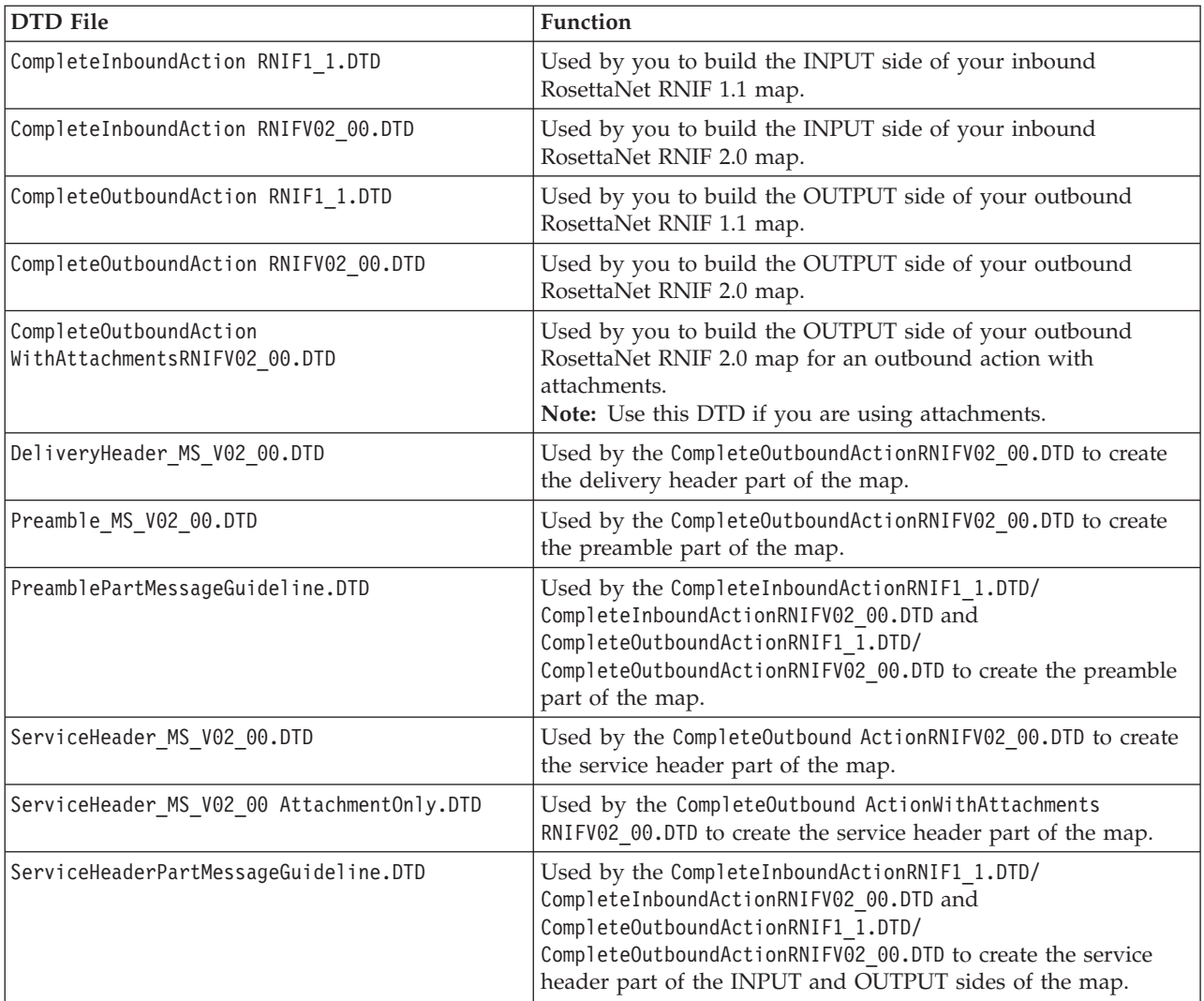

# **RosettaNet Map Process Flow**

#### **Notes:**

- The DTDs are located in GENSRVNT\RosettaNet\Complete DTD examples.
- v See the *IBM Sterling Gentran:Server for Microsoft Windows Application Integration User Guide* for more information on maps.

This table describes the tasks that you perform to configure each RosettaNet map.

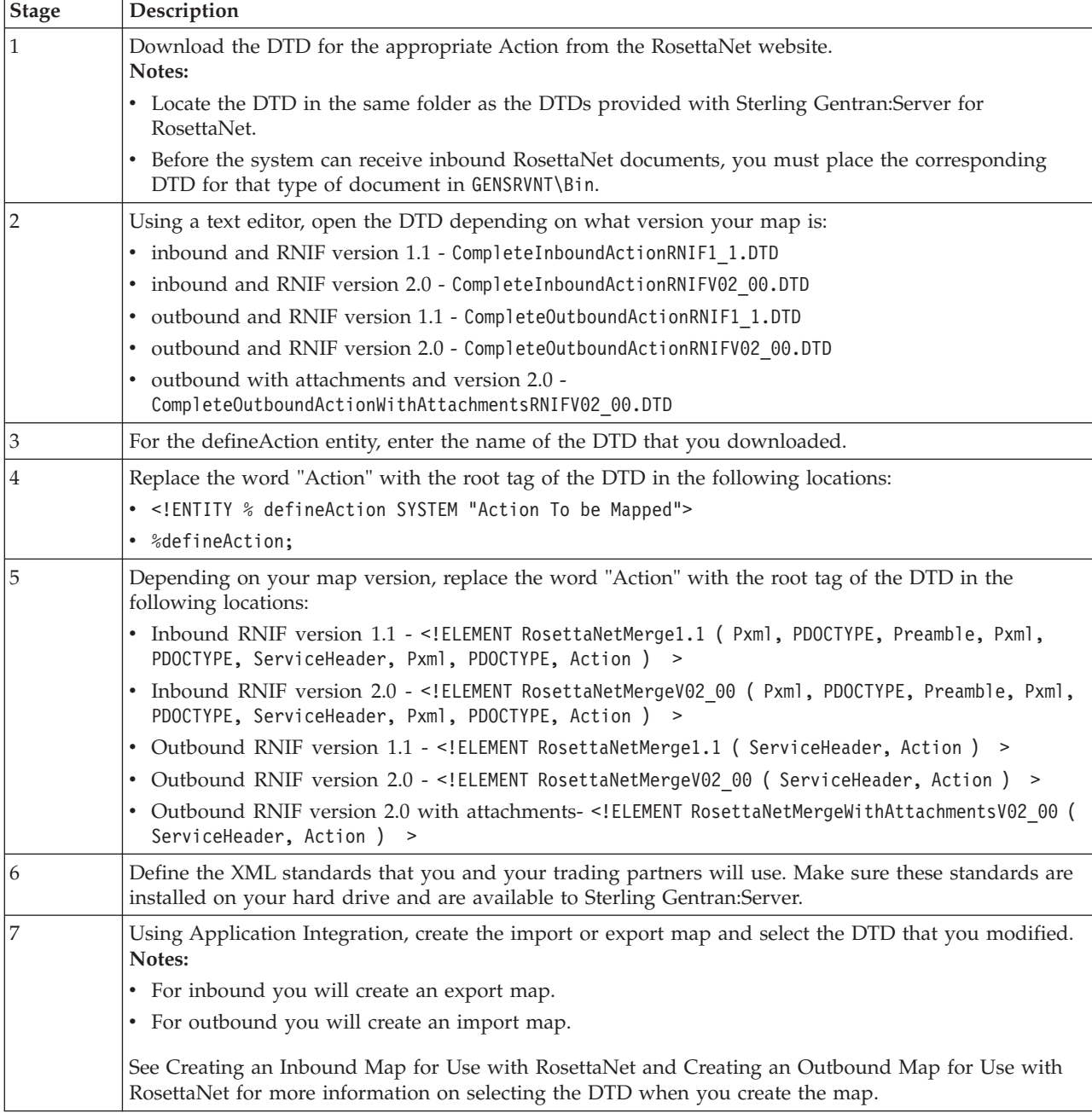

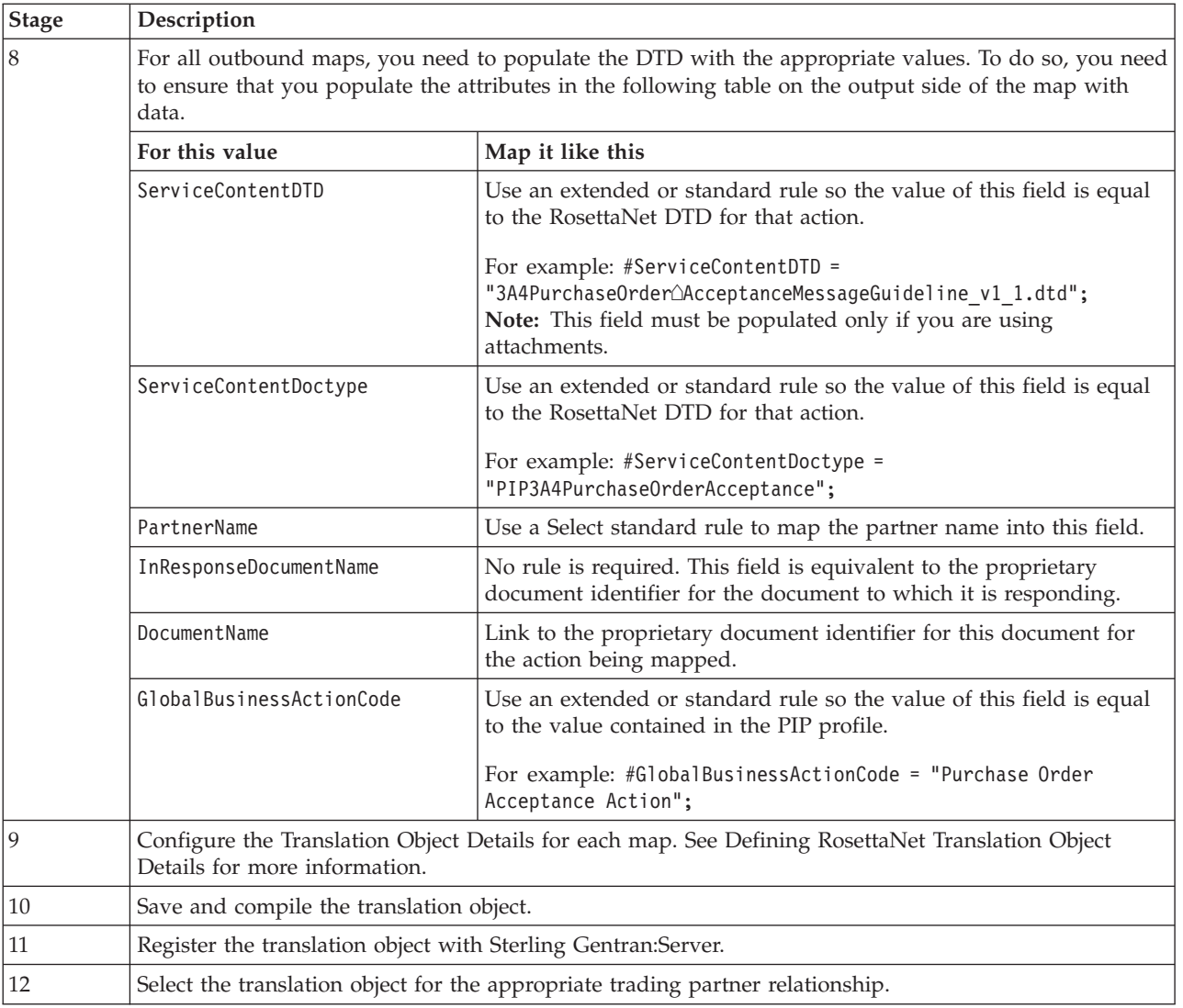

# **Creating an Inbound Map for Use with RosettaNet**

<span id="page-60-0"></span>Use the Application Integration New XML Wizard to create your format from a selected predefined document source type (such as the DTD you modified).

## **About this task**

Use this procedure to create an inbound map for use with RosettaNet.

## **Procedure**

1. From the Windows Start menu, select **Programs > Gentran Server > Gentran Server Application Integration**.

The system displays the Sterling Gentran:Server Application Integration window.

2. Select **File > New**.

The system displays the New Map Wizard.

- 3. Enter the following information and click **Next**:
	- a. Select **Export** as the type of map.
- b. Enter the unique name of the map. The system adds the .MAP extension.
- c. Enter your name if it differs from the user name prompted by the system.

**Note:** You need to complete the format of the Input side of the map. This is the format of the data that is translated by the Sterling Gentran:Server system.

- 4. Select **XML** from the Create a new data format using this syntax list.
- 5. Click **Customize**.

**Note:** The New XML Wizard enables you to create your format from a selected predefined document source type (such as the DTD you modified).

- 6. Do the following:
	- a. Type the name of your DTD file or a URL pointing to the DTD and click **Next**.
	- b. Select the Root Element, set the maximum length of data elements, and click **Next**.
	- c. Click **Finish**.

#### **Notes:**

- The DTD does not explicitly define the root element, so you can choose from all the elements defined in the DTD. By default, the wizard selects the first element encountered in the DTD.
- v You can specify the maximum length of data elements because this is not defined in the DTD.

If the system needed to make changes to the DTD to make it compliant with Sterling Gentran:Server, the system informs you of the changes. Click **OK**.

- 7. Select the appropriate file format from the Create a new data format using this syntax list. Click **Next**
- 8. Do the following:
	- a. From the Document Source Type list, select **DTD** and click **Next**.
	- b. Type the name of your DTD file or a URL pointing to the DTD and click **Next**.
	- c. Select the doctype, set the maximum length of data elements, and click **Next**.
	- d. Click **Finish**.

#### **Notes:**

- v The DTD does not explicitly define the root element, so you can choose from all the elements defined in the DTD. By default, the wizard selects the first element encountered in the DTD.
- v You can specify the maximum length of data elements because this is not defined in the DTD.
- v If the system needed to make changes to the DTD to make it compliant with Sterling Gentran:Server, the system informs you of the changes. Click **OK**.
- 9. Click **Finish** to load the standards information you selected and create the new map (this may take a few seconds).

The system displays the new map in the Application Integration Window.

10. Create the structure of your application file on the output side of the map and perform the necessary mapping functions to move your data.

## **Creating an Outbound Map for Use with RosettaNet**

<span id="page-62-0"></span>Use the Application Integration New XML Wizard to create your format from a selected predefined document source type (such as the DTD you modified).

### **About this task**

Use this procedure to create an outbound map for use with RosettaNet.

### **Procedure**

1. From the Windows Start menu, select **Programs > Gentran Server > Gentran Server Application Integration**.

The system displays the Sterling Gentran:Server Application Integration window.

2. Select **File > New**.

The system displays the New Map Wizard.

- 3. Enter the following information and click **Next**:
	- v Select **Import** as the type of map.
	- v Enter the unique name of the map. The system adds the .MAP extension.
	- v Enter your name if it differs from the user name prompted by the system.

**Note:** You need to complete the format of the Input side of the map. This is the format of the data that is translated by the Sterling Gentran:Server system.

- 4. Select **XML** from the Create a new data format using this syntax list. Click **Next**.
- 5. Click **Customize**.

**Note:** The New XML Wizard enables you to create your format from a selected predefined document source type (such as the DTD you modified).

- 6. Do the following:
	- a. From the Document Source Type list, select **DTD** and click **Next**.
	- b. Type the name of your DTD file or a URL pointing to the DTD and click **Next**.
	- c. Select the doctype, set the maximum length of data elements, and click **Next**.
	- d. Click **Finish**.

#### **Notes:**

- The DTD does not explicitly define the root element, so you can choose from all the elements defined in the DTD. By default, the wizard selects the first element encountered in the DTD.
- You can specify the maximum length of data elements because this is not defined in the DTD.
- v If the system needed to make changes to the DTD to make it compliant with Sterling Gentran:Server, the system informs you of the changes. Click **OK**.
- 7. Click **Finish** to load the standards information you selected and create the new map (this may take a few seconds).

The system displays the new map in the Application Integration Window.

8. Create the structure of your application file on the input side of the map and perform the necessary mapping functions to move your data.

## **Defining RosettaNet Translation Object Details**

<span id="page-63-0"></span>You need to define the RosettaNet-specific details for your map. The Application Integration Translation Object Details dialog box enables you to edit the details of the translation object, including the description and version information.

### **About this task**

Use this procedure to specify translation object details.

### **Procedure**

- 1. With your map open in Application Integration, select **Edit > Details**. The system displays the Translation Object Details dialog box.
- 2. In the first Agency box for the RosettaNet side of the map (Input or Output, depending on the direction of the map), type R.

#### **Note:**

- v For an Outbound map, the RosettaNet side is output.
- For an Inbound map, the RosettaNet side is input.
- 3. In the second Agency box for the RosettaNet side of the map (Input or Output, depending on the direction of the map), type RosettaNet.
- 4. In the Version box for the RosettaNet side of the map (Input or Output, depending on the direction of the map), type the RNIF version from the preamble.
- 5. In the Transaction box for the RosettaNet side of the map (Input or Output, depending on the direction of the map), type the descriptive name of the message.
- 6. In the F Group box for the RosettaNet side of the map (Input or Output, depending on the direction of the map), type the PIP to which the message belongs.
- 7. To change the map version, type the appropriate version numbers in the Major and Minor boxes.
- 8. Click **OK**.

The system saves your changes and exits the Translation Object Details dialog box.

# **Chapter 4. Using the Security Profile Manager and Communication Tasks**

## **About the Security Profile Manager**

The Security Profile Manager enables you to administer the certificates required to encrypt, decrypt, sign, and verify messages as they flow in and out of Sterling Gentran:Server.

**Note:** The Security Profile Manager only resides on the Sterling Gentran:Server Mailbox Server, and is responsible for managing the digital certificate on that machine. The nature of certificate management makes it impossible to remotely administer these functions.

Sterling Gentran:Server for RosettaNet allows you to use any mailbox transport system, including the HTTP and Internet E-Mail communications gateways. The only communications component contained within the Sterling Gentran:Server product is the RosettaNet delivery agent.

## **Digital certificates**

Sterling Gentran:Server for RosettaNet enables you to use self-signed digital certificates, which allow you to verify that the PIPs you receive are from the partner you expected, and to allow your partners to verify that the PIPs you send to them are really from your company.

Self-signed digital certificates are agreed upon by you and your partner. These certificates do not require any additional expenditure but they are contingent upon a trusting relationship that is maintained between you and your partner.

**Note:** Any digital certificate that you use must also exist in duplicate on your trading partner's system.

The trading partner's public key, which is imported via the Security Profile Manager, is used to verify incoming digital signatures. The digital signature contains sufficient information to look up this public key. Any verification failures are noted in the Sterling Gentran:Server Audit Log and are considered security violations (that is, any digitally signed message that cannot be verified will be discarded and not processed).

## **Attachments**

Inbound attachments: If you use RNIF 2.0 and attachments are found and verified, Sterling Gentran:Server for RosettaNet gives you the ability to transport the attachments to a mailbox message.

Outbound attachments: If you use RNIF 2.0 and you link your application information to the attachment portion of the manifest section of the RNIF 2.0 service header, Sterling Gentran:Server for RosettaNet allows you to send attachments to your trading partners.

**Note:** If you are using attachments, you must use the CompleteOutboundAttachmentRNIFV02\_00.DTD that we provide.

- Use the above DTD to create your map.
- Populate or link all the map components in the Manifest portion of the Service Header.
	- Description is optional.
	- GlobalMIMETypeQualifierCode is mandatory.
	- UniversalResourceIdentifier is mandatory and it must contain a valid path to which the delivery agent has access.
	- NumberofAttachments is mandatory and must contain the appropriate value.

## **Delivery Agent**

A delivery agent is a Dynamic Link Library (DLL) that performs processing on messages that are sent and received by Mailbox Server.

The RosettaNet Agent delivery agent normalizes your data (without regard to the version of RNIF used) into one database table (PIPTrack\_tb).

You need to create a RosettaNet mailbox for each outbound trading partner and configure it (via a delivery rule) to route messages via the RosettaNet delivery agent. Delivery Rules allow you to run executable programs on the message when specific criteria for that message is met.

#### **Encryption and decryption**

For RNIF 2.0, the RosettaNet Agent provides you with the ability to decrypt incoming messages using a private key, and to encrypt (if required) when sending documents, based on the public key associated with the receiving partner contained in the delivery header.

The RNIF 2.0 message sender encrypts either the payload or the payload container of the outgoing RosettaNet message, which uses either the RC2 algorithm or the TripleDES algorithm. These outbound encryption settings are configured via the PIP Profiler. See [Creating a PIP Profile](#page-84-0) for more information.

An incoming RNIF 2.0 message that contains encrypted content is decrypted using the private key of the message receiver. Decryption failure results in an entry to the Sterling Gentran:Server Audit Log and a security violation (that is, the incoming message is discarded and not processed).

#### **Inbound XML parsing**

The RosettaNet Agent runs a validating XML parse against all inbound RosettaNet XML message parts to ensure that they conform to the appropriate DTDs. Any validation errors will be reported in the Sterling Gentran:Server Audit Log.

The DTD for the document that is received must be located in GENSRVNT\Bin.

### **RosettaNet Communications Processes**

If you are running in a double-firewall (DMZ) environment, install and configure the HTTP Message Forwarder. Set the default destination URL to the HTTP Gateway URL configured on the Sterling Gentran:Server system where Sterling Gentran:Server for RosettaNet is installed.

## **RNIF 1.1 inbound**

This table describes the Sterling Gentran:Server for RosettaNet inbound data flow for RNIF 1.1.

**Note:** See the *IBM Sterling Gentran:Server for Microsoft Windows HTTP Message Forwarder Configuration Guide* for instructions on configuring the HTTP Message Forwarder.

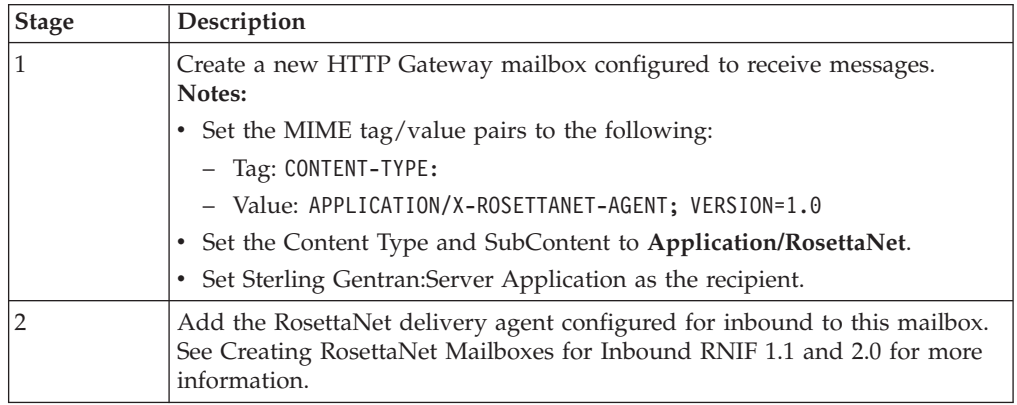

## **RNIF 2.0 inbound**

This table describes the Sterling Gentran:Server for RosettaNet inbound data flow for RNIF 2.0.

**Note:** See the *IBM Sterling Gentran:Server for Microsoft Windows HTTP Message Forwarder Configuration Guide* for instructions on configuring the HTTP Message Forwarder.

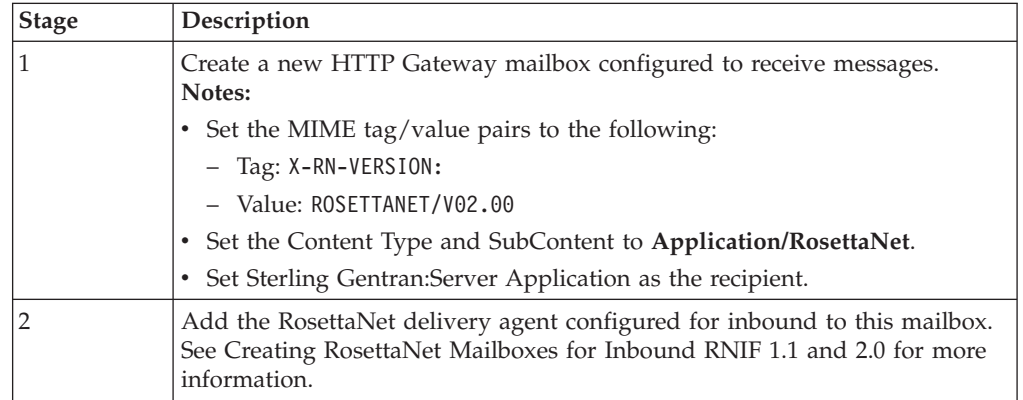

### **RNIF 1.1 and 2.0 outbound**

This table describes the Sterling Gentran:Server for RosettaNet outbound data flow.

**Note:** See the *IBM Sterling Gentran:Server for Microsoft Windows HTTP Message Forwarder Configuration Guide* for instructions on configuring the HTTP Message Forwarder.

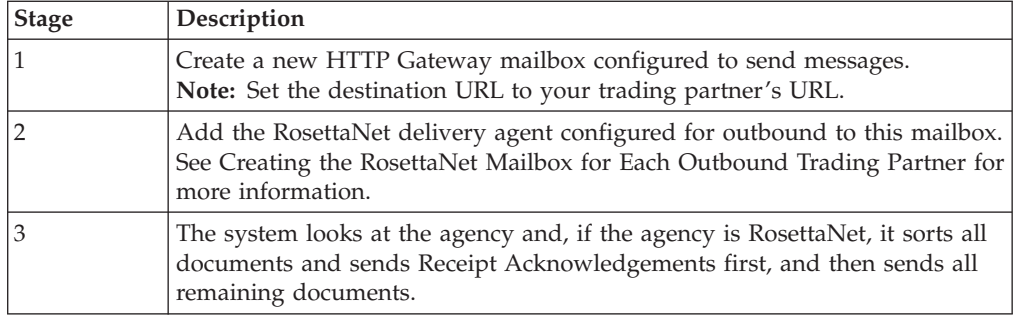

# **RosettaNet Security Profile Manager Properties**

The RosettaNet Security Profile Manager enables you to administer the certificates required to encrypt, decrypt, sign, and verify messages as they flow in and out of Sterling Gentran:Server.

The Security Profile Manager only resides on the Sterling Gentran:Server Mailbox Server, and is responsible for managing the digital certificate on that machine. The nature of certificate management makes it impossible to remotely administer these functions.

## **Importing or creating a certificate**

When you import a certificate or create a self-signed certificate, it is associated with a Sterling Gentran:Server EDI code to ensure it uses the appropriate certificate on the documents flowing through the system. To facilitate the process of associating the trading partner ID and the digital certificate, you are presented with a list of existing partners and the EDI codes for those partners. If you want to associate a certificate with a trading partner ID not associated with a partner in your system, you can type in the trading partner ID you desire.

#### **Notes:**

- When you create a self-signed certificate using the Security Profile Manager and when you are creating the information necessary to purchase a certificate, you must be logged onto the system and onto Sterling Gentran:Server using the same User ID and password under which the Sterling Gentran:Server Mailbox service runs. This is necessary because when the certificate is used during decryption or digital signature generation, the private key used for these operations is restricted to the User ID and password that created it.
- The importing and exporting of certificates with private keys is intended for use inside this application alone. However, it may work with applications that support PKCS #12.

## **Removing a certificate**

The Security Profile Manager also allows you to remove certificates and the related entry in the security profile from a system.

## **Exporting a certificate**

The Security Profile Manager also exports certificates to facilitate sending public keys to trading partners and moving certificates from one server to another inside your enterprise.

The importing and exporting of certificates with private keys is intended for use inside this application alone. However, it may work with applications that support PKCS #12.

## **Security Profile Manager Browser**

The Security Profile Manager browser enables you to administer the certificates required to encrypt, decrypt, sign, and verify messages as they flow in and out of Sterling Gentran:Server.

The Security Profile Manager only resides on the Sterling Gentran:Server Mailbox Server, and is responsible for managing the certificates on that machine. The nature of certificate management makes it impossible to remotely administer these certificates.

This illustration shows an example of the Security Profile Manager browser.

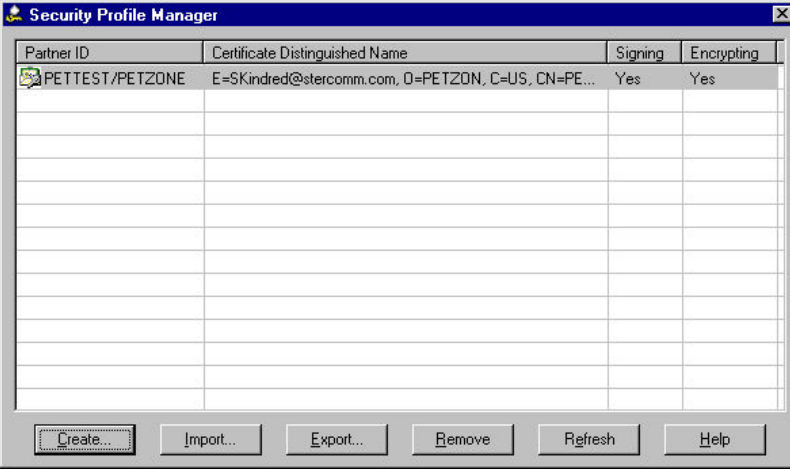

This table describes the parts of the Security Profile Manager browser.

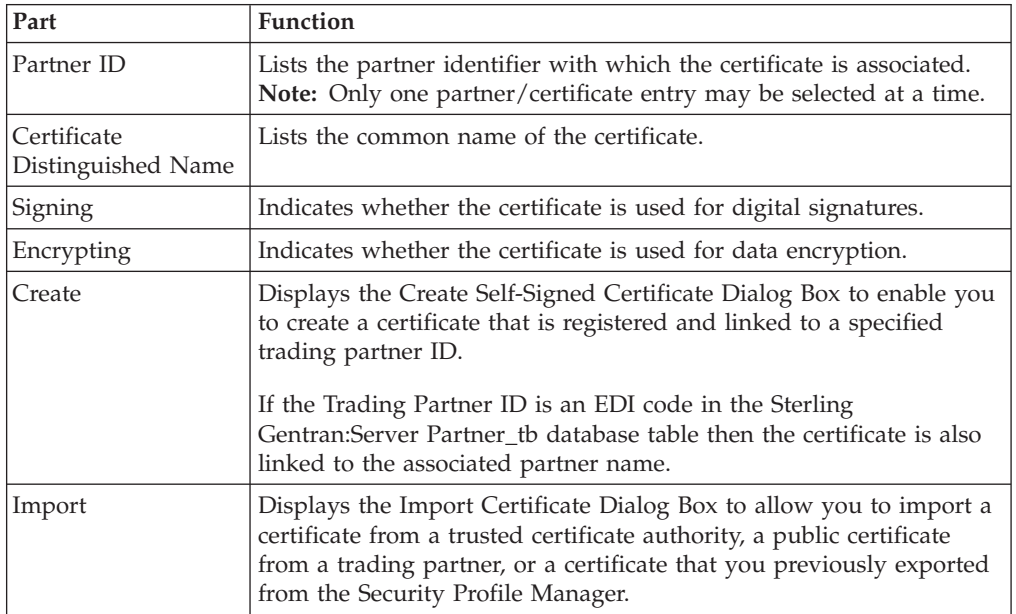

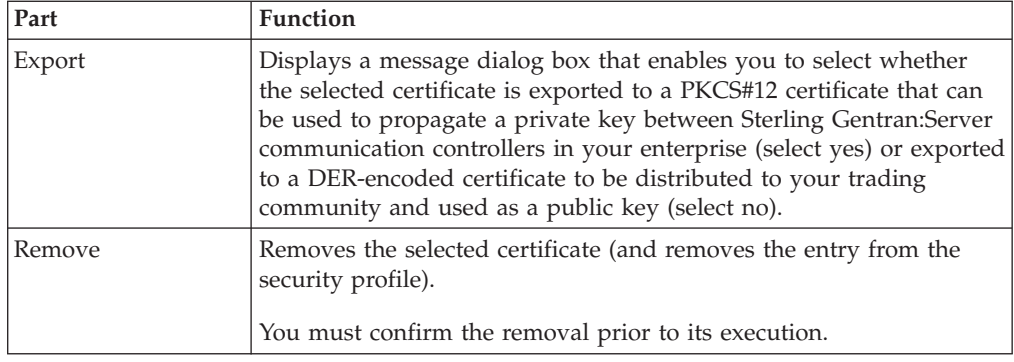

# **Create Self-Signed Certificate Dialog Box**

The Create Self-Signed Certificate dialog box enables you to create a certificate that is registered and linked to a specified trading partner ID.

When you create a self-signed certificate using the Security Profile Manager and when you are creating the information necessary to purchase a certificate, you must be logged onto the system and onto Sterling Gentran:Server using the same User ID and password under which the Sterling Gentran:Server Mailbox service runs. This is necessary because when the certificate is used during decryption or digital signature generation, the private key used for these operations is restricted to the User ID and password that created it.

If the Trading Partner ID is an EDI code in the Sterling Gentran:Server Partner\_tb database table then the certificate is also linked to the associated partner name.

This illustration shows an example of the Create Self-Signed Certificate dialog box.

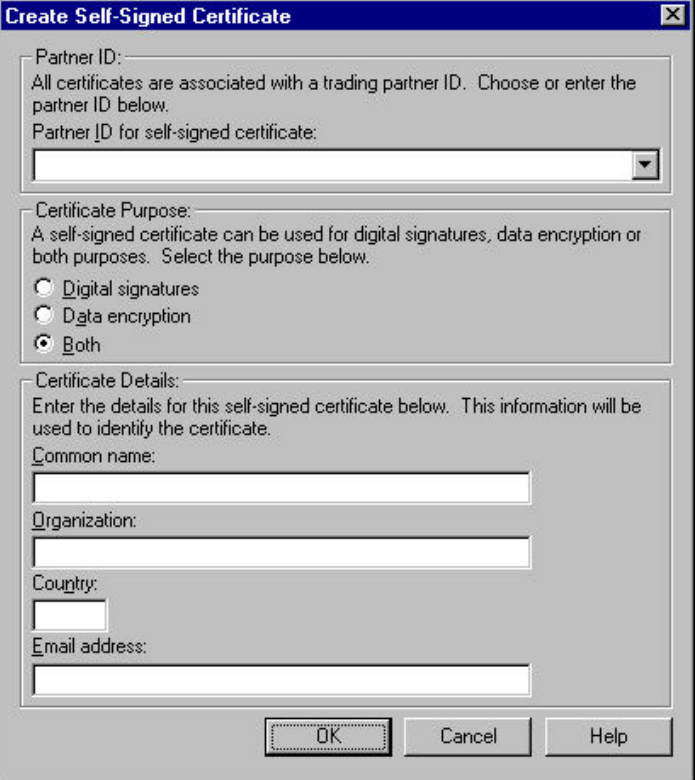

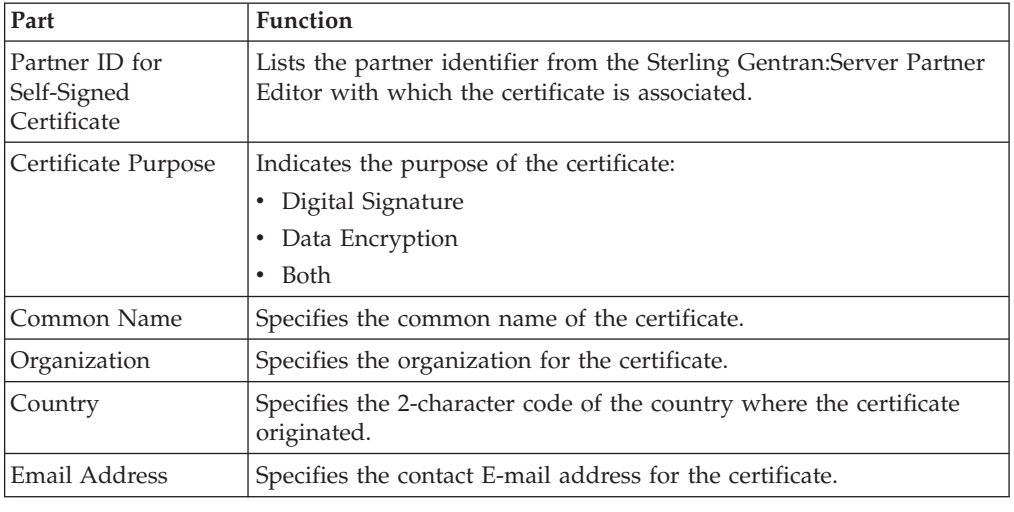

This table describes the parts of the Create Self-Signed Certificate dialog box.

# **Import Certificate Dialog Box**

The Import Certificate dialog box allows you to import a certificate from a trusted certificate authority, a public certificate from a trading partner, or a certificate that you previously exported from the Security Profile Manager.

This illustration shows an example of the Import Certificate dialog box.

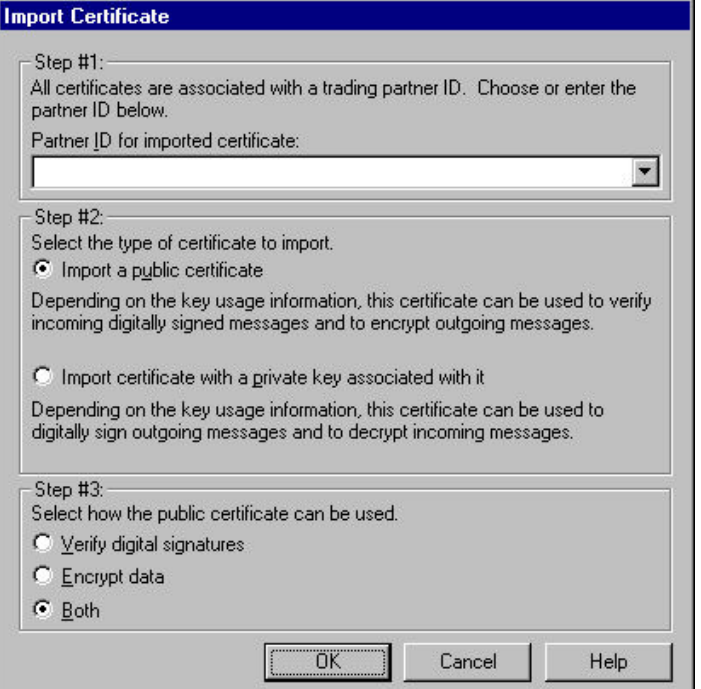

This table describes the parts of the Import Certificate dialog box.

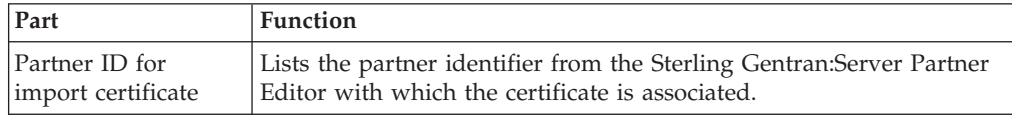

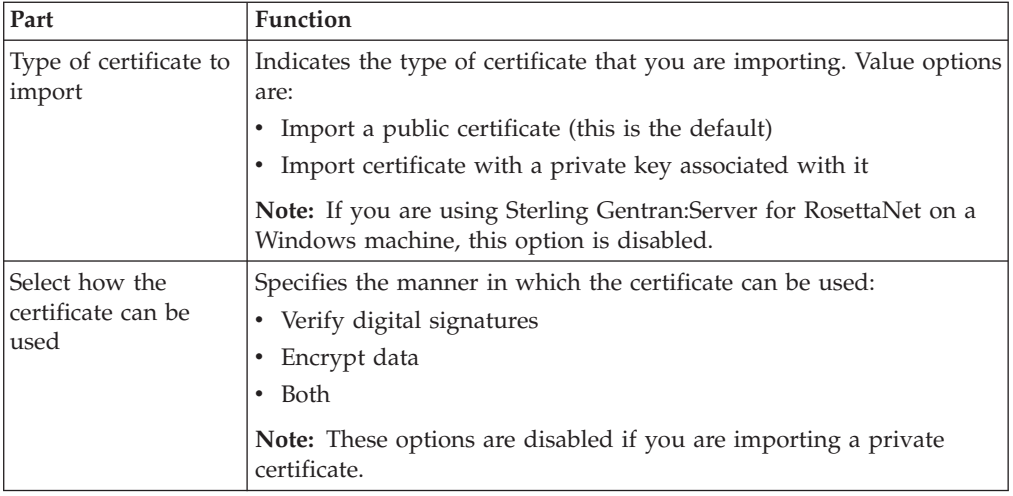

# **Creating a Self-Signed Certificate**

The Security Profile Manager enables you to create a certificate that is registered and linked to a specified trading partner ID.

## **Before you begin**

**Note:** When you create a self-signed certificate using the Security Profile Manager and when you are creating the information necessary to purchase a certificate, you must be logged onto the system and onto Sterling Gentran:Server using the same User ID and password under which the Sterling Gentran:Server Mailbox service runs. This is necessary because when the certificate is used during decryption or digital signature generation, the private key used for these operations is restricted to the User ID and password that created it.

## **About this task**

**Note:** If the Trading Partner ID is an EDI code in the Sterling Gentran:Server Partner\_tb database table then the certificate is also linked to the associated partner name.

Use this procedure to create a new self-signed certificate.

### **Procedure**

- 1. From the Windows Start menu, select **Programs > Gentran Server > Gentran RosettaNet Management Console**.
- 2. Click **Security Profile Manager**.
- 3. Click **Create**.
	- The system displays the Create Self-Signed Certificate Dialog Box.
- 4. From the Partner ID for self-signed certificate list, select the partner identifier from the Sterling Gentran:Server Partner Editor with which the certificate is associated.
- 5. From the Certificate Purpose section, select the option corresponding to the purpose of the certificate.
- 6. In the Common Name box, type the common name for the certificate.
- 7. In the Organization box, type the organization name for the certificate.
- 8. In the Country box, type the 2-character code of the country of the certificate's origin.
- 9. In the Email address box, type the contact's E-mail address for the certificate.
- 10. Click **OK**.

The system saves the certificate information and displays a message box informing you that the creation of the self-signed certificate was successful.

**Note:** Refresh the display to enable the view to reflect work that may be performed on the certificates by other applications.

11. Click **OK**.

## **Deleting a Certificate**

### **About this task**

Use this procedure to delete a certificate from the local certificate store and from the security profile.

### **Procedure**

- 1. From the Windows Start menu, select **Programs > Gentran Server > Gentran RosettaNet Management Console**.
- 2. Click **Security Profile Manager**.
- 3. From the list, select a partner ID and click **Remove**. You are prompted to confirm the delete.
- 4. Click **Yes** to confirm the delete.

If you are attempting to delete a certificate with a private key, the system prompts you to delete the private key.

5. Click **Yes** to confirm the delete of the private key.

## **Importing a Certificate**

When you import a certificate or create a self-signed certificate, it is associated with a Sterling Gentran:Server EDI code to ensure it uses the appropriate certificate on the documents flowing through the system. To facilitate the process of associating the trading partner ID and the digital certificate, you are presented with a list of existing partners and the EDI code for that partner. If you want to associate a certificate with a trading partner ID not associated with a partner in your system, you can type in the trading partner ID you desire.

### **About this task**

The importing certificates with private keys is intended for use inside this application alone. However, it may work with applications that support PKCS #12.

Use this procedure to import a certificate.

#### **Procedure**

- 1. From the Windows Start menu, select **Programs > Gentran Server > Gentran RosettaNet Management Console**.
- 2. Click **Security Profile Manager**.
- 3. Click **Import**.

The system displays the Import Certificate Dialog Box.

- 4. From the Partner ID for imported certificate list, select the partner identifier from the Sterling Gentran:Server Partner Editor with which the certificate is associated.
- 5. From the Select the type of certificate to import section, select the option for the type of certificate that you are importing.
- 6. If you are importing a public certificate, from the Select how the public certificate can be used section, select the manner in which the certificate can be used.
- 7. Click **OK**.

The system saves the information and displays the Filename for Certificate Import Dialog Box.

- 8. Enter or select the location of the certificate.
- 9. Click **Open**.

The system confirms that the import is complete.

10. Click **OK** to complete the import process.

The certificate is registered with the selected partner ID and the function or functions you specified that the certificate will perform.

## **Exporting a Certificate**

### **About this task**

Use this procedure to export a certificate.

#### **Procedure**

- 1. From the Windows Start menu, select **Programs > Gentran Server > Gentran RosettaNet Management Console**.
- 2. Click **Security Profile Manager**.
- 3. Select the certificate you wish to export and click **Export**.

The system displays a message dialog box that enables you to select whether the certificate is exported to a PKCS#12 certificate that can be used to propagate a private key between Sterling Gentran:Server communication controllers in your enterprise or exported to a DER-encoded certificate to be distributed to your trading community and used as a public key.

- 4. Do one of the following:
	- v To export the certificate to a PKCS#12 certificate that can be used to propagate a private key between Sterling Gentran:Server communication controllers in your enterprise, click **Yes**. Continue with Step 5.

The system displays the Filename for Private Key Certificate Export Dialog Box.

v Export the certificate to a DER-encoded certificate to be distributed to your trading community and used as a public key, click **No**. Continue with Step 8.

The system displays the Filename for Public Certificate Export Dialog Box.

5. Enter or select the export file name.

The system automatically adds the .PFX or .P12 extension.

6. Click **Save** to export the certificate.

The system confirms that the export is complete.

- 7. Click **OK** to complete the export process.
- 8. Enter or select the export file name.

The system automatically adds the .CER or .CRT extension.

9. Click **Save** to export the certificate.

The system prompts you with a message box asking if you want this certificate to be in DER encoded binary X.509 format or base64 encoded.

- 10. Do one of the following:
	- v If you want this certificate to be in DER encoded binary X.509 format, click **Yes** and continue with Step 11.

The system confirms that the export is complete.

v If you want the certificate to be base64 encoded), click **No** and continue with the next step.

The system confirms that the export is complete.

11. Click **OK** to complete the export process.

## **Creating the RosettaNet Mailbox for Each Outbound Trading Partner**

You must create a RosettaNet gateway mailbox for the system to use to send outbound RosettaNet messages.

### **About this task**

Use this procedure to create a RosettaNet mailbox to send outbound messages.

**Note:** See the *IBM Sterling Gentran:Server for Microsoft Windows Communications User Guide* for more information on the Mailbox Server Manager. See the *IBM Sterling Gentran:Server for Microsoft Windows HTTP Gateway Configuration Guide* for more information.

### **Procedure**

- 1. On your communications controller, start the **Mailbox Server Manager**. The system displays the Server Manager browser.
- 2. Expand the Mailbox Server directory tree for your controller.
- 3. Right-click the **Mailboxes** folder icon and select **Create**. The system displays the Create Mailbox Wizard.
- 4. Type the name of the mailbox you are creating and click **Next** twice. The system asks you whether you want to use the mailbox as a gateway.
- 5. Select **Yes, use this mailbox as a gateway**.
- 6. From the list, select HTTP Gateway and click **Next**. The system displays a summary dialog box.
- 7. Click **Finish**.

The system displays the appropriate dialog box for the gateway you selected.

8. Make any necessary configuration changes and click **OK** to exit the dialog box.

**Note:** This mailbox should send messages and you should specify a destination URL.

- 9. Right-click the new mailbox and select **Properties**. The system displays the Mailbox Properties dialog box.
- 10. Click the **Delivery Rules** tab.

The system displays the Delivery Rules options.

11. Click **New**.

The system displays the New Delivery Rule dialog box.

- 12. In the Rule name box, type the name of the delivery rule.
- 13. From the Run this rule list, select **Receiving**.
- 14. From the Using the list, select **RosettaNet Agent**.
- 15. In the with command line box, type **outbound** and click **OK**. The system saves the rule and return to the Delivery Rules tab of the Mailbox Properties dialog box.
- 16. Click **OK**.

The system exits the Mailbox Properties dialog box.

# **Implementing Optional Features on Outbound Mailboxes for RNIF 2.0 Messages**

By default, all XML data in outbound RNIF 2.0 messages are base64 encoded when sent. You can turn off this encoding (so the data is readable) by adding a delivery rule parameter to each outbound mailbox that you want affected.

### **About this task**

After turning off the base64 encoding, the XML data will be in UTF-8 format (instead of UTF-16) and 7-bit encoded (instead of base64), similar to how RNIF 1.1 messages are formatted. Because 7-bit is the default encoding format for MIME, the "Content-Transfer-Encoding" MIME header field will not be included in the outbound message.

**Note:** See the *IBM Sterling Gentran:Server for Microsoft Windows Communications User Guide* for more information.

Use this procedure to turn off base64 encoding for RNIF 2.0 messages on outbound mailboxes. Complete this procedure for each mailbox for which you want base64 encoding turned off.

### **Procedure**

1. Right-click the mailbox and select **Properties**.

The system displays the Mailbox Properties dialog box.

2. Click the **Delivery Rules** tab.

The system displays the Delivery Rules options.

3. Click **Edit**.

The system displays the Edit Delivery Rule dialog box.

4. In the with command line box after outbound, type **no-base64** (preceded by a space) and click **OK**.

The system saves the rule and return to the Delivery Rules tab of the Mailbox Properties dialog box.

5. Click **OK**.

The system exits the Mailbox Properties dialog box.

# **Implementing Optional Features on Outbound Mailboxes for RNIF 1.1 Messages**

Some RosettaNet solution providers are incorrectly requiring a special MIME header field ("MIME-Version: 1.0") in RNIF 1.1 messages. HTTP is not MIME compliant so it is incorrect to use the MIME Version number tag on HTTP messages.

### **About this task**

If the solution provider of your trading partner does not change the requirement, you can opt to add this MIME tag to the outbound RNIF 1.1 messages to this trading partner. To activate this feature, you need to add a delivery rule parameter to the outbound mailbox for that trading partner.

Use this procedure to add MIME-version tag to RNIF 1.1 messages on outbound mailboxes. Complete this procedure for each mailbox for which you want to have the MIME-version tag added.

### **Procedure**

1. Right-click the new mailbox and click **Properties**. See the *IBM Sterling Gentran:Server for Microsoft Windows Communications User Guide* for more information.

The system displays the Mailbox Properties dialog box.

2. Click the **Delivery Rules** tab.

The system displays the Delivery Rules options.

3. Click **Edit**.

The system displays the New Delivery Rule dialog box.

4. In the with command line box after outbound, type **mime-version** (preceded by a space) and click **OK**.

The system saves the rule and return to the Delivery Rules tab of the Mailbox Properties dialog box.

5. Click **OK**.

The system exits the Mailbox Properties dialog box.

## **Creating RosettaNet Mailboxes for Inbound RNIF 1.1 and 2.0**

You must create a RosettaNet gateway mailbox for the system to use to receive inbound RosettaNet messages. If you are receiving both RNIF 1.1 and RNIF 2.0 messages, you must create one mailbox for each RosettaNet version.

### **About this task**

**Note:** See the *IBM Sterling Gentran:Server for Microsoft Windows Communications User Guide* for more information. Also see the *IBM Sterling Gentran:Server for Microsoft Windows HTTP Gateway Configuration Guide*.

Use this procedure to create a RosettaNet mailbox to receive inbound messages.

### **Procedure**

1. On your communications controller, start the **Mailbox Server Manager**. The system displays the Server Manager browser.

- 2. Expand the Mailbox Server directory tree for your controller.
- 3. Right-click the **Mailboxes** folder icon and select **Create**. The system displays the Create Mailbox Wizard.
- 4. Type the name of the mailbox you are creating and click **Next** twice.
- The system asks you whether you want to use the mailbox as a gateway.
- 5. Select **Yes, use this mailbox as a gateway**.
- 6. From the list, select HTTP Gateway and click **Next**. The system displays a summary dialog box.
- 7. Click **Finish**.

The system displays the dialog box for the gateway you selected.

- 8. Make any necessary configuration changes and click **OK** to exit the dialog box. See [RNIF 1.1 inbound](#page-66-0) and [RNIF 2.0 inbound](#page-66-1) for more information.
- 9. Right-click the new mailbox and select **Properties**.
- The system displays the Mailbox Properties dialog box.
- 10. Click the **Delivery Rules** tab.

The system displays the Delivery Rules options.

11. Click **New**.

The system displays the New Delivery Rule dialog box.

- 12. In the Rule name box, type the name of the delivery rule.
- 13. From the **Run this rule** list, select **Sending**.
- 14. From the Using the list, select **RosettaNet Agent**.
- 15. In the **with command line** box, type **inbound** and click **OK**. The system saves the rule and return to the Delivery Rules tab of the Mailbox Properties dialog box.
- 16. Click **OK**.

The system exits the Mailbox Properties dialog box.

# **Chapter 5. Using the PIP Profiler**

## **About the PIP Profiler**

A PIP definition is the RosettaNet-defined set of properties that identify a PIP. A PIP profile is the addition of your individual specifications to a RosettaNet PIP.

- A PIP profile includes:
- the partner identity
- v your role and the role of the partner with whom the PIP is exchanged
- PIP Name
- PIP version
- RNIF version
- The sequenced messages that make up the process

### **Notes:**

- v For Sterling Gentran:Server for RosettaNet version 5.3, the PIP Profiler enhances and replaces the PIP Decision Editor from previous releases.
- v The XML standards must be defined before you are able to use the PIP Profiler.

The PIP Profiler is a component of Sterling Gentran:Server for RosettaNet that enables you to set up PIP profiles for RosettaNet processing, and thus set business rules by which PIPs will be executed and monitored with your trading community.

The PIP Profiler enables you to modify PIP properties from predefined RosettaNet PIP definitions (in the PIPDef\_tb database table). The PIP Profiler then uses this information to populate the PIPProfile\_tb database table after you update it to meet your business needs.

If you select "Any" for a profile, then any trading partner can trade that PIP under this profile. If the same version of the same PIP has two profiles, one for "Any" and the other for a specific partner, the specific partner profile takes precedence.

See [About Database Tables](#page-106-0) for more information about the PIPProfile\_tb database table.

### **PIP Profiler functions**

You must use the PIP Profiler to create the profile for each PIP you exchange with your trading partners.

The PIP Profiler enables you to set up PIP profile properties according to your RosettaNet processing needs. You can specify:

- the partner identity
- your role and the role of the partner with whom the PIP is exchanged
- PIP Name
- PIP version
- RNIF version
- the sequenced messages that make up the process

For each message you can specify the following:

- global business code
- sequence number of another message in the PIP on which this message depends and to which this message refers
- whether this is the last message in a PIP
- whether a digital signature is used
- number of retries
- direction of message
- message time-out threshold
- message warning threshold
- encryption content (i.e., none, payload, payload container)
- encryption algorithm

The PIP Profiler also enables you to:

- Revert to a previously saved version of a PIP profile.
- Delete a PIP profile.

### **Components**

This table describes the PIP Profiler components.

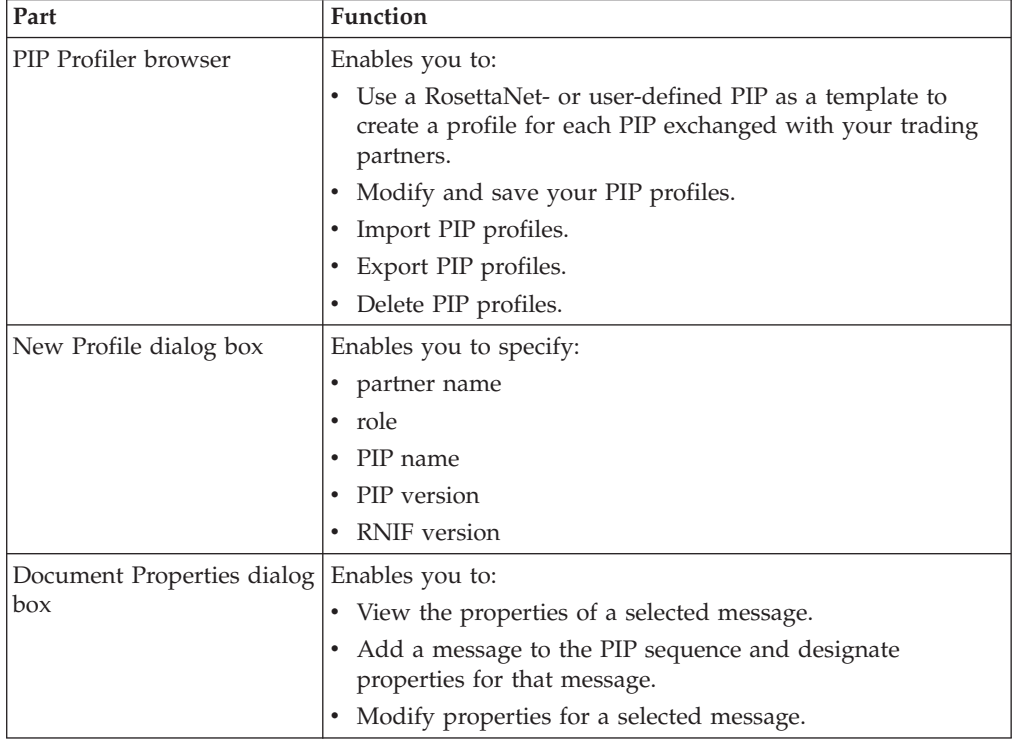

## **PIP Profiler Browser**

You use the PIP Profiler browser to create PIP profiles for RosettaNet processing.

For ease of use, the PIP Profiler allows you to access its functions from menus and a toolbar/button bar (you can toggle the display of the toolbar and button bar).

The PIP Profiler browser enables you to select a specific Partner, PIP, PIP version, and role combination, and Sterling Gentran:Server for RosettaNet displays a default list of sequenced messages for the selected PIP. The steps listed include the following information:

- the sequence of messages in the PIP
- the time allowed for each message to process
- v the step number of a message that must complete successfully before the selected message can be sent
- the direction of the message (sending or receiving)
- the number of times the system will attempt to send the message
- whether the message is the last step in the PIP

This diagram illustrates the PIP Profiler browser.

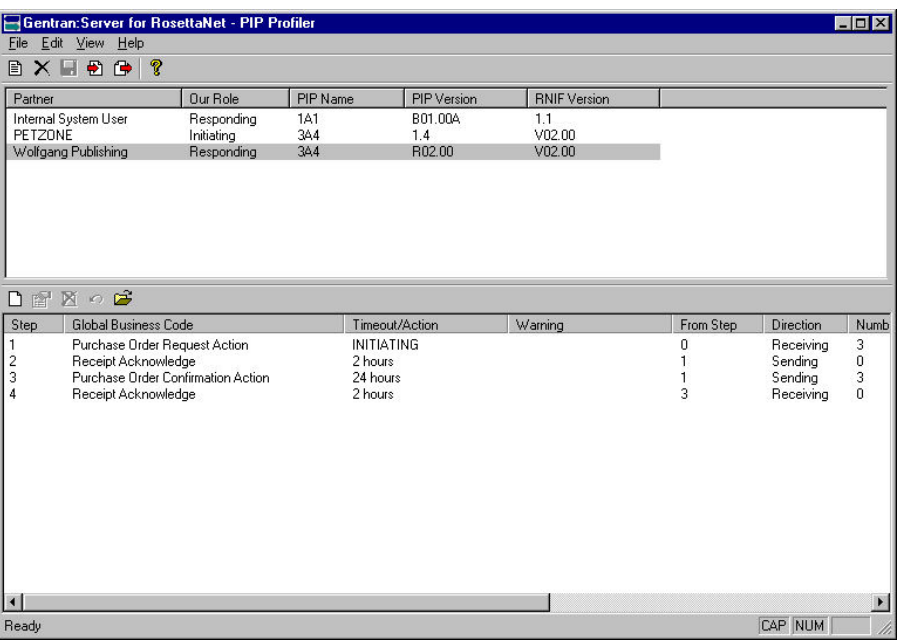

This table describes the parts of the PIP Profiler browser.

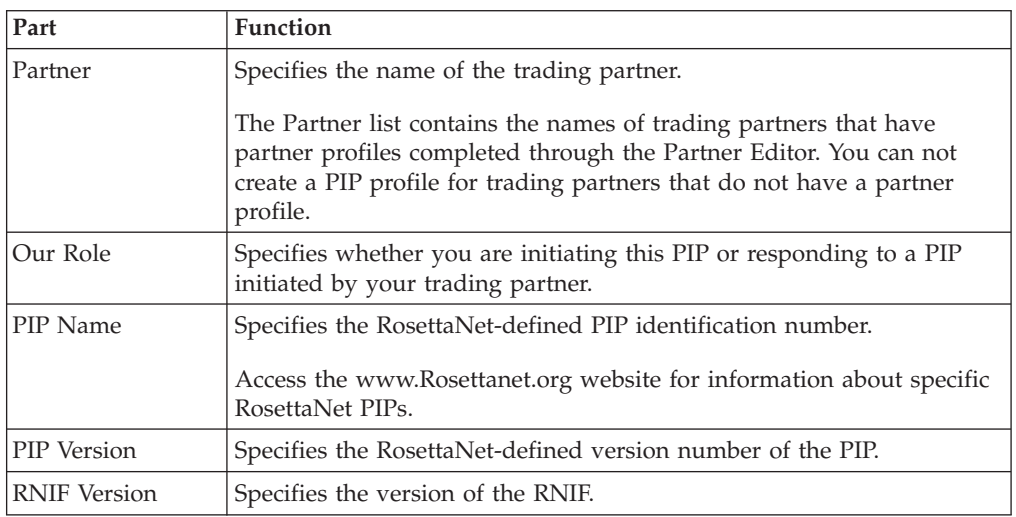

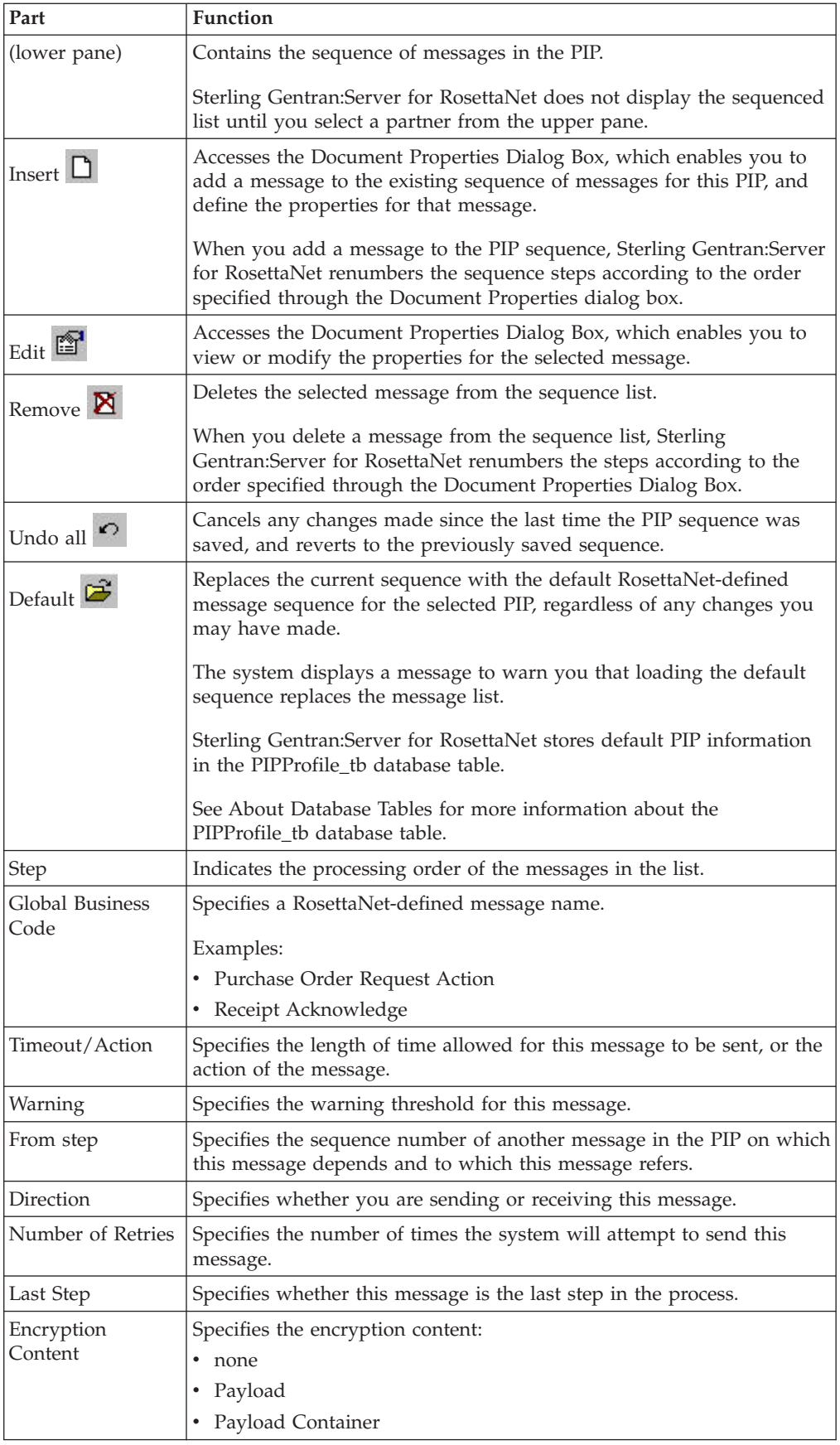

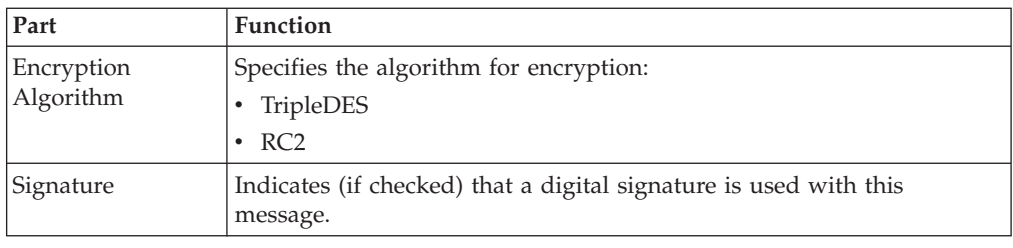

# **New Profile Dialog Box**

The New Profile dialog box enables you to create a new PIP Profile.

This diagram illustrates the New Profile dialog box.

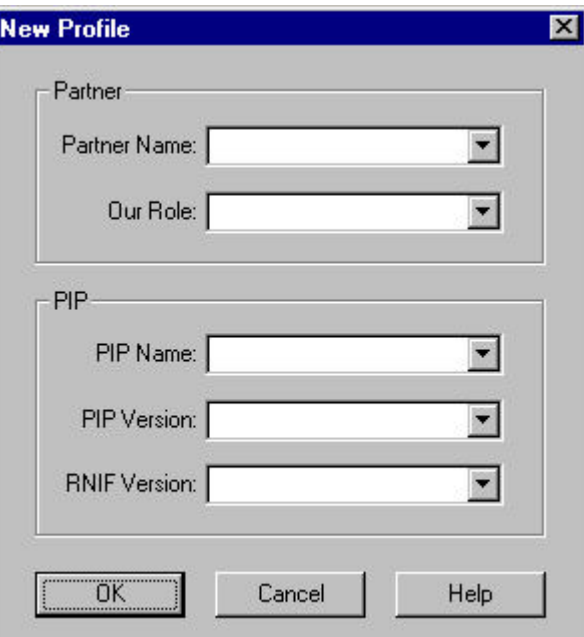

This table describes the parts of the New Profile dialog box.

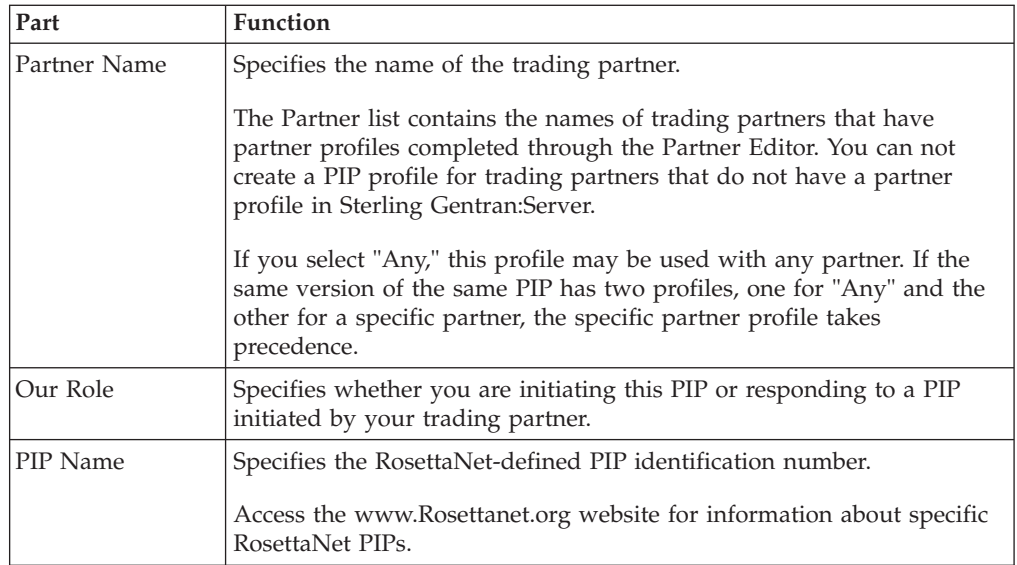

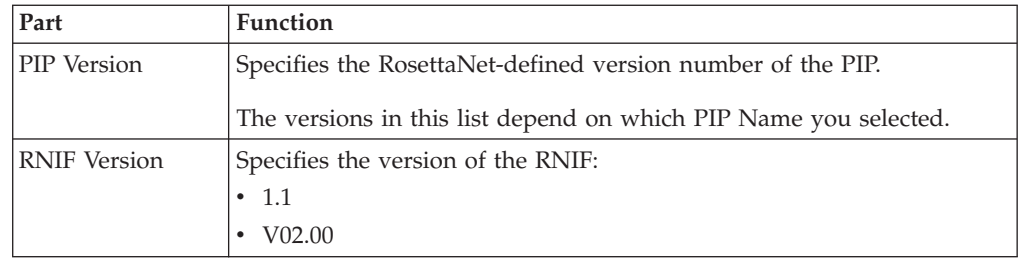

# **Document Properties Dialog Box**

The Document Properties dialog box enables you to:

- view the properties of a selected message
- add a message to the PIP sequence and designate properties for that message
- modify properties for a selected message

This diagram illustrates the Document Properties dialog box.

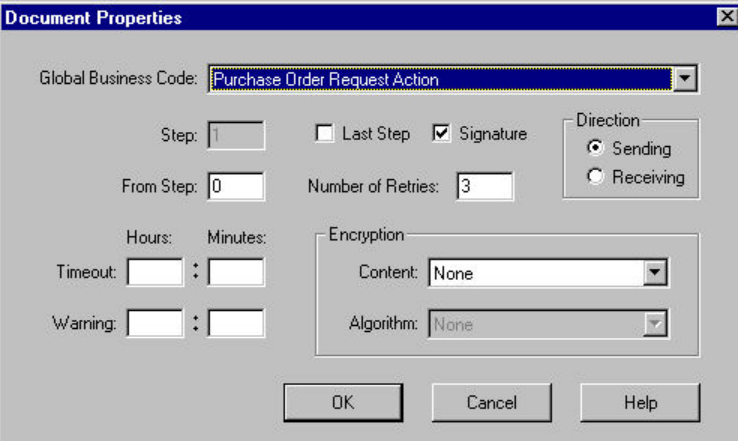

This table describes the parts of the Document Properties dialog box.

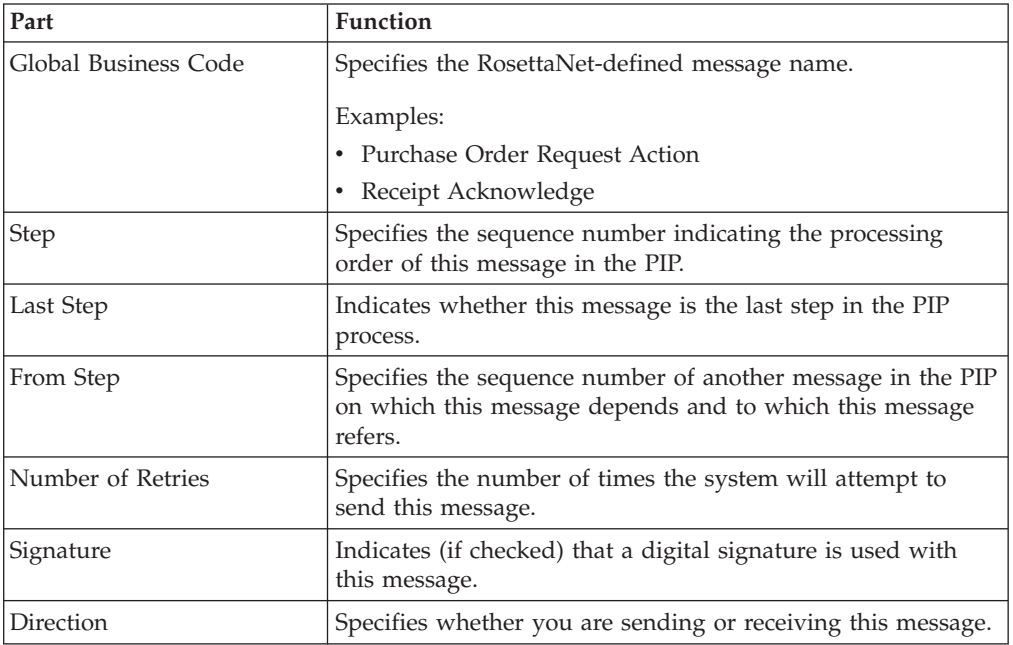

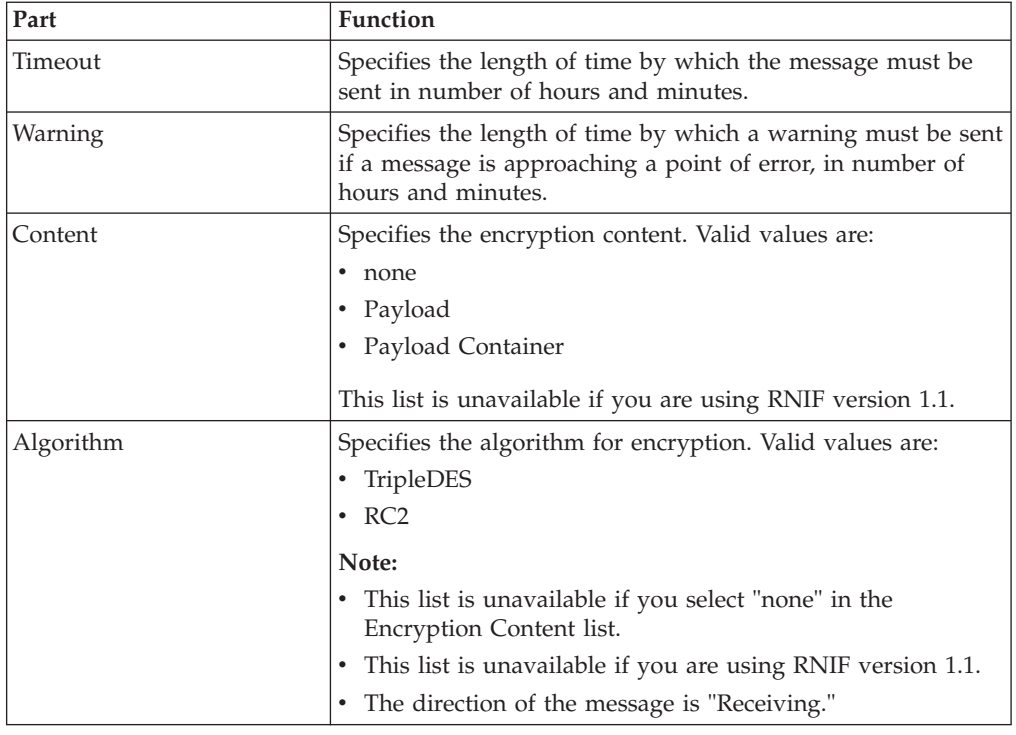

# **Creating a PIP Profile**

You must use the PIP Profiler to create a PIP profile for each PIP you exchange with your trading partners. You can create either RosettaNet-defined PIP profiles or PIP profiles that you previously created.

## **Before you begin**

Before you create a PIP profile, you must first create a partner profile for the partner with whom you are exchanging the PIP (if you have not already done so).

## **About this task**

**Note:** See the [Rosettanet website](http://www.Rosettanet.org) for information about specific RosettaNet PIPs.

Use this procedure to create a new PIP profile.

## **Procedure**

1. From the Windows Start menu select **Programs > Gentran Server > Gentran RosettaNet Management Console** and click **PIP Profiler**.

The system displays the PIP Profiler Browser.

2. Click **New**.

The system displays the New Profile Dialog Box.

3. From the Partner list, select the name of the trading partner with whom this PIP will be exchanged, or select **Any** if you want this profile to be available for use with all trading partners.

**Note:** The Partner list contains the names of trading partners that have partner profiles completed through the Partner Editor. You can not create a PIP profile for trading partners that do not have a partner profile.

- 4. Select your role (whether you are initiating or receiving the PIP).
- 5. Select the identifying number of the PIP you want to use as a template for creating the PIP profile.
- 6. Select the appropriate version of the specified PIP.
- 7. Select the appropriate RNIF version.
- 8. Click **OK** to create the profile.

The system returns you to the PIP Profiler Browser.

9. To modify any of the messages in the list, double-click the message and continue with the next step. Otherwise, continue with step 12.

The system displays the Document Properties Dialog Box for the message you selected.

10. Modify the desired message properties and click **OK**.

The system saves the properties of the message, exits the Document Properties dialog box, and displays the PIP Profiler Browser. The lower pane is now populated with information from the PIPDef\_tb database table, which you can create as needed.

11. To add any messages to the list, click **Insert** and continue with the next step. Otherwise, continue with step 15.

The system displays the Document Properties Dialog Box.

12. Select the desired properties for the new message and click **OK**.

The system saves the properties of the new message, exits the Document Properties dialog box, and displays the PIP Profiler browser with the new message in the list. The system renumbers the sequence of the messages according to the placement of the messages you add.

13. To delete any messages from the sequence for this PIP, select the message you want to delete and click **Remove**.

If you delete or change something by mistake, click **Undo all** before saving the PIP Profile to cancel any changes made since the last time the PIP sequence was saved.

**Note:** The system may prompt you that deleting this message will break the links between this step and the dependent steps. Click **Yes** to delete the message or **No** to cancel the delete operation. If you click **Yes**, the system deletes the selected message from the list and renumbers the message sequence accordingly.

14. Click **Save** to save the properties for the selected PIP profile.

## **Editing PIP Profile Information**

### **About this task**

Use this procedure to edit PIP profile information.

### **Procedure**

1. From the Windows Start menu select **Programs > Gentran Server > Gentran RosettaNet Management Console** and then click **PIP Profiler**.

The system displays the PIP Profiler Browser.

2. From the upper pane, select the PIP profile you want to modify and then select the step you want to modify in the lower pane and click **Edit**.

The system displays the Document Properties Dialog Box for the message you selected.

3. Modify the desired message properties and click **OK**.

The system saves the properties of the message, exits the Document Properties dialog box, and displays the PIP Profiler Browser.

4. To add messages to the list, click **Insert** and continue with the next step. Otherwise, continue with step 6.

The system displays the Document Properties Dialog Box.

- 5. Select the desired properties for the new message and click **OK**. The system saves the properties of the new message, exits the Document Properties dialog box, and displays the PIP Profiler browser with the new message in the list. The system renumbers the sequence of the messages according to the placement of the messages you add.
- 6. To delete any messages from the sequence for this PIP, select the message you want to delete and click **Remove**.

The system prompts you that deleting this message will break the links between this step and the dependent steps. Click **Yes** to delete the message or **No** to cancel the delete operation. If you click **Yes**, the system deletes the selected message from the list and renumbers the message sequence accordingly.

**Note:** If you delete or change something by mistake, prior to saving the PIP Profile, click **Undo all** to cancel any changes made since the last time the PIP sequence was saved, and revert to the previously saved sequence. The system will ask you if you want to load the last saved version of the PIP profile from the database (click **Yes**).

7. Click **Save** to save the properties for the selected PIP profile.

## **Reverting to the Default RosettaNet PIP Profile**

The PIP Profiler enables you to change a PIP profile back to the default RosettaNet properties. You may want to use this function if you need to correct an error made while customizing the PIP, such as accidentally deleting a message from the sequence.

### **About this task**

Use this procedure to revert to the default RosettaNet PIP profile.

### **Procedure**

1. From the Windows Start menu select **Programs > Gentran Server > Gentran RosettaNet Management Console** and click **PIP Profiler**.

The system displays the PIP Profiler Browser.

- 2. From the upper pane, select the appropriate PIP profile.
- 3. Click **Default.**

The system asks you to be certain you want to load the default list from the database, as this will overwrite anything you created.

4. Click **Yes**.

The system replaces the message list with the default RosettaNet sequence for the selected PIP.

5. Click **Save** to save the properties for the selected PIP profile.

# **Deleting a PIP Profile**

The PIP Profiler enables you to delete a PIP profile.

### **About this task**

You may want to delete a PIP profile for either of the following reasons:

- You no longer exchange messages with this trading partner.
- You no longer need to define properties for a specific PIP because your processing requirements changed.

#### **Notes:**

- v When you use this function, it only removes the PIP profile from the system; the default RosettaNet PIP definition is not deleted.
- See [About Database Tables](#page-106-0) for more information about the PIPProfile\_tb database table.

Use this procedure to delete a PIP profile.

### **Procedure**

1. From the Windows Start menu select **Programs > Gentran Server > Gentran RosettaNet Management Console** and click **PIP Profiler**. The system displays the PIP Profiler Browser.

- 2. From the upper pane, select the appropriate PIP profile.
- 3. Click **Delete.**

The system asks you to be certain you want to delete the PIP profile.

4. Click **Yes**.

The system deletes the PIP profile from the PIPProfile\_tb database table.

## **Importing a PIP profile**

This function enables you to import a PIP Profile. You must have already exported a PIP profile to use this function.

### **About this task**

**Note:** This function facilitates moving from test to production environments.

Use this procedure to import a PIP profile.

### **Procedure**

1. From the Windows Start menu select **Programs > Gentran Server > Gentran RosettaNet Management Console** and click **PIP Profiler**.

The system displays the PIP Profiler Browser.

2. Click **Import**.

The system displays the Open Dialog Box.

- 3. Enter or select the location of the PIP profile.
	- The default directory for RosettaNet PIP profile imports is GENSRVNT\RosettaNet\Profiles.
	- v The default file extension for RosettaNet PIP profiles is .RNP.
- 4. Click **Open**.

The system confirms that the import is complete.

5. Click **OK** to complete the import process.

## **Exporting a PIP profile**

This function enables you to export a PIP profile.

### **About this task**

**Note:** This function facilitates moving from test to production environments.

Use this procedure to export a PIP profile.

### **Procedure**

- 1. From the Windows Start menu select **Programs > Gentran Server > Gentran RosettaNet Management Console** and click **PIP Profiler**. The system displays the PIP Profiler Browser.
- 2. From the upper pane, select the PIP profile to export and click **Export**. The system displays the Save As Dialog Box.
- 3. Enter a name for the export file and select a location.
	- The default directory for RosettaNet PIP profile exports is GENSRVNT\RosettaNet\Profiles.
	- The system automatically prompts you with the .RNP extension.
- 4. Click **Save** to export the PIP profile.

The system confirms that the export is complete.

5. Click **OK** to complete the export process.

# **Chapter 6. Using the PIP Instance Viewer**

## **About the PIP Instance Viewer**

A PIP instance is any RosettaNet message that is processed by the Sterling Gentran:Server for RosettaNet.

This is the PIP Instance Viewer, which is a component of Sterling Gentran:Server for RosettaNet that allows you to view all the RosettaNet documents and the details that were in the Preamble, Delivery Header (for RNIF 2.0 messages only), and Service Header of the message. This allows you to see the completeness of PIPs as well as their status. The PIP Instance Viewer enables you to:

- Identify the PIP to which a message belongs using the preamble and service header information.
- Verify PIP status.
- Delete selected PIPs from the PIPTrack tb database table.
- Confirm detailed PIP information for a message.

When you or your trading partner initiate a PIP, the Sterling Gentran:Server for RosettaNet stores preamble and service header information from the first message of the PIP in the PIPTrack\_tb database table. The system applies the same preamble, delivery header (for RNIF 2.0 messages only), and service header information from that message to all remaining messages in the PIP.

See [About Database Tables](#page-106-0) for information about the PIPTrack tb database table.

### **PIP instance data**

The PIP Instance Viewer enables you to view detailed information about a selected message, including:

- processing status
- instance IDs (from the service header)
- business process specifics
- type of action
- processing time allotted
- sending and receiving partner roles and IDs
- global codes (from the preamble)

Within the PIP Instance Viewer display, the PIP instances are sorted alphabetically by partner and then within each partner it is sorted by Document Identity Instance ID. The PIP Instance Key number is a sequence number assigned to the PIP instance by Sterling Gentran:Server for RosettaNet to uniquely identify that PIP instance. This number is not associated with any PIP.

To determine which messages are part of one PIP, look for messages with the same document identity instance ID.

## **Components**

The PIP Instance Viewer consists of the PIP Instance Viewer browser. This browser enables you to:

- v delete selected PIPs from the PIPTrack\_tb database table
- view the following information for a PIP instance:
	- date/time
	- the partner associated with the PIP
	- PIP name and description
	- PIP instance
	- whether the PIP instance was sent or received
	- processing status
	- document identity instance ID
	- attempt count
- display the detailed information for the PIP instance
- display the XML for the instance selected in the left pane (if available)

## **PIP Instance Viewer Browser**

You use the PIP Instance Viewer browser to view preamble and service header information for individual messages within a PIP.

This diagram illustrates the PIP Instance Viewer browser, displaying PIP details.

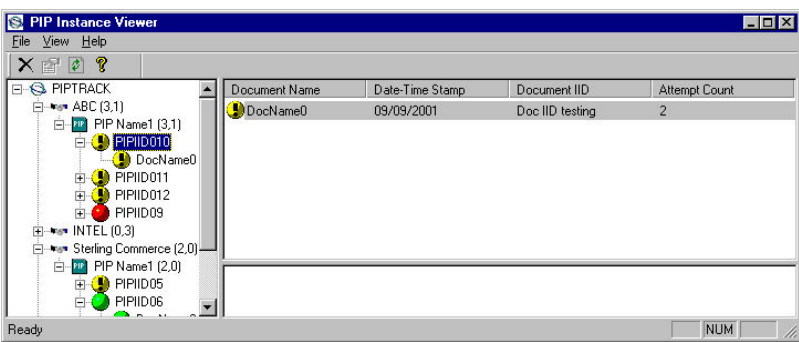

This diagram illustrates the PIP Instance Viewer browser, displaying document (message) details.

| <b>PIP Instance Viewer</b>                                |                                                                               |                          | <b>ED</b>  |
|-----------------------------------------------------------|-------------------------------------------------------------------------------|--------------------------|------------|
| File View Help                                            |                                                                               |                          |            |
| $X \n   0$                                                |                                                                               |                          |            |
| <b>E-8 PIPTRACK</b>                                       |                                                                               |                          |            |
| 白-ms* ABC (3,1)                                           | Global Administering Authority Code                                           | $\mathsf{R}$             |            |
| 白 T PIP Name1 (3,1)                                       | Version                                                                       | 02.00                    |            |
| PIPID010                                                  | Affirmation Indicator                                                         | ABC.                     |            |
| DocName <sup>O</sup><br><sup>O</sup> PIPID <sub>011</sub> | Date Time Stamp                                                               | 09/09/2001               |            |
| 田<br>O PIPID012<br>由                                      | To Partner Name                                                               | <b>Sterling Commerce</b> |            |
| PIPIID09<br>中一                                            | To Partner Domain                                                             | STERCOMM                 |            |
| 由-*** INTEL (0.3)                                         | To Partner Global BusinessID                                                  | <b>SterComm</b>          |            |
| E-Fex Sterling Commerce (2,0)                             | $\mathbf{r}$ $\mathbf{n}$ $\mathbf{i}$ $\mathbf{j}$ $\mathbf{k}$ $\mathbf{m}$ | LOCATIONED.              |            |
| 白 27 PIP Name1 (2,0)                                      |                                                                               |                          |            |
| E-CO PIPIDOS                                              |                                                                               |                          |            |
| PIPIID06                                                  |                                                                               |                          |            |
| $\mathbf{a}$ $\mathbf{a}$<br>Ready                        |                                                                               |                          | <b>NUM</b> |

<span id="page-91-0"></span>**Information organization**

The information on the PIP Instance Viewer browser is organized in a hierarchical manner, described in the following table.

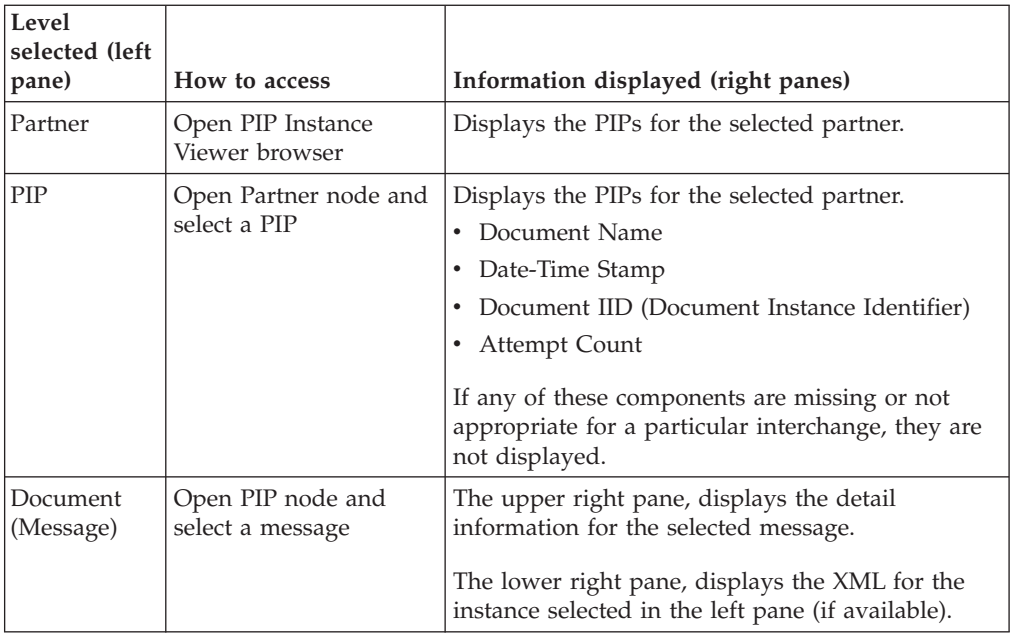

# **Parts and functions**

This table describes the parts of the PIP Instance Viewer browser.

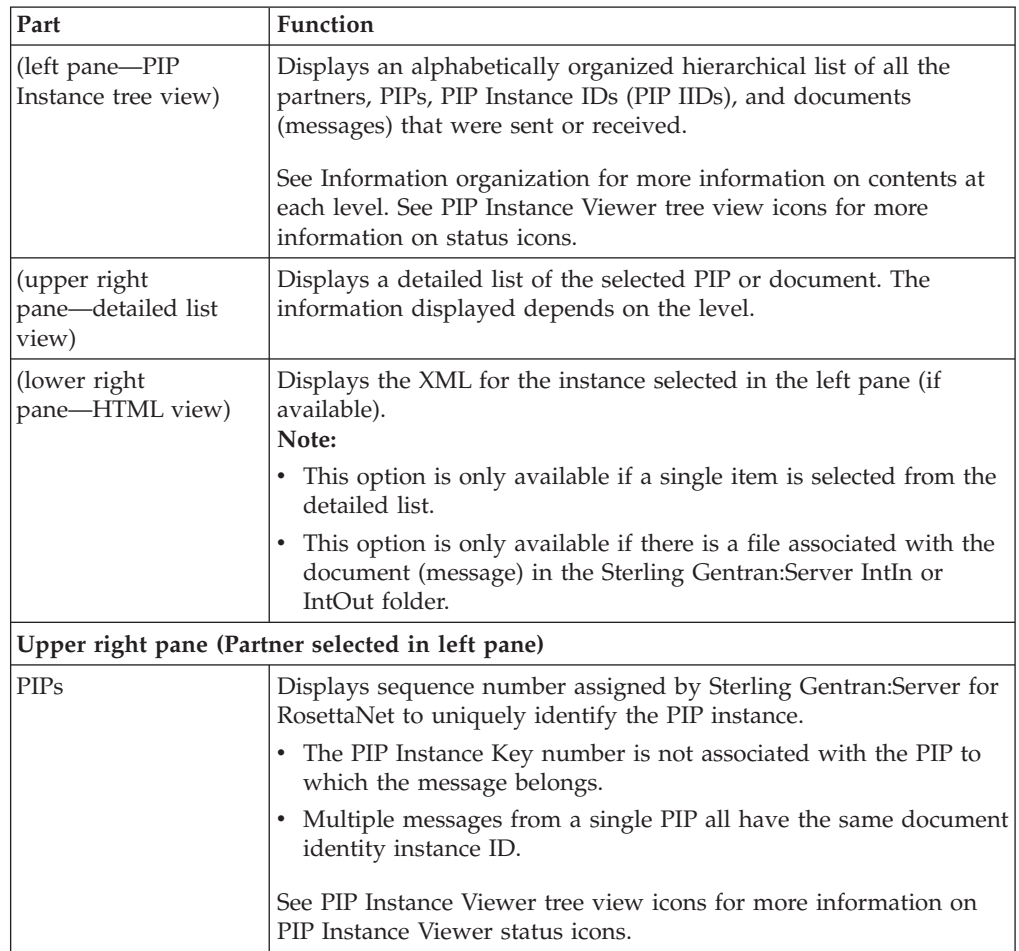

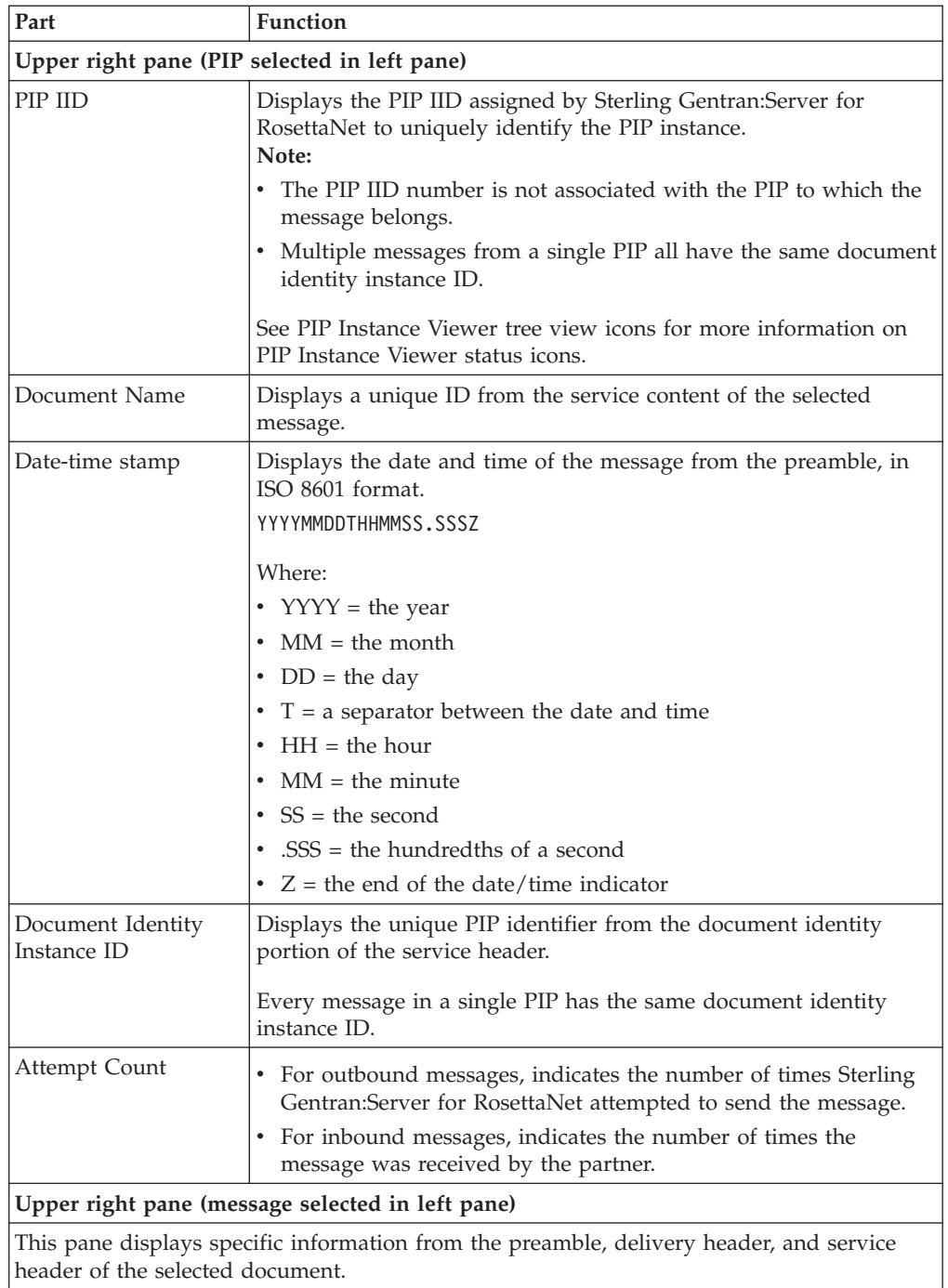

## <span id="page-93-0"></span>**PIP Instance Viewer tree view icons**

This table lists the icons that the system may use in the tree view (left pane) of the PIP Instance Viewer browser.

Each PIP Instance Identifier (PIP IID) can contain one or more messages, and each document has a status value, which determines which icon is displayed in the tree view. If any document under a PIP IID has a status of "closed," the "Closed" icon is displayed for that PIP IID. The order of display is as follows:

1. Closed

- 2. Error
- 3. Warning
- 4. Resend
- 5. Open (no icon)

For example: If a PIP IID contains 3 messages which are status Error, Warning, and Resend, respectively. In this case, the Error icon is displayed at the PIP IID level, to notify you that there is at least one message that is in error and that no messages for this PIP IID have a status of "closed.".

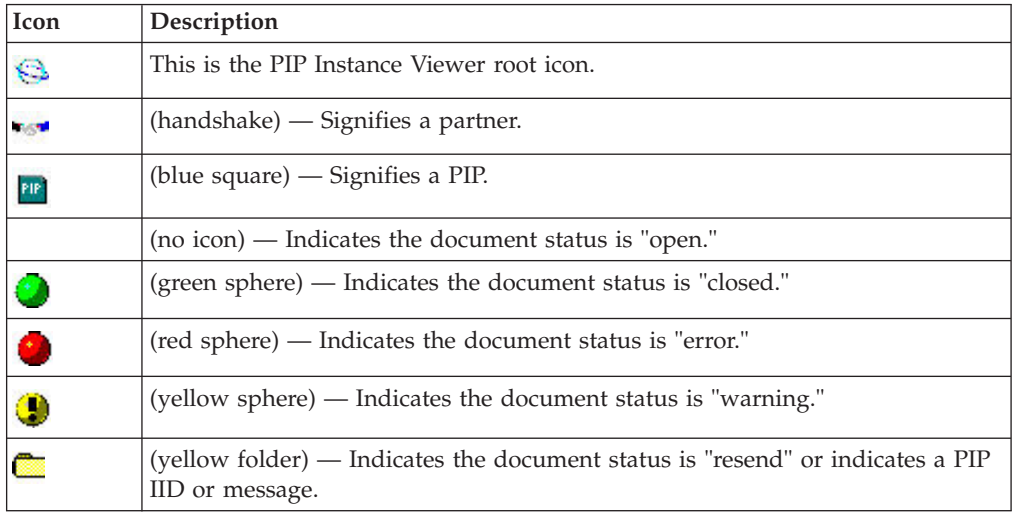

# **Viewing PIP Instance Details**

## **About this task**

Use this procedure to view detailed PIP information for a selected message.

## **Procedure**

1. From the Windows Start menu, select **Programs > Gentran Server > Gentran RosettaNet Management Console** and click **PIP Instance Viewer**.

The system displays the PIP Instance Viewer Browser.

2. In the tree view (left pane), select the Partner, PIP, PIP IID, or message you want to view.

The system displays the detail information for the level you selected on the right side of the browser.

## **Deleting a PIP or Document**

The PIP Instance Viewer delete function enables you to remove a selected PIP or document from the PIPTrack\_tb database table without using the Sterling Gentran:Server archive function.

## **About this task**

**Notes:**

- v This delete function removes the PIP from the PIP Instance Viewer and from the database table but does not remove it from other Sterling Gentran:Server browsers.
- v You can delete multiple PIPs or documents at a time from the list view. You can only delete one document or PIP at a time from the tree view.
- See the Using Archive and Restore section for more information on how to archive PIP instances.

Use this procedure to remove a PIP or document from the PIPTrack\_tb database table.

### **Procedure**

1. From the Windows Start menu, select **Programs > Gentran Server > Gentran RosettaNet Management Console** and click **PIP Instance Viewer**.

The system displays the PIP Instance Viewer Browser.

2. In the tree view (left pane), select the PIP or document you want to remove from the PIPTrack\_tb database table and select **Delete** from the File menu.

The system displays a delete confirmation message.

3. Click **Yes**.

The system removes the selected PIPs or the documents from the PIPTrack\_tb database table.

# **Chapter 7. Using Archive and Restore with RosettaNet**

## **About the Archive and Restore Features**

The Archive feature provides a record of past PIP instances. This enables you to produce an offline archive data file of PIP data with stored parameters (archive definitions) that you define. This archive data file can be stored long-term.

**Note:** You can also use Sterling Gentran:Server Process Control feature to purge and archive data at predefined intervals. See Using Process Control in the *IBM Sterling Gentran:Server for Microsoft Windows User Guide* for more information about scheduling unattended archive sessions.

The Restore feature enables you to reprocess archived data through Sterling Gentran:Server. This feature copies data from an archive data file back to the active system. Restored PIP instances can be viewed using the PIP Instance Viewer.

**Important:** We recommend that you archive your system data on a weekly basis. Using this feature is critical in large volume operations.

## **The Archive Process**

The Archive feature enables you to archive Sterling Gentran:Server for RosettaNet PIP instances.

You can completely configure the Archive feature by using stored archive definitions. An archive definition is a set of archive parameters that you set to specify the exact data that you want the system to archive. The system saves the archive definition file (\*.ARD file) so you can execute the same archive process repeatedly without having to define parameters again.

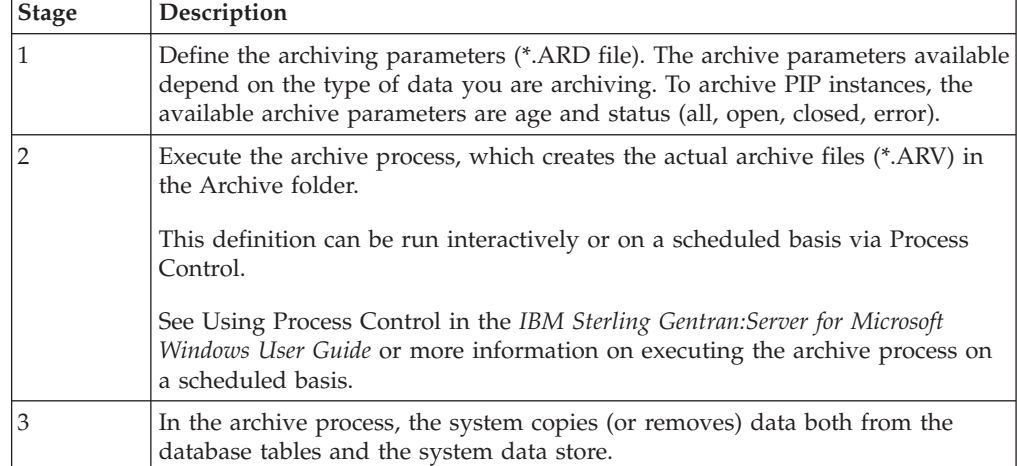

The following table describes the archive process.

## **Archive Manager**

The Archive Manager is the facility through which you archive and restore data.

The Archive Manager enables you to view the following:

- Archive definition files
- v Summary data about the control information that was archived
- v Detailed contents of the data stored in the archive data file

The Archive Manager also provides you with a search facility that enables you to quickly define search parameters that are used to find a specific piece of information. The system displays the matching results. You can then select the desired information and the system highlights it in the Archive Manager tree view.

The Archive Manager retains extensive data for the information you archive, and enables you to easily view it.

The Archive Manager user interface uses a tree structure that displays the hierarchical levels of the archived data. The following table lists the information available for each level of the Archive entry for PIP Instance.

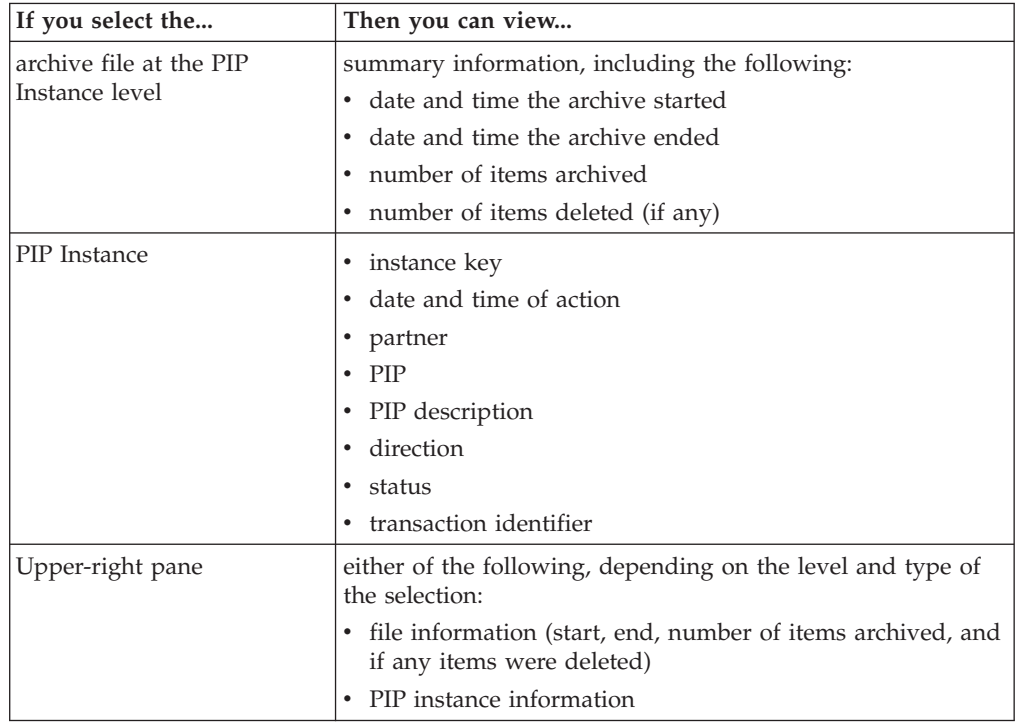

This diagram illustrates the Archive Manager, shown with the Archive tree expanded and an archived PIP instance selected.

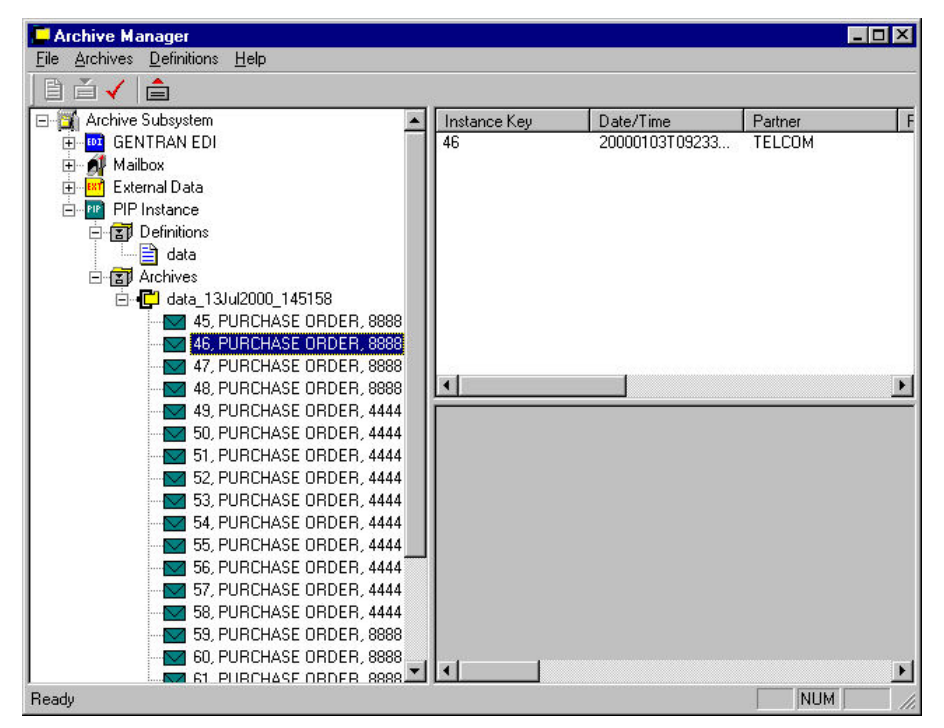

The following table describes the parts of the Archive Manager.

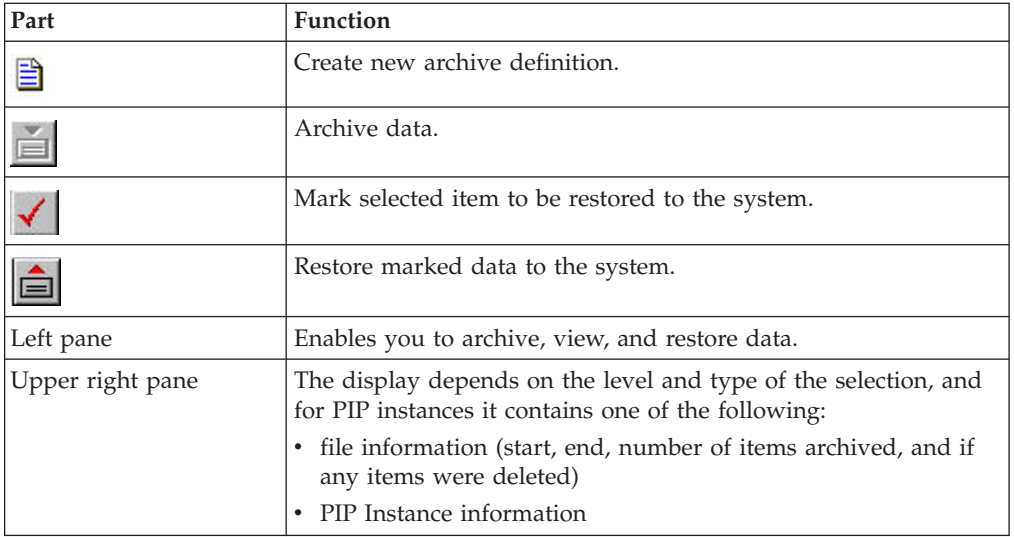

# **PIP Archive Definition Dialog Box**

This diagram illustrates the PIP Archive Definition dialog box.

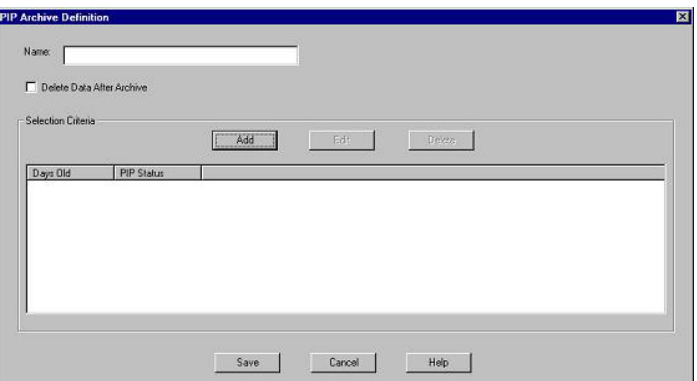

The following table describes the parts of the PIP Archive Definition dialog box.

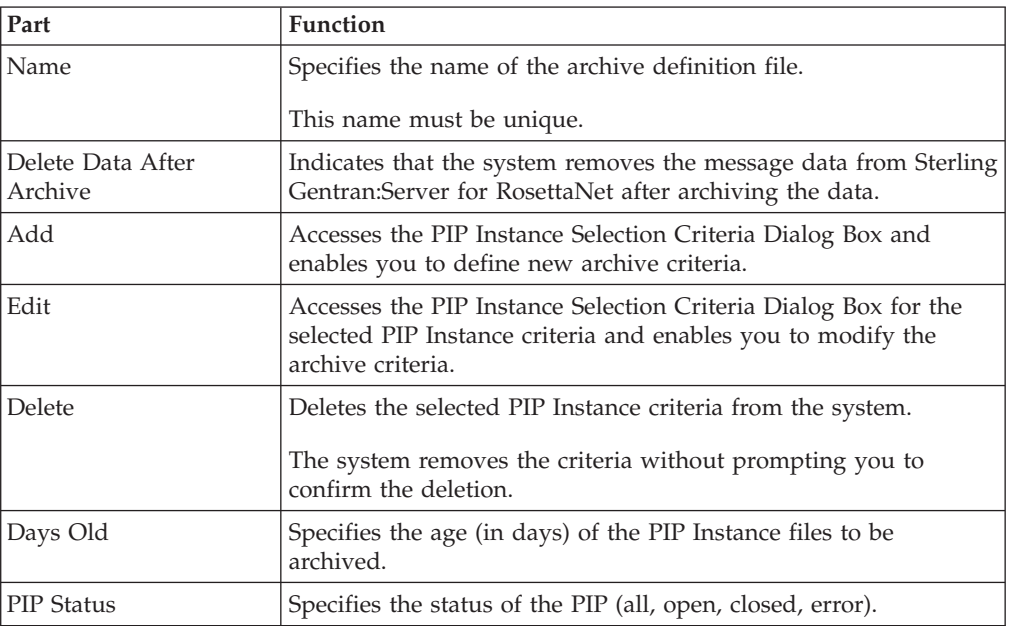

# **PIP Instance Selection Criteria Dialog Box**

This diagram illustrates the PIP Instance Selection Criteria dialog box.

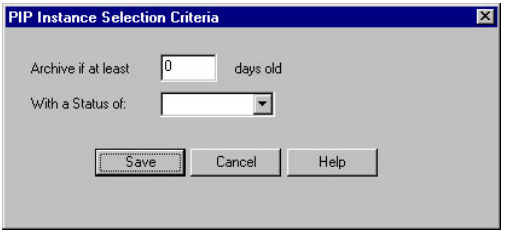

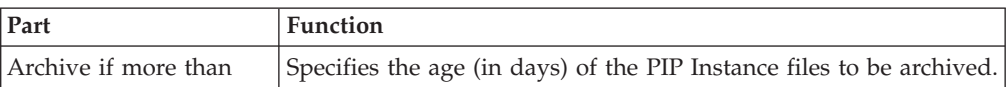

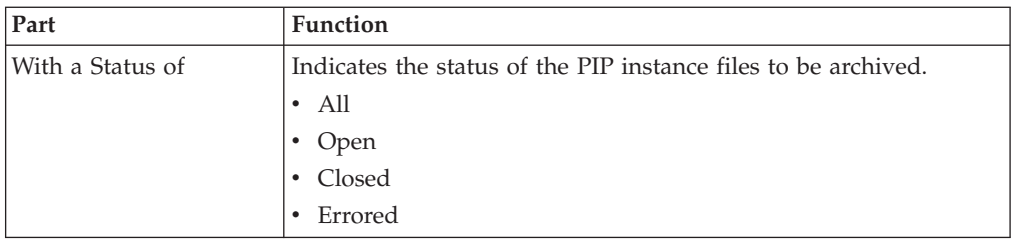

# **PIP Instance Search Dialog Box**

The following table describes the parts of the PIP Instance Search dialog box.

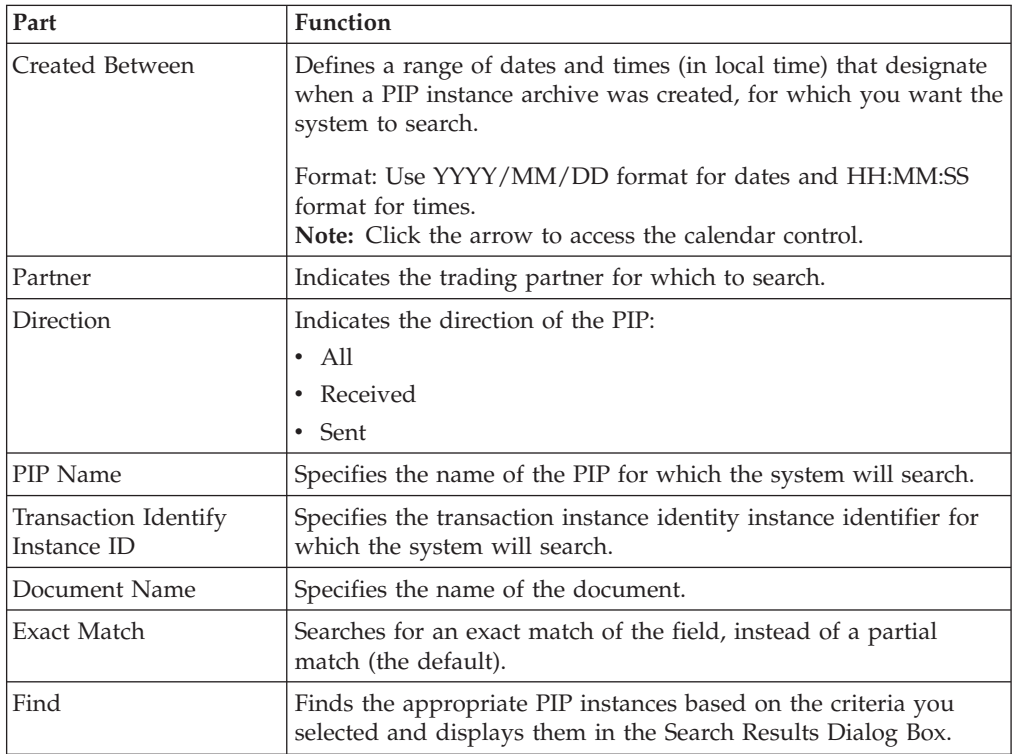

# **Search Results Dialog Box**

This diagram illustrates the Search Results dialog box, illustrating the result of a search performed on archived PIP Instances.

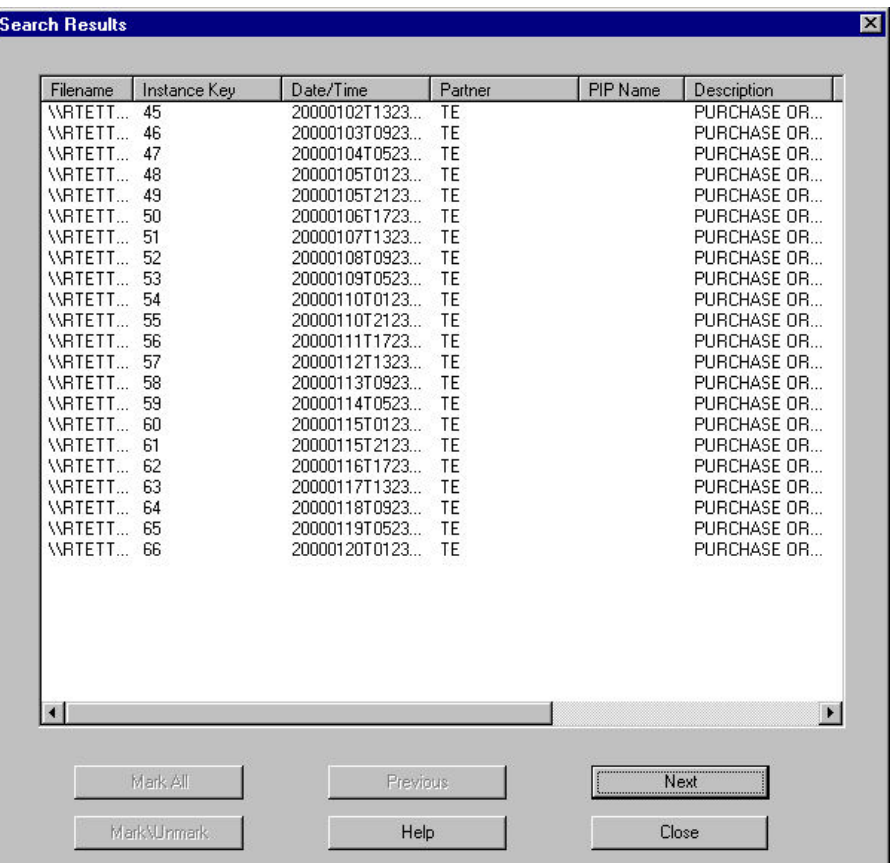

The following table describes the parts of the Search Results dialog box.

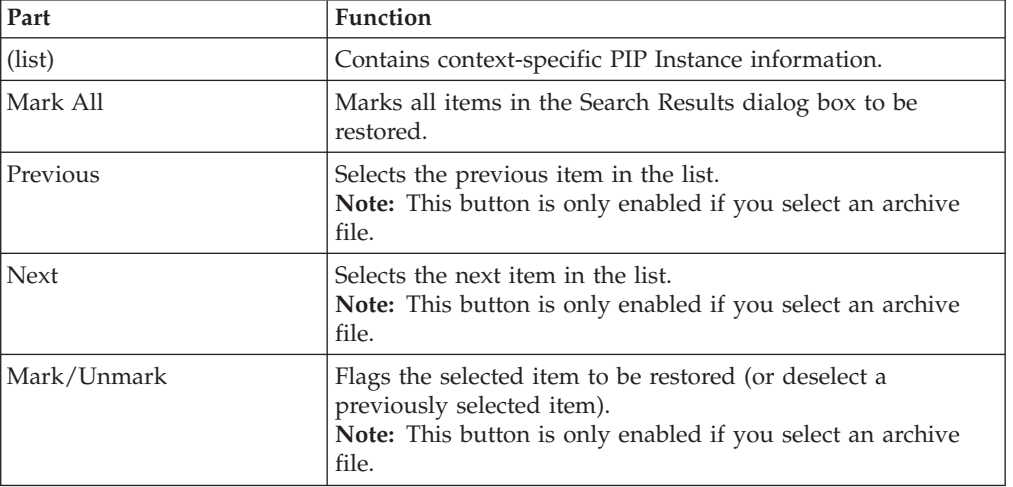

# **Creating an Archive Definition About this task**

<span id="page-101-0"></span>Use this procedure to create an archive definition file.

## **Procedure**

- 1. From the appropriate area of The Desk, select **Archive**. The system displays the Archive Manager.
- 2. Expand the Archive tree.
- This is necessary to create a new archive definition.
- 3. Right-click **Definitions** and select **New** to define archive parameters. The system displays the PIP Archive Definition Dialog Box.
- 4. In the Name box, type the name of the archive definition.
- 5. To remove the data from the Sterling Gentran:Server and Sterling Gentran:Server for RosettaNet systems after archiving it, select **Delete Data After Archive**.
- 6. Click **Add**.
	- The system displays the appropriate Selection Criteria dialog box.
- 7. Complete the appropriate parameters.

**Note:** All dialog box elements on the Selection Criteria dialog boxes are automatically set to the defaults, which results in the archival of all data.

8. Click **Save**.

The system exits the PIP Instance Selection Criteria dialog box.

9. Click **Save** on the appropriate Archive Definition dialog box.

The system creates an archive definition file that contains the archive parameters. The definition file is stored with an .ARD extension.

- 10. If you want to edit the archive criteria, select the appropriate item on the PIP Archive Definition dialog box and click **Edit**.
- 11. If you want to delete archive criteria, select the appropriate item on the PIP Archive Definition dialog box and click **Delete**.

## **Archiving Data**

### **Before you begin**

Before archiving data, you must create an archive definition file that contains your selection criteria. Use your company's computer backup process to back up the Sterling Gentran:Server and Sterling Gentran:Server for RosettaNet systems before executing the archive process. See [Creating an Archive Definition](#page-101-0) for more information.

### **About this task**

Use this procedure to archive data.

### **Procedure**

- 1. From the appropriate area of The Desk, select **Archive**. The system displays the Archive Manager.
- 2. Expand the archive tree and open the PIP Instance Definitions folder.
- 3. Right-click the PIP Instance archive definition and select **Archive Data**.

**Note:** The system naming convention for creating the archive files uses the same name of the archive definition file, plus the unique date and time of archival, with an .ARV file extension.

- The system executes the archive process. An interactive progress dialog box informs you of the current state of the archive process and enables you to cancel the archive, if necessary.
- The system archives the data by the parameters you specified and creates a new file in the Archives folder.
- 4. When the archive process is complete, right-click the PIP Instance Archive folder in the Archive Manager tree view and select **Refresh**.

The system displays the archive file along with the date and time on which the archive data file was created.

## **Viewing Archived Data**

### **About this task**

Use this procedure to view archived information.

#### **Procedure**

- 1. From the appropriate area of The Desk, select **Archive**. The system displays the Archive Manager.
- 2. Expand the archive tree and open the PIP Instance Archives folder.
- 3. In the Archive folder, locate the archive data file for which you want to view the contents (summary or detailed) or search for a specific piece of data, and click the "+" to the left of that file.

The system displays the archived files. When you select an archive file, the system displays summary information for each item.

- 4. Do one of the following:
	- To view the archive file information (displayed in the Archive Manager, upper-right pane), select the archive file.
	- To view the PIP Instance information (displayed in the Archive Manager, upper-right pane), select the PIP Instance file.

The system displays the information you requested.

## **Searching Archived Data**

The Archive Manager Search facility enables you to quickly define parameters that are used to search all archive files or one archive file, and find a specific piece of information. You can then select the desired information and the system highlights it in the Archive Manager tree view.

### **About this task**

Use this procedure to search for a specific piece of archived data.

### **Procedure**

1. From the appropriate area of The Desk, select **Archive**.

The system displays the Archive Manager.

- 2. From the Archive Subsystem tree, select the PIP Instance Archives folder.
- 3. Select **Archives > Search > PIP Instance**.

The system displays the PIP Instance Search Dialog Box.

4. Select the appropriate parameters.

**Note:** If you do not change any parameters on a search dialog box, the system finds the default (all items).

- 5. Click **Find** to execute the search.
	- The system displays the Search Results Dialog Box.
- 6. Click **Close** to exit the Search Results dialog box.

## **About the Restore Feature**

The Restore feature enables you restore archived data to the system, so you can then view that data via the PIP Instance Viewer. When data is restored, the archive data file (\*.ARV file) is not altered and you can restore data from the same archive file again, if necessary.

You can only restore data that was deleted after it was archived.

As the number of archive data files created by the Archive function increases and corresponding disk space is used, you may determine that you want to move archive data files to tape.

Copying archive files to external media is not part of the Sterling Gentran:Server functionality. If you move an archive file to an external media, the Archive Search facility is no longer aware of the existence of the file, and files that are moved to an external media cannot be viewed while they reside on the external media. However, if you reload an archive file from the external media to the Archives folder, you can once again view the data via the Archive Manager.

**Important:** Use some type of management system to track the archive files saved to external media.

## **Restoring Archived Data**

### **About this task**

Use this procedure to restore archived data.

#### **Procedure**

- 1. From the appropriate area of The Desk, select **Archive**. The system displays the Archive Manager.
- 2. Expand the archive tree and locate the PIP Instance archive item that you want to restore.
- 3. Right-click the item and select **Mark\Unmark**.

The system flags that item for restoration.

4. Click **Restore Data**.

The marked data is restored to your system and you can view it through the PIP Instance Viewer.

**Note:** If the system is unable to restore data, you are prompted to view the Audit Log for detailed information on why the failure occurred. See the *IBM Sterling Gentran:Server for Microsoft Windows Administration Guide* for more information on using the Audit Log.

# **Chapter 8. Database Table Layouts**

## **About Database Tables**

<span id="page-106-0"></span>Sterling Gentran:Server for RosettaNet creates the following database tables:

- PartnerContactInfo\_tb
- PIPDef\_tb
- v PIPProfile\_tb
- PIPTrack\_tb

Sterling Gentran:Server enables you to access its relational database tables by using your database management system. This gives you the capability to query the database tables.

**Important:** The relationships between the tables are extremely complex, and therefore we strongly recommend that you do not attempt to manually update these tables.

# **PartnerContactInfo\_tb**

PartnerContactInfo\_tb contains information from the Partner Contact Information Manager.

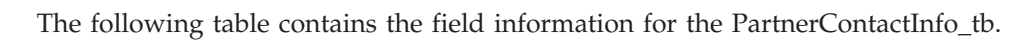

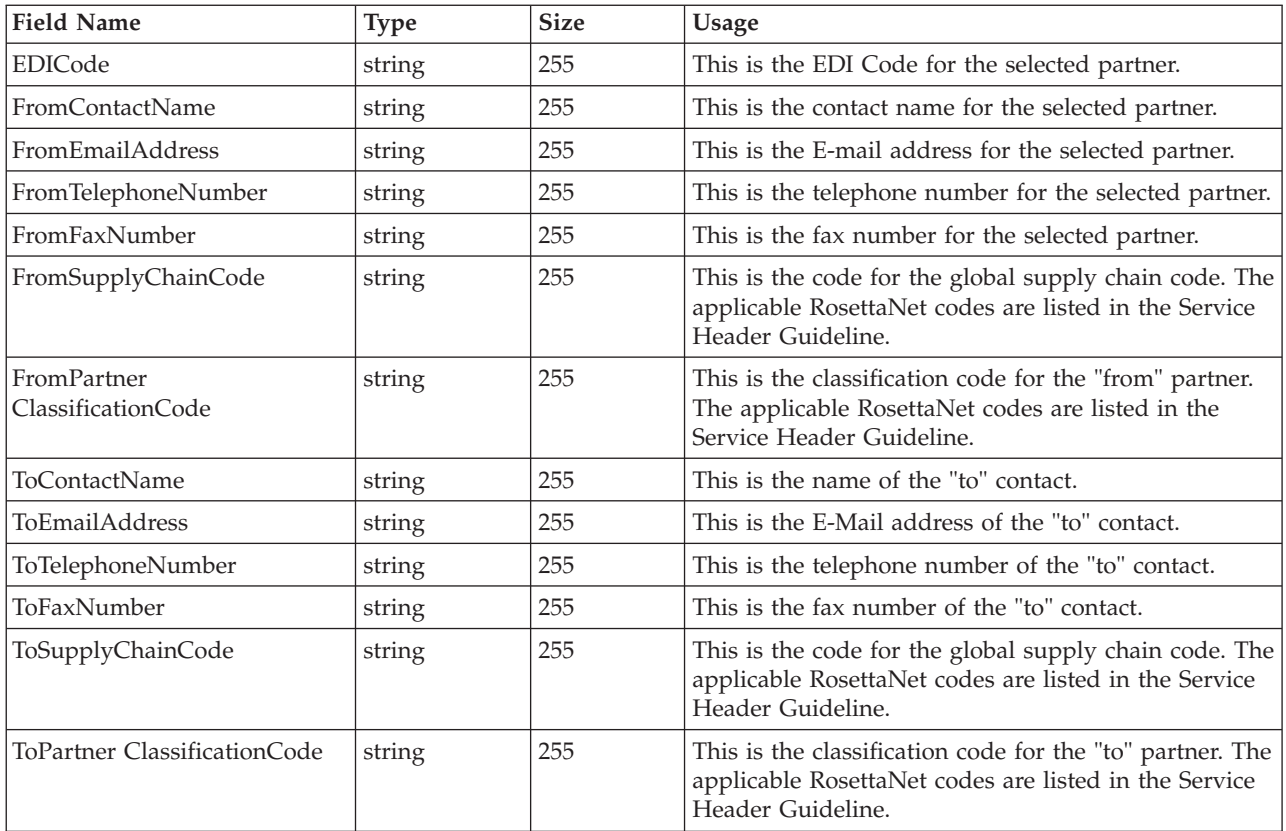

# **PIPDef\_tb**

The PIPDef\_tb is a static table that contains all the available PIPs defined by the RosettaNet standard, including the messages within each PIP, retry counts, and time settings. This information is used to display default information in the PIP Profiler.

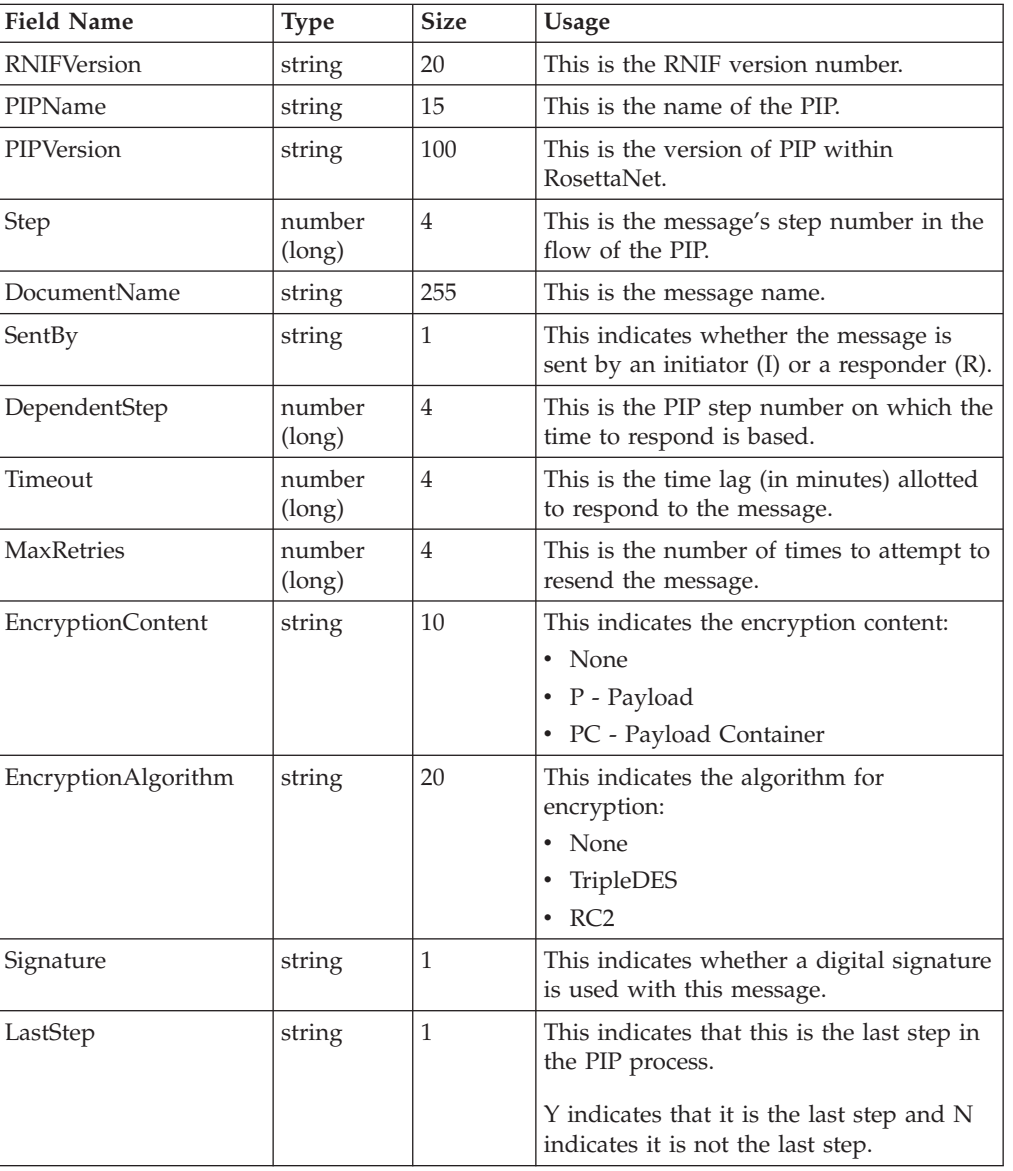

The following table contains the field information for the PIPDef\_tb.

# **PIPProfile\_tb**

The PIPProfile\_tb contains the PIPs from the PIPDef\_tb that you have customized for use at your site. This customization includes relating each PIP to a specific trading partner, and customizing retry counts, time settings, and which messages are used. The system (PIP Monitor and the RosettaNet Delivery Agent) compliance checks inbound and outbound messages against the PIPProfile\_tb.

The following table contains the field information for the PIPProfile\_tb.
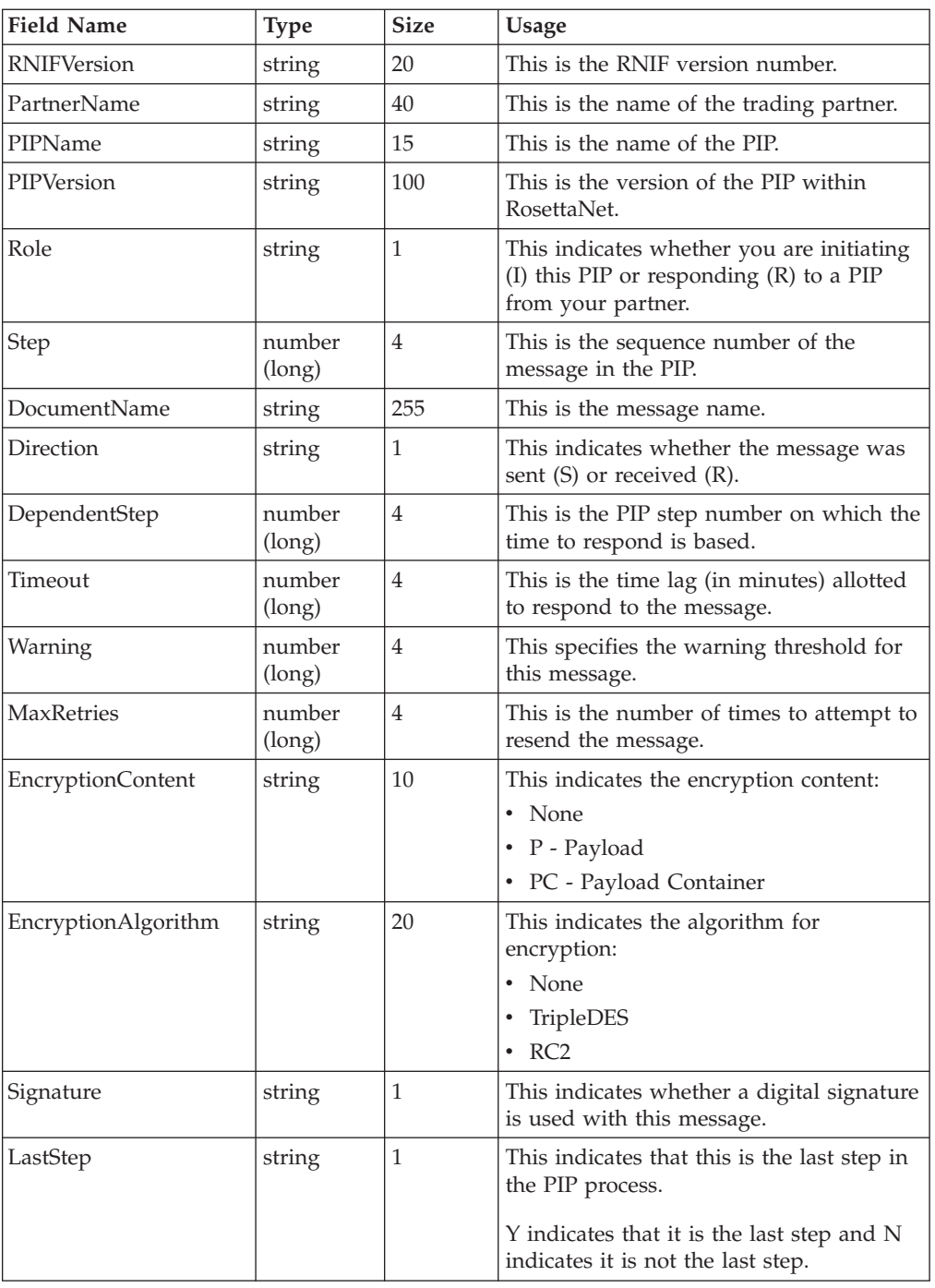

## **PIPTrack\_tb**

The PIPTrack\_tb contains all the information necessary to track a PIP through the Sterling Gentran:Server for RosettaNet creates these database tables: system. This table has a record for every time an inbound or outbound message is initiated within a PIP. The information in this table is derived from the message preamble, delivery header (for RNIF 2.0 messages only), and service header. The initial row is created when a message is received (inbound or outbound), and after the row is initialized the system looks up information pertaining to the PIP message and updates the row accordingly.

The system receives an inbound purchase order from a customer, and the system builds a row for the message in the PIPTrack\_tb. When a PIP message is passed inbound or outbound, the system searches for the keys to the message. If the keys are located the system updates the row in this table with the data from the service header of the messages.

<span id="page-109-0"></span>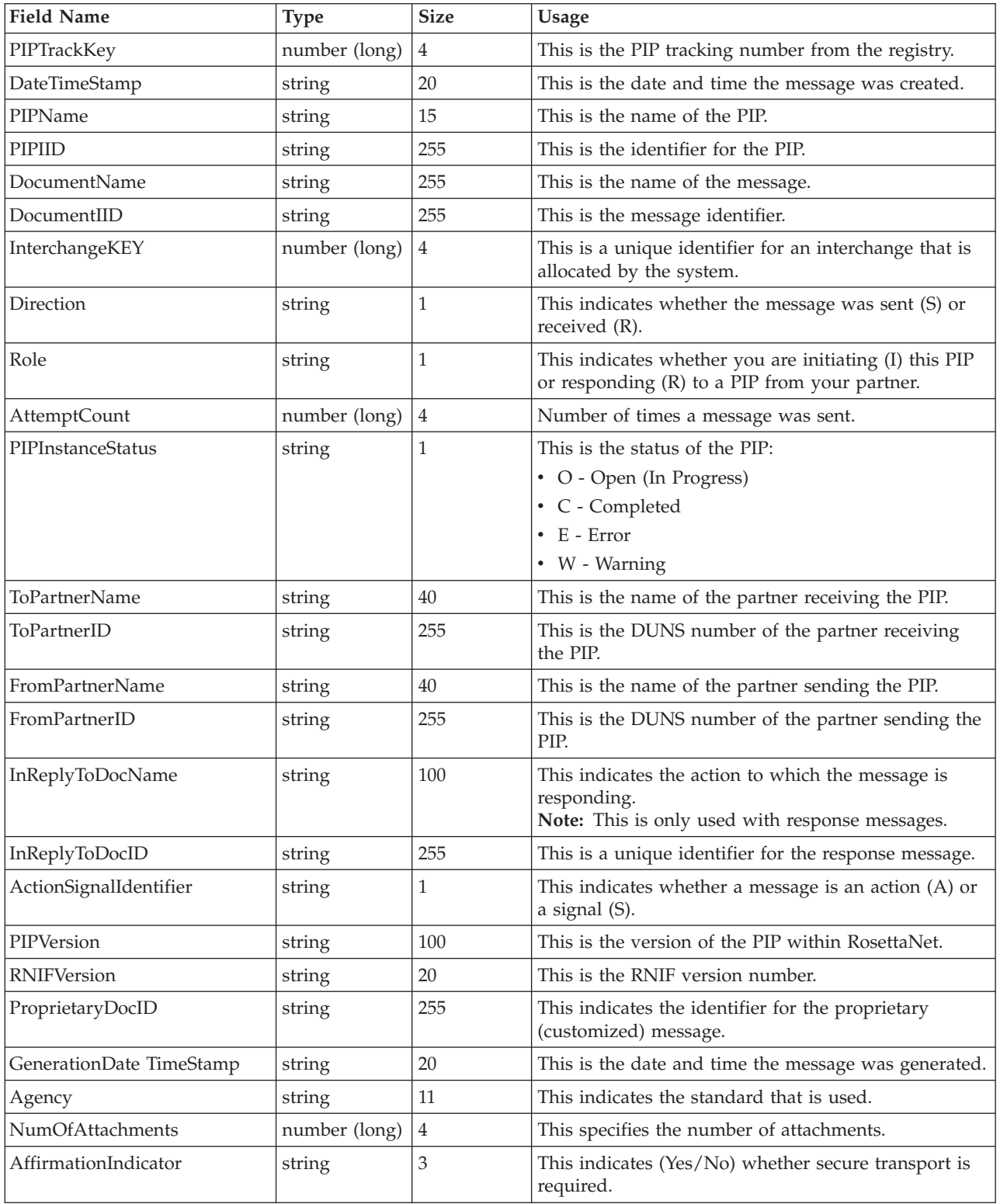

The following table contains the field information for the PIPTrack\_tb.

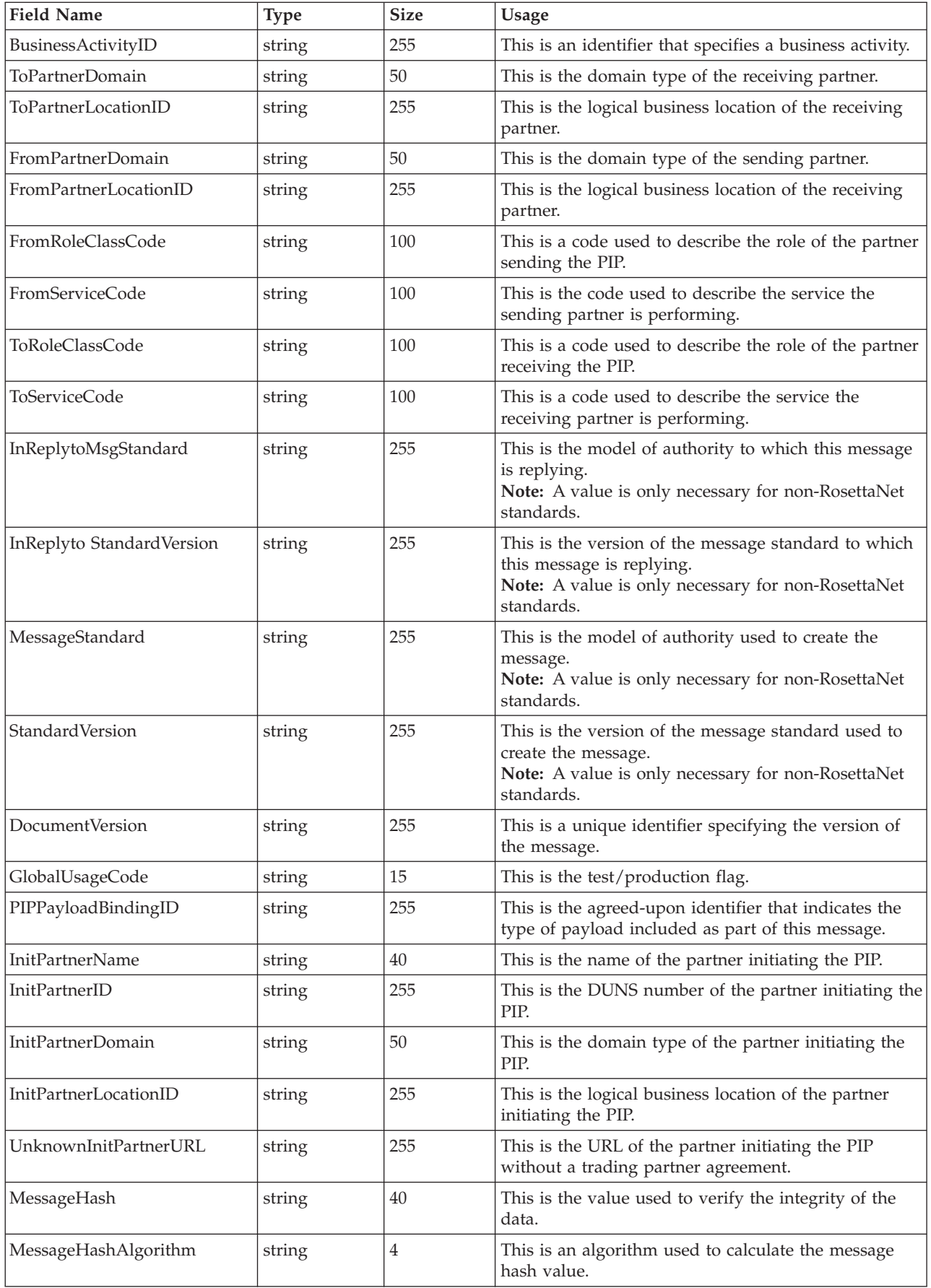

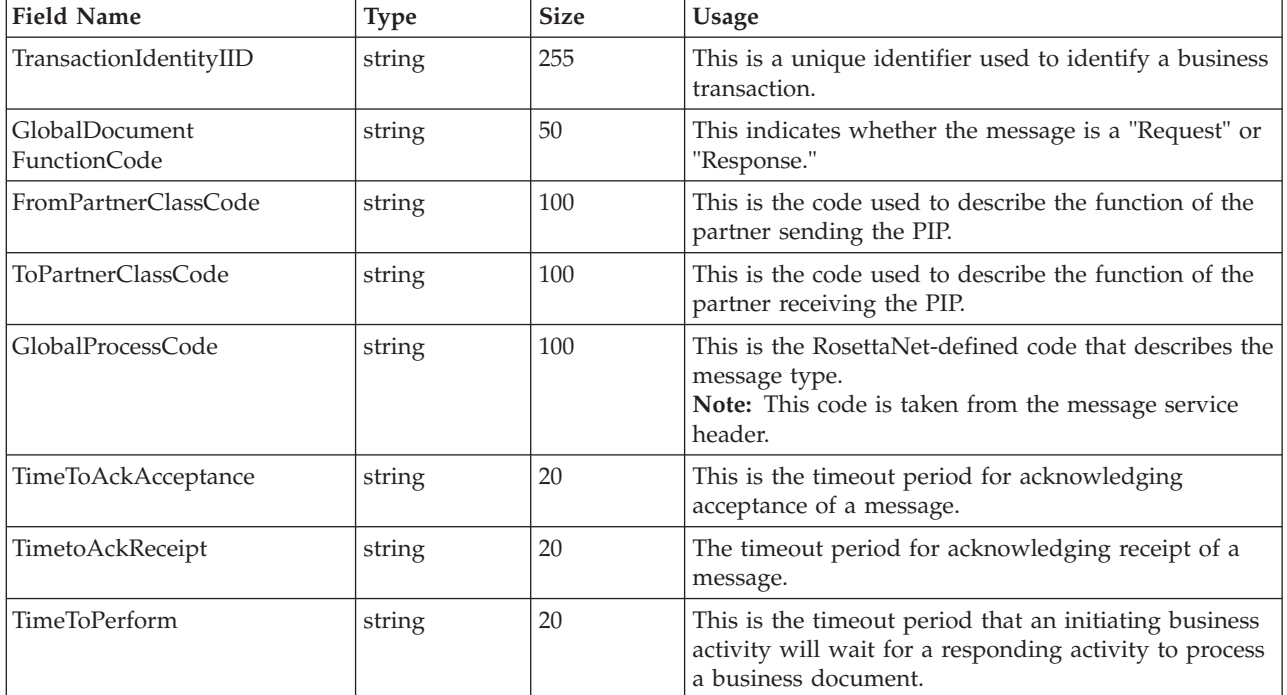

## <span id="page-112-0"></span>**Chapter 9. Sterling Gentran:Server for RosettaNet Error Messages**

#### **About Sterling Gentran:Server for RosettaNet Error Messages**

The Sterling Gentran:Server for RosettaNet error messages and other informational messages are noted on the Audit Log.

**Note:** See the *IBM Sterling Gentran:Server for Microsoft Windows Administration Guide* for more information about the Audit Log and other error messages.

The informational messages are dependent on the context of the program, and are intended to be self-explanatory.

The following are the types of error messages that Sterling Gentran:Server for RosettaNet uses:

- v PIP Instance Viewer if the error was noted by the PIP Instance Viewer
- PIP Monitor if the error was noted by the PIP Monitor
- PIP Profiler if the error was noted by the PIP Profiler
- SCRNIFDocument if the error was noted by SCRNIFDocument
- RN20Agent if the error was noted by the RosettaNet delivery agent
- RNMgmtConsole if the error was noted by the RosettaNet Management Console
- PIP Profiler if the error was noted by the PIP Profiler
- SCRException if the error was noted by SCRException

This table lists the numeric values for the Sterling Gentran:Server for RosettaNet message source and component values.

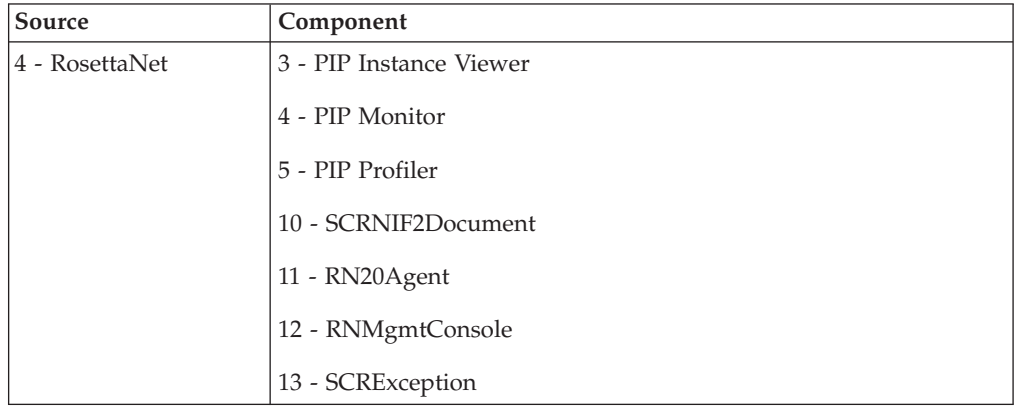

# <span id="page-113-0"></span>**PIP Monitor Error Messages**

This topic describes the error messages that the PIP Monitor writes to the Audit Log.

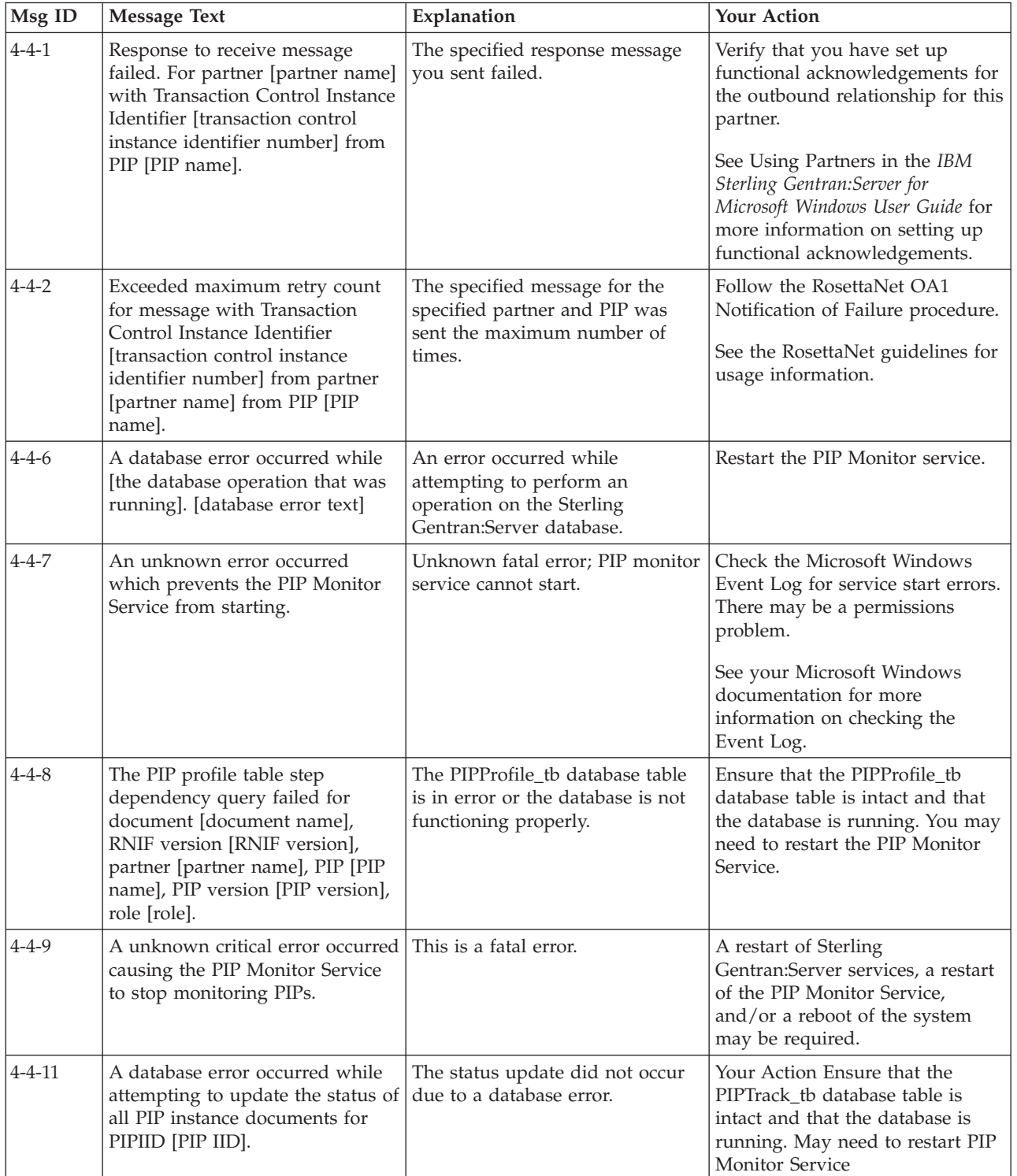

The following table describes the PIP Monitor error messages.

<span id="page-114-0"></span>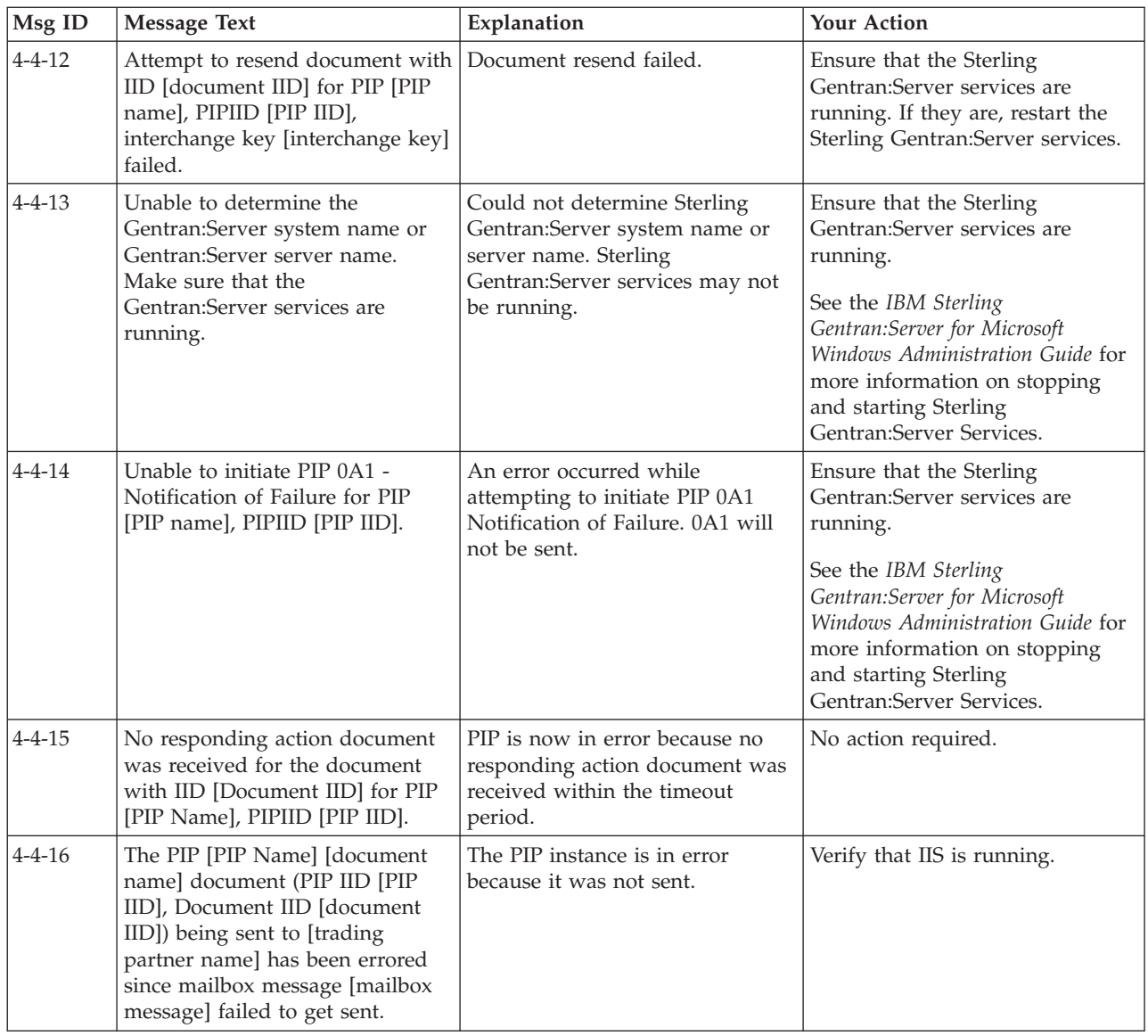

## **SCRNIF2Document Error Messages**

This topic describes the error messages that the SCRNIF2Document program writes to the Audit Log.

See the *IBM Sterling Gentran:Server for Microsoft Windows Administration Guide* for more information on the audit log. Also see the *Using Security Profile Manager and Communications Tasks* section for more information.

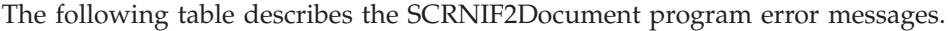

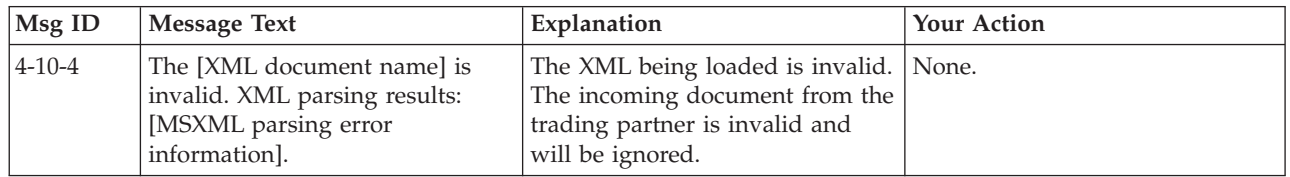

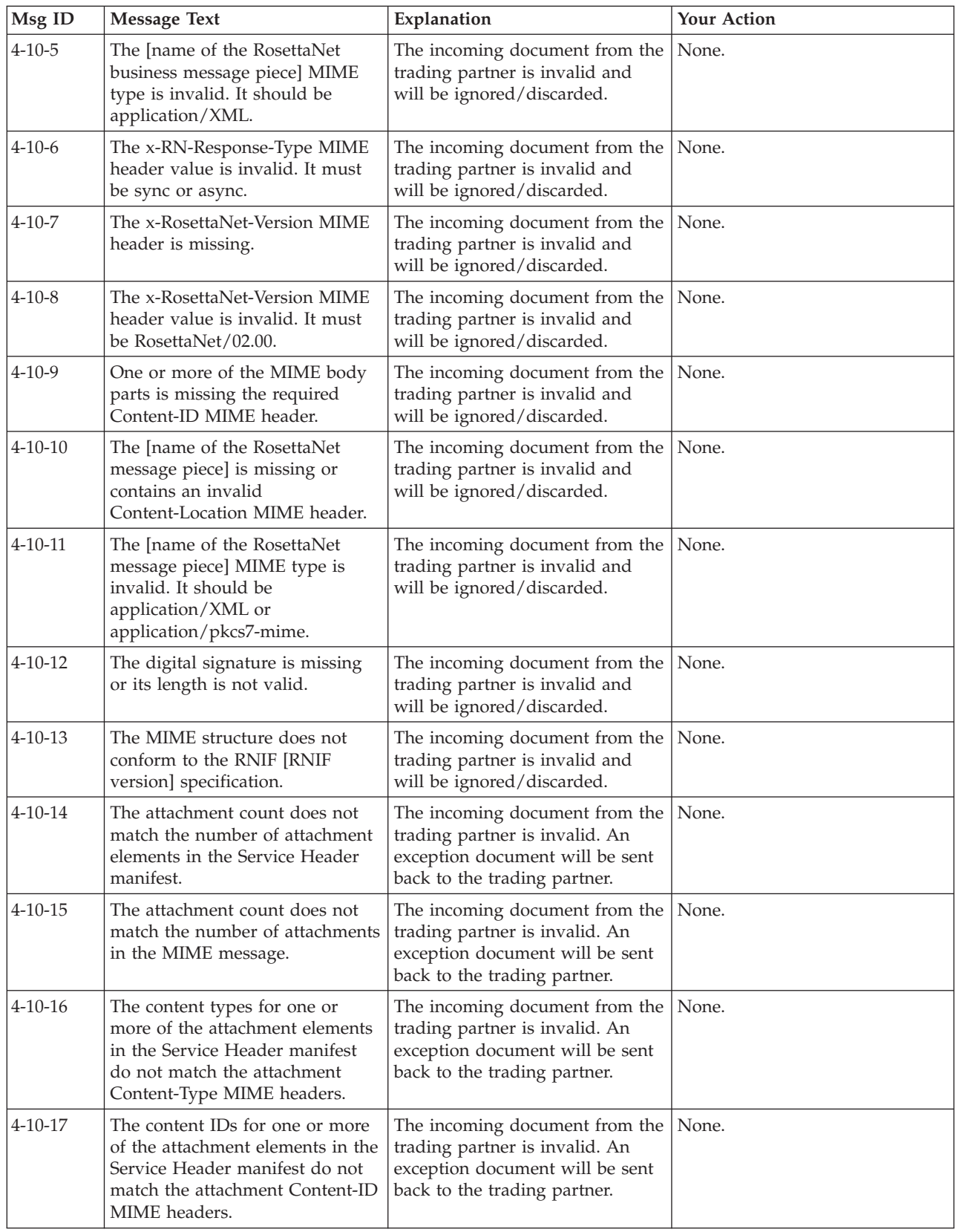

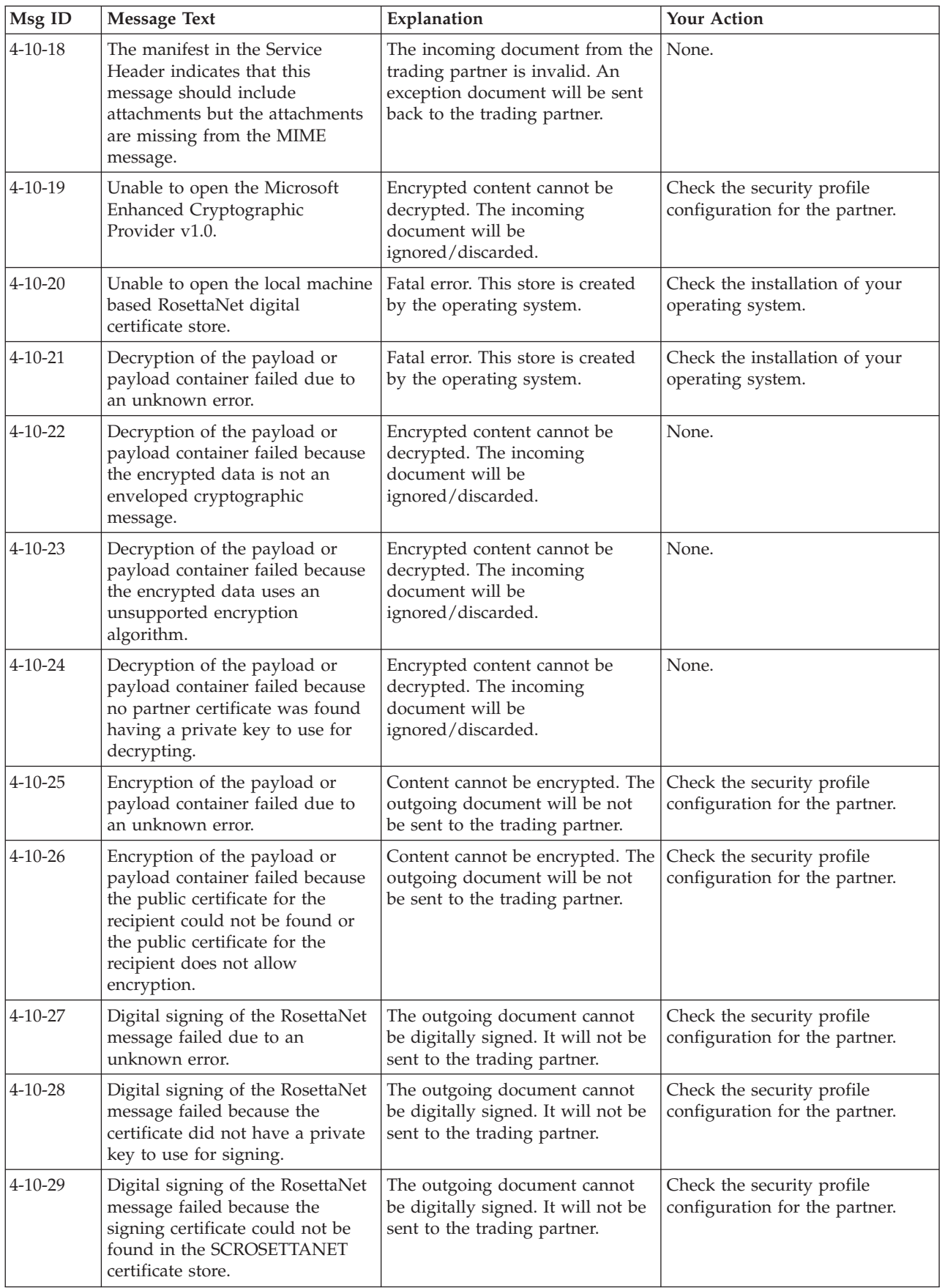

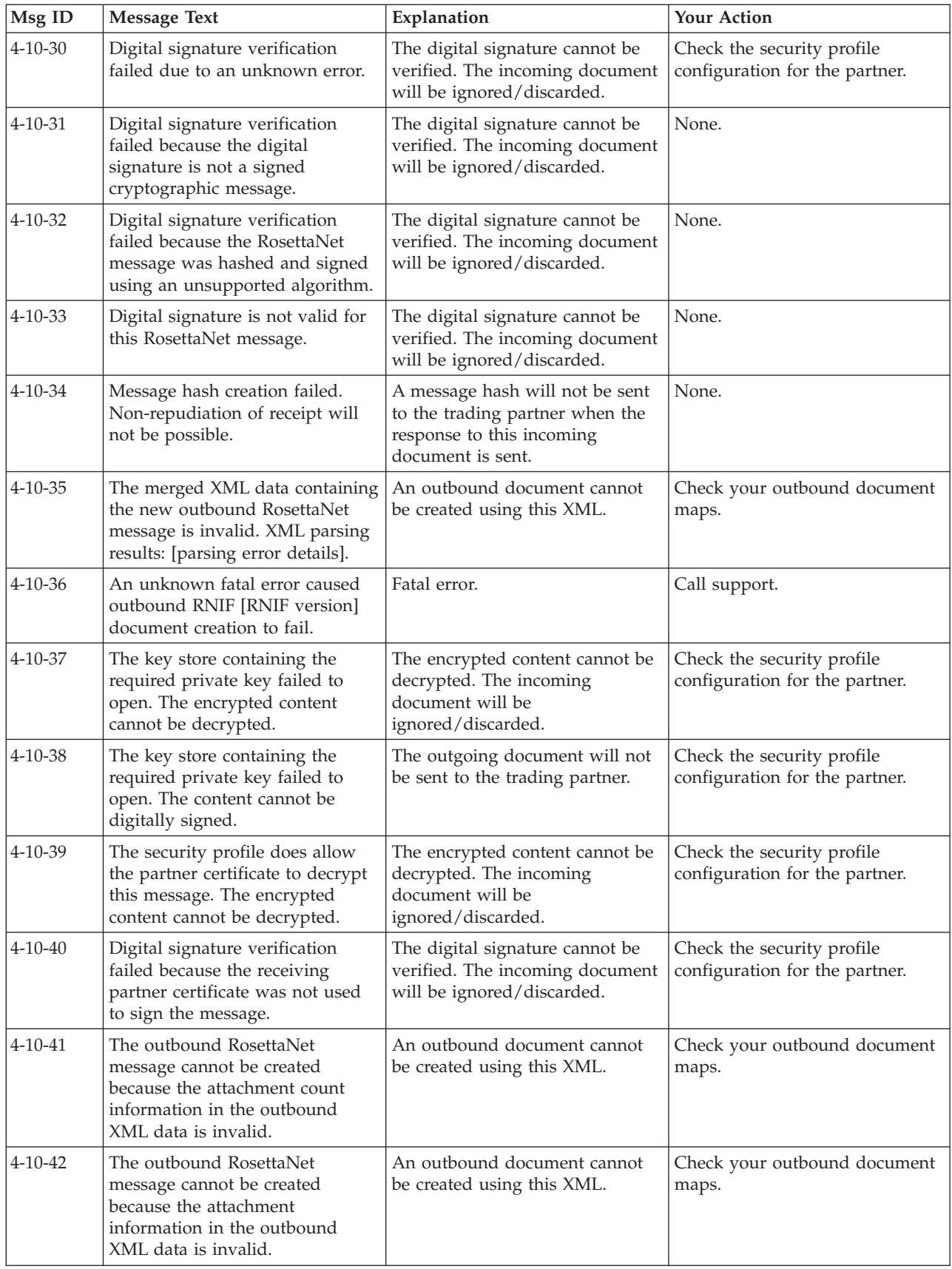

<span id="page-118-0"></span>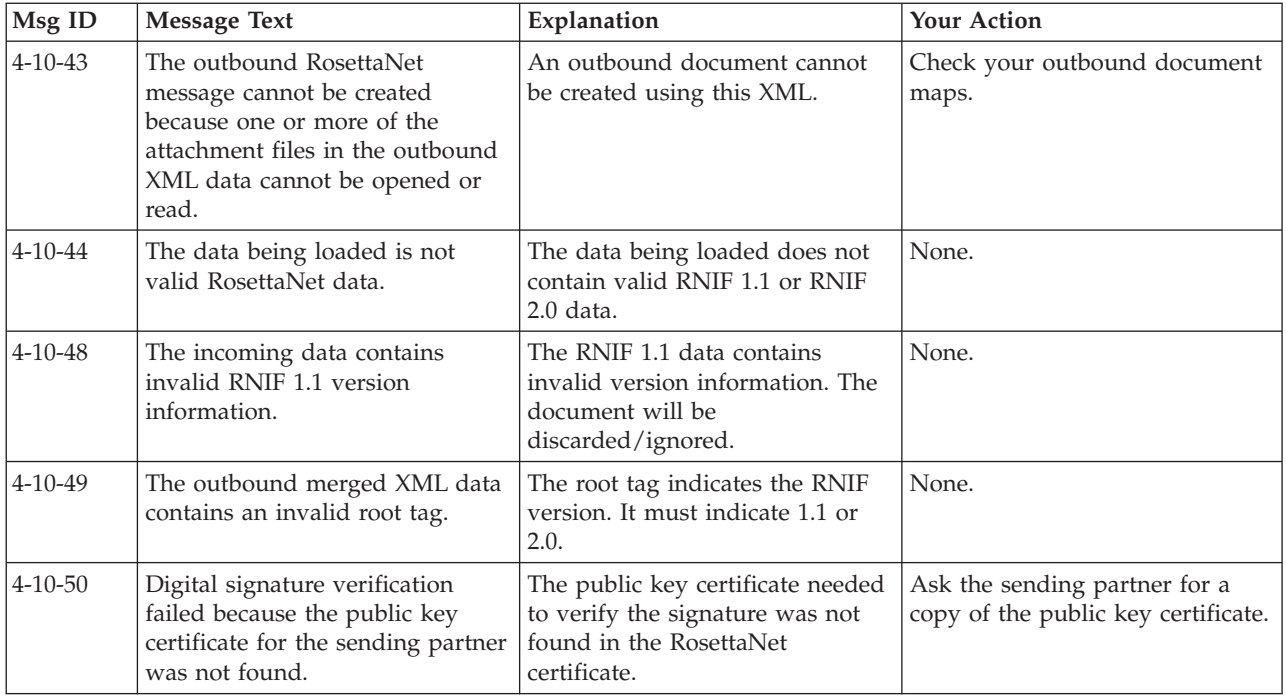

#### **RN20Agent Error Messages**

This topic describes the error messages that the Delivery Agent writes to the Audit Log.

See "Using the Audit Notification System" in the *IBM Sterling Gentran:Server for Microsoft Windows Administration Guide* for more information on the audit log. Also see the *Using the PIP Profiler* section for more information.

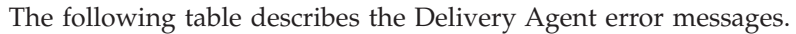

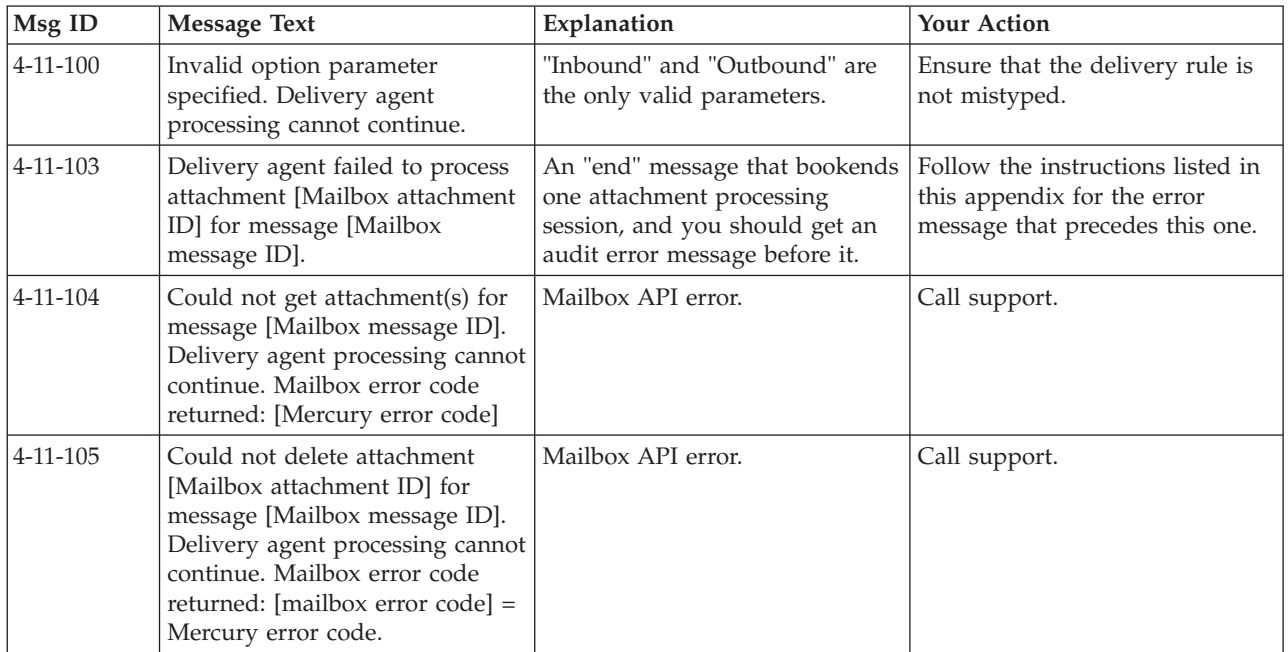

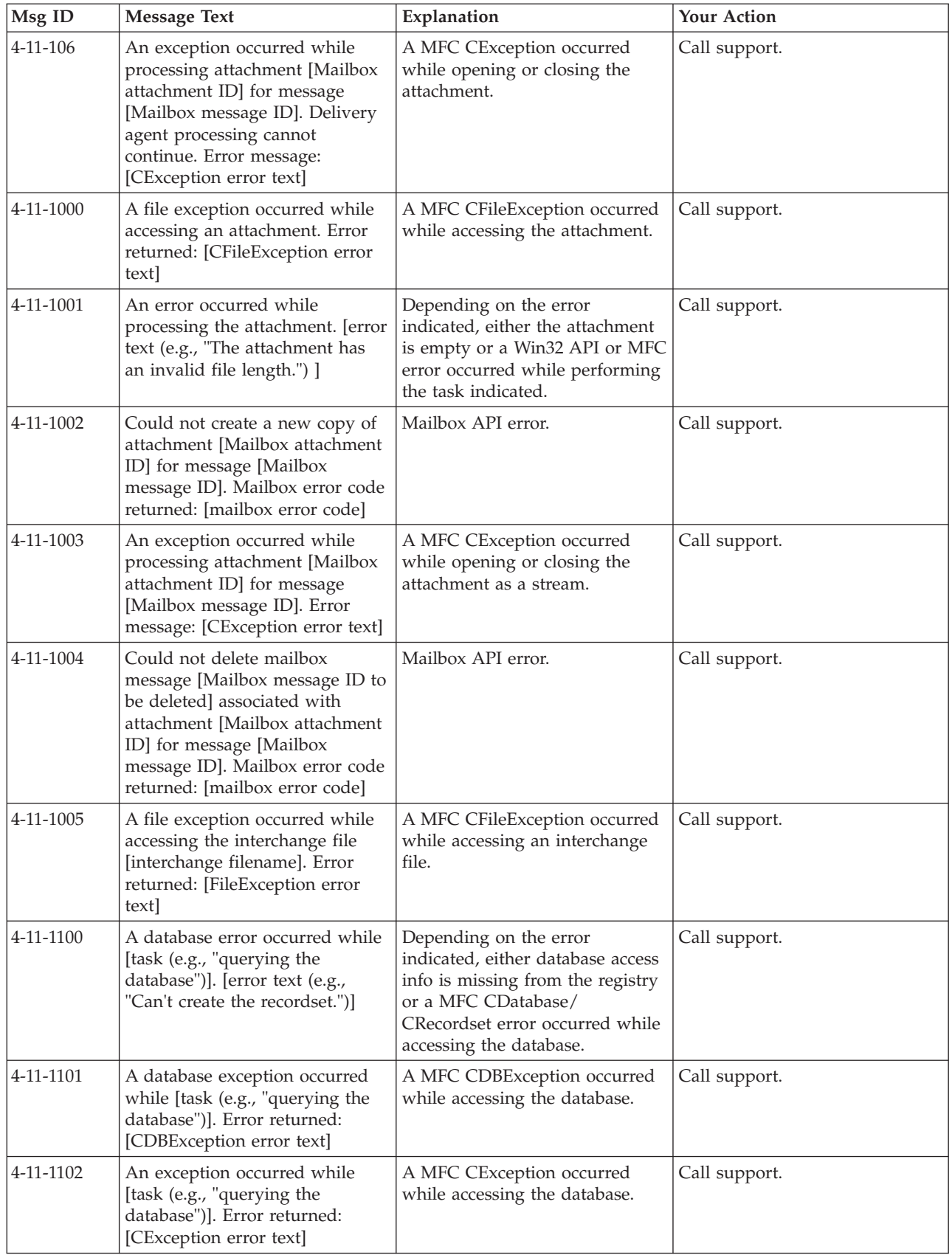

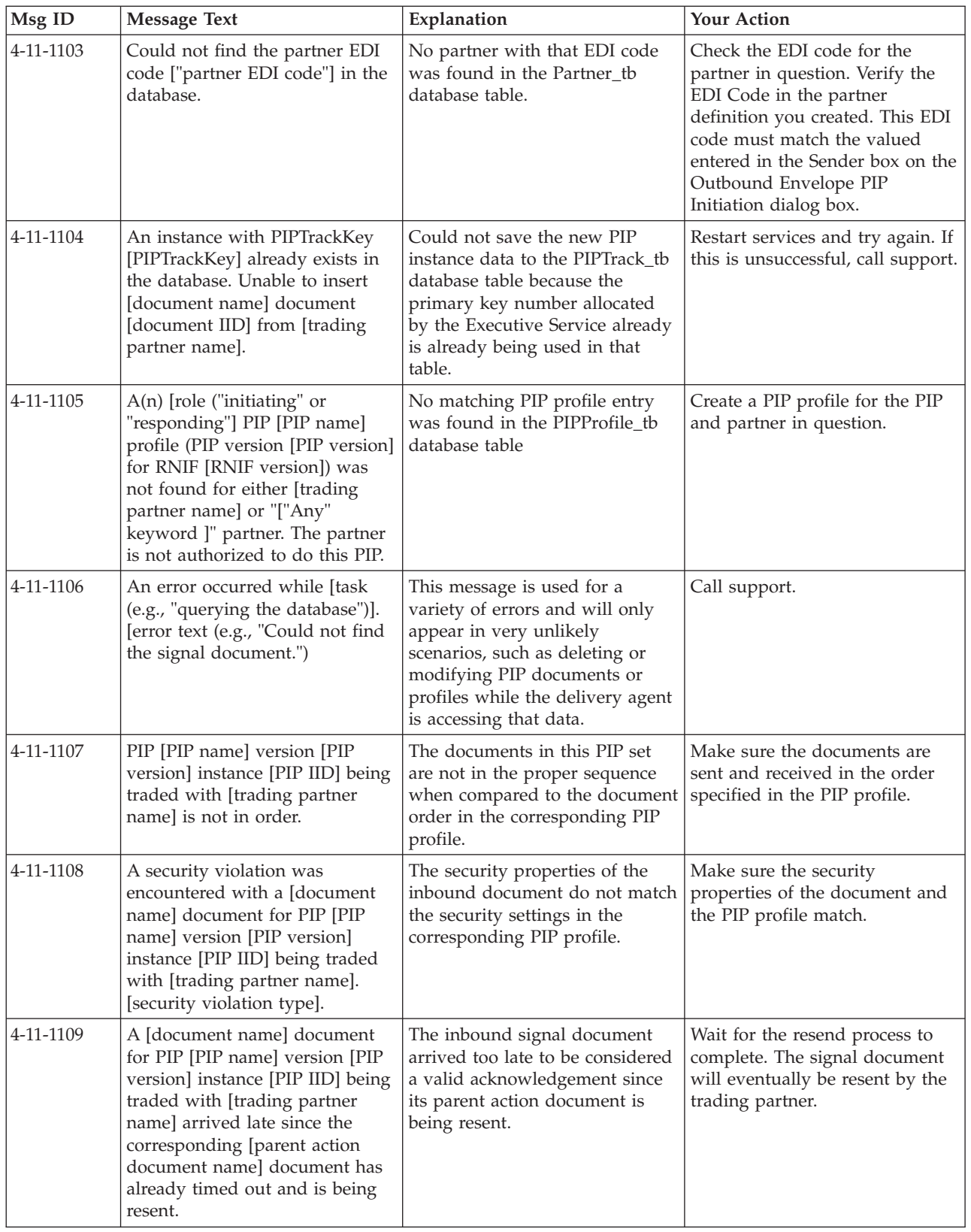

<span id="page-121-0"></span>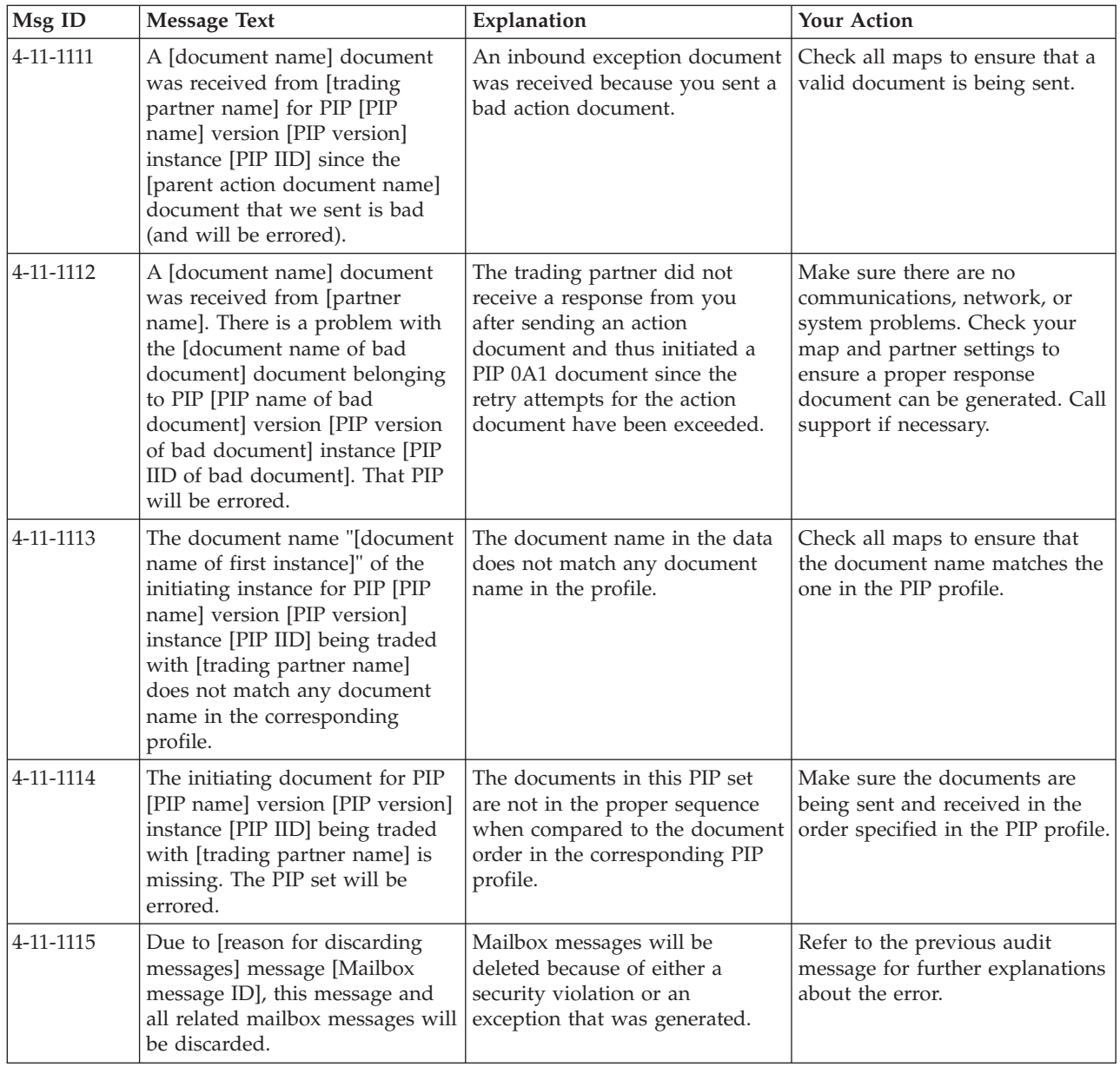

## **SCRException Error Messages**

This topic describes the error messages that the SCRException program writes to the Audit Log.

See "Using the Audit Notification System" in the *IBM Sterling Gentran:Server for Microsoft Windows Administration Guide* for more information on the audit log.

The following tables describes the SCRException program error messages.

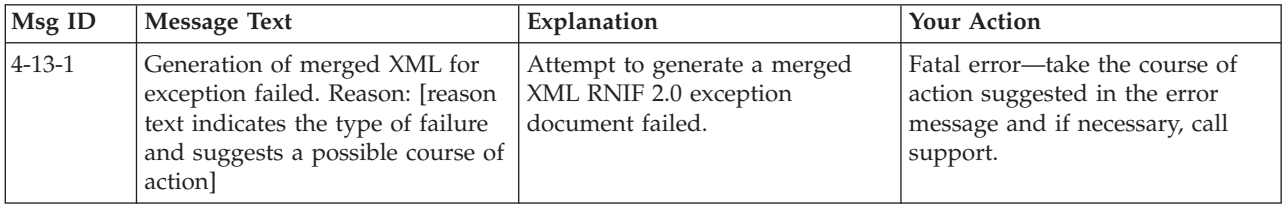

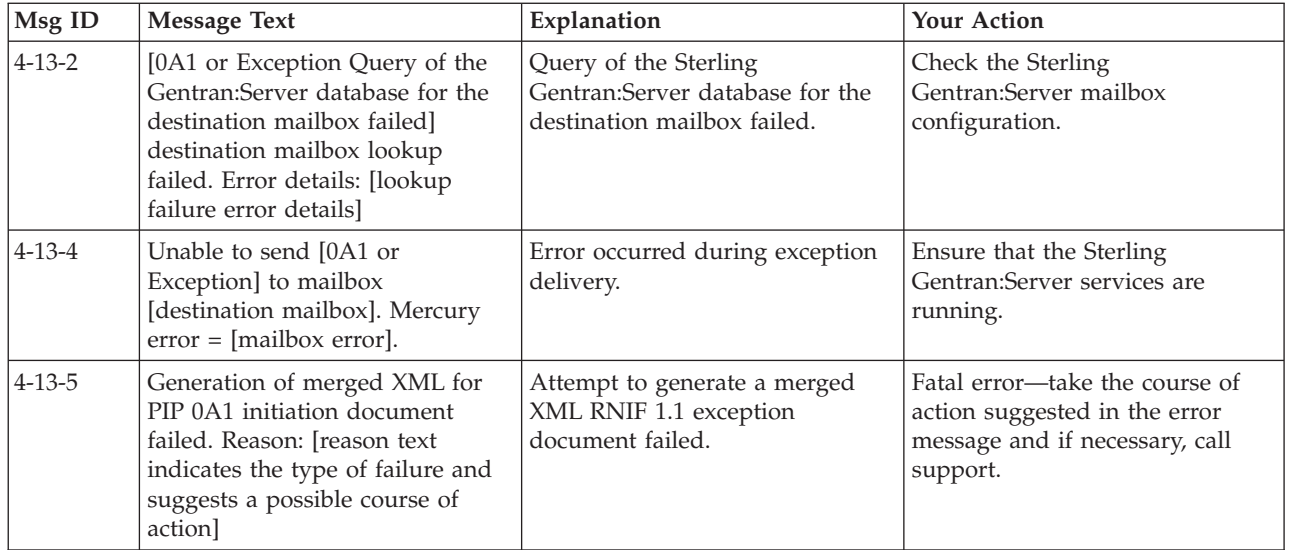

#### **Notices**

This information was developed for products and services offered in the U.S.A.

IBM may not offer the products, services, or features discussed in this document in other countries. Consult your local IBM representative for information on the products and services currently available in your area. Any reference to an IBM product, program, or service is not intended to state or imply that only that IBM product, program, or service may be used. Any functionally equivalent product, program, or service that does not infringe any IBM intellectual property right may be used instead. However, it is the user's responsibility to evaluate and verify the operation of any non-IBM product, program, or service.

IBM may have patents or pending patent applications covering subject matter described in this document. The furnishing of this document does not grant you any license to these patents. You can send license inquiries, in writing, to:

*IBM Director of Licensing*

*IBM Corporation*

*North Castle Drive*

*Armonk, NY 10504-1785*

*U.S.A.*

For license inquiries regarding double-byte character set (DBCS) information, contact the IBM Intellectual Property Department in your country or send inquiries, in writing, to:

*Intellectual Property Licensing*

*Legal and Intellectual Property Law*

*IBM Japan Ltd.*

*19-21, Nihonbashi-Hakozakicho, Chuo-ku*

*Tokyo 103-8510, Japan*

**The following paragraph does not apply to the United Kingdom or any other country where such provisions are inconsistent with local law:** INTERNATIONAL BUSINESS MACHINES CORPORATION PROVIDES THIS PUBLICATION "AS IS" WITHOUT WARRANTY OF ANY KIND, EITHER EXPRESS OR IMPLIED, INCLUDING, BUT NOT LIMITED TO, THE IMPLIED WARRANTIES OF NON-INFRINGEMENT, MERCHANTABILITY OR FITNESS FOR A PARTICULAR PURPOSE. Some states do not allow disclaimer of express or implied warranties in certain transactions, therefore, this statement may not apply to you.

This information could include technical inaccuracies or typographical errors. Changes are periodically made to the information herein; these changes will be incorporated in new editions of the publication. IBM may make improvements and/or changes in the product(s) and/or the program(s) described in this publication at any time without notice.

Any references in this information to non-IBM Web sites are provided for convenience only and do not in any manner serve as an endorsement of those Web sites. The materials at those Web sites are not part of the materials for this IBM product and use of those Web sites is at your own risk.

IBM may use or distribute any of the information you supply in any way it believes appropriate without incurring any obligation to you.

Licensees of this program who wish to have information about it for the purpose of enabling: (i) the exchange of information between independently created programs and other programs (including this one) and (ii) the mutual use of the information which has been exchanged, should contact:

*IBM Corporation*

*J46A/G4*

*555 Bailey Avenue*

*San Jose, CA 95141-1003*

*U.S.A.*

Such information may be available, subject to appropriate terms and conditions, including in some cases, payment of a fee.

The licensed program described in this document and all licensed material available for it are provided by IBM under terms of the IBM Customer Agreement, IBM International Program License Agreement or any equivalent agreement between us.

Any performance data contained herein was determined in a controlled environment. Therefore, the results obtained in other operating environments may vary significantly. Some measurements may have been made on development-level systems and there is no guarantee that these measurements will be the same on generally available systems. Furthermore, some measurements may have been estimated through extrapolation. Actual results may vary. Users of this document should verify the applicable data for their specific environment.

Information concerning non-IBM products was obtained from the suppliers of those products, their published announcements or other publicly available sources. IBM has not tested those products and cannot confirm the accuracy of performance, compatibility or any other claims related to non-IBM products. Questions on the capabilities of non-IBM products should be addressed to the suppliers of those products.

All statements regarding IBM's future direction or intent are subject to change or withdrawal without notice, and represent goals and objectives only.

All IBM prices shown are IBM's suggested retail prices, are current and are subject to change without notice. Dealer prices may vary.

This information is for planning purposes only. The information herein is subject to change before the products described become available.

This information contains examples of data and reports used in daily business operations. To illustrate them as completely as possible, the examples include the names of individuals, companies, brands, and products. All of these names are fictitious and any similarity to the names and addresses used by an actual business enterprise is entirely coincidental.

#### COPYRIGHT LICENSE:

This information contains sample application programs in source language, which illustrate programming techniques on various operating platforms. You may copy, modify, and distribute these sample programs in any form without payment to IBM, for the purposes of developing, using, marketing or distributing application programs conforming to the application programming interface for the operating platform for which the sample programs are written. These examples have not been thoroughly tested under all conditions. IBM, therefore, cannot guarantee or imply reliability, serviceability, or function of these programs. The sample programs are provided "AS IS", without warranty of any kind. IBM shall not be liable for any damages arising out of your use of the sample programs.

Each copy or any portion of these sample programs or any derivative work, must include a copyright notice as follows:

© IBM 2012. Portions of this code are derived from IBM Corp. Sample Programs. © Copyright IBM Corp. 2012.

If you are viewing this information softcopy, the photographs and color illustrations may not appear.

#### **Trademarks**

IBM, the IBM logo, and ibm.com<sup>®</sup> are trademarks or registered trademarks of International Business Machines Corp., registered in many jurisdictions worldwide. Other product and service names might be trademarks of IBM or other companies. A current list of IBM trademarks is available on the Web at ["Copyright and](http://www.ibm.com/legal/copytrade.shtml) [trademark information"](http://www.ibm.com/legal/copytrade.shtml) at [http://www.ibm.com/legal/copytrade.shtml.](http://www.ibm.com/legal/copytrade.shtml)

Adobe, the Adobe logo, PostScript, and the PostScript logo are either registered trademarks or trademarks of Adobe Systems Incorporated in the United States, and/or other countries.

IT Infrastructure Library is a registered trademark of the Central Computer and Telecommunications Agency which is now part of the Office of Government Commerce.

Intel, Intel logo, Intel Inside, Intel Inside logo, Intel Centrino, Intel Centrino logo, Celeron, Intel Xeon, Intel SpeedStep, Itanium, and Pentium are trademarks or registered trademarks of Intel Corporation or its subsidiaries in the United States and other countries.

Linux is a registered trademark of Linus Torvalds in the United States, other countries, or both.

Microsoft, Windows, Windows NT, and the Windows logo are trademarks of Microsoft Corporation in the United States, other countries, or both.

ITIL is a registered trademark, and a registered community trademark of the Office of Government Commerce, and is registered in the U.S. Patent and Trademark Office.

UNIX is a registered trademark of The Open Group in the United States and other countries.

Java™ and all Java-based trademarks and logos are trademarks or registered trademarks of Oracle and/or its affiliates.

Cell Broadband Engine is a trademark of Sony Computer Entertainment, Inc. in the United States, other countries, or both and is used under license therefrom.

Linear Tape-Open, LTO, the LTO Logo, Ultrium and the Ultrium Logo are trademarks of HP, IBM Corp. and Quantum in the U.S. and other countries.

Connect Control Center®, Connect:Direct®, Connect:Enterprise®, Gentran®, Gentran:Basic®, Gentran:Control®, Gentran:Director®, Gentran:Plus®, Gentran:Realtime®, Gentran:Server®, Gentran:Viewpoint®, Sterling Commerce™, Sterling Information Broker®, and Sterling Integrator® are trademarks or registered trademarks of Sterling Commerce®, Inc., an IBM Company.

Other company, product, and service names may be trademarks or service marks of others.

## **Index**

#### **A**

acknowledgments [inbound groups 24](#page-29-0) [inbound interchanges 26](#page-31-0) [inbound relationships 16](#page-21-0) [outbound groups 38](#page-43-0) [outbound interchanges 41](#page-46-0) [outbound relationships 32](#page-37-0) [Add Contact dialog box 11](#page-16-0) alerts [PIP monitor 4](#page-9-0) [application code 9](#page-14-0) application ID [inbound translation objects 19](#page-24-0) [outbound translation objects 35](#page-40-0) archiving [Archive Manager 92](#page-97-0) [archiving data 97](#page-102-0) [creating an archive definition 96](#page-101-0) [PIP Archive Definition dialog box 94](#page-99-0) [PIP data 91](#page-96-0) [PIP Instance Search dialog box 95](#page-100-0) [PIP Instance Selection Criteria dialog](#page-99-0) [box 94](#page-99-0) [restoring archived data 99](#page-104-0) [Search Results dialog box 96](#page-101-0) [searching archived data 98](#page-103-0) [viewing archived data 98](#page-103-0) attachments [Security Profile Manager 59](#page-64-0) audit log [PIP monitor 4](#page-9-0)

## **C**

[certificates 62](#page-67-0) [Create Self-Signed Certificate dialog](#page-69-0) [box 64](#page-69-0) [creating self-signed 66](#page-71-0) [deleting 67](#page-72-0) [exporting 68](#page-73-0) [Import Certificate dialog box 65](#page-70-0) [importing 67](#page-72-0) [Security Profile Manager browser 63](#page-68-0) communications [overview 61](#page-66-0) contacts [creating 14](#page-19-0) [deleting 15](#page-20-0) [editing information 14](#page-19-0) [exporting 16](#page-21-0) [importing 15](#page-20-0) control numbers [outbound groups 38](#page-43-0) [outbound interchanges 41](#page-46-0) [outbound relationships 32](#page-37-0) [Create Self-Signed Certificate dialog](#page-69-0) [box 64](#page-69-0)

#### **D**

database tables [customized PIPs 102](#page-107-0) [defined PIPs 102](#page-107-0) [overview 101](#page-106-0) [Partner Contact Information](#page-106-0) [Manager 101](#page-106-0) PartnerContactInfo tb 101 [PIPDef\\_tb 102](#page-107-0) [PIPProfile\\_tb 102](#page-107-0) [PIPTrack\\_tb 104](#page-109-0) [tacking PIPs 104](#page-109-0) decryption [delivery agent 60](#page-65-0) [default email address 9](#page-14-0) [default mailbox 9](#page-14-0) delivery agent [overview 60](#page-65-0) digital certificates [Security Profile Manager 59](#page-64-0) DLLs [delivery agent 60](#page-65-0) [Document Properties dialog box 78](#page-83-0) documents [deleting 89](#page-94-0) [properties 78](#page-83-0) DTDs [process overview 54](#page-59-0) [samples 53](#page-58-0)

## **E**

[EDI code 9](#page-14-0)[, 10](#page-15-0) [Edit Contact dialog box 11](#page-16-0) encryption [delivery agent 60](#page-65-0) [document properties 78](#page-83-0) error messages [overview 107](#page-112-0) [PIP monitor 4](#page-9-0)[, 108](#page-113-0) [RN20Agent 113](#page-118-0) [SCRException 116](#page-121-0) [SCRNIF2Document 109](#page-114-0) export to mailbox [inbound translation objects 19](#page-24-0)

#### **G**

global administering authority code [outbound envelopes 44](#page-49-0) global usage code [outbound envelopes 44](#page-49-0) groups [inbound 23](#page-28-0)[, 24](#page-29-0) [outbound 37](#page-42-0)[, 38](#page-43-0) [selecting inbound 31](#page-36-0) [selecting outbound 51](#page-56-0)

#### **I**

icons [PIP Instance Viewer 86](#page-91-0) [Import Certificate dialog box 65](#page-70-0) inbound [creating mailboxes 71](#page-76-0) [partners 16](#page-21-0) [selecting functional group 31](#page-36-0) [selecting interchanges 32](#page-37-0) [selecting translation objects 30](#page-35-0) [translation objects 19](#page-24-0) [Inbound Group Entry dialog box 24](#page-29-0) [Inbound Group Select dialog box 23](#page-28-0) [Inbound Interchange Entry dialog](#page-31-0) [box 26](#page-31-0) [Inbound Interchange Select dialog](#page-31-0) [box 26](#page-31-0) inbound maps [creating 55](#page-60-0) [Inbound Relationship dialog box 16](#page-21-0) [Inbound Translation Object dialog](#page-24-0) [box 19](#page-24-0) interchanges [inbound 26](#page-31-0) [outbound 40](#page-45-0)[, 41](#page-46-0) [selecting inbound 32](#page-37-0) [selecting outbound 51](#page-56-0)

## **M**

mailboxes [creating for outbound partners 69](#page-74-0) [creating inbound 71](#page-76-0) [implementing optional features 70](#page-75-0)[,](#page-76-0) [71](#page-76-0) maps [creating inbound 55](#page-60-0) [creating outbound 57](#page-62-0) [defining details 58](#page-63-0) [process overview 54](#page-59-0) [samples 53](#page-58-0) [modifications 3](#page-8-0)

## **N**

[New PIP Profile dialog box 77](#page-82-0)

## **O**

outbound [creating mailboxes for partners 69](#page-74-0) [envelopes 44](#page-49-0) [implementing optional features on](#page-75-0) [mailboxes 70](#page-75-0)[, 71](#page-76-0) [partners 32](#page-37-0) [selecting functional group 51](#page-56-0) [selecting interchanges 51](#page-56-0) [selecting translation objects 50](#page-55-0) [translation objects 35](#page-40-0)

[Outbound Envelope PIP Initiation dialog](#page-49-0) [box 44](#page-49-0) [Outbound Group Entry dialog box 38](#page-43-0) [Outbound Group Select dialog box 37](#page-42-0) [Outbound Interchange Entry dialog](#page-46-0) [box 41](#page-46-0) [Outbound Interchange Select dialog](#page-45-0)  $box 40$ outbound maps [creating 57](#page-62-0) [Outbound Relationship dialog box 32](#page-37-0) outbound relationships [creating 49](#page-54-0) [Outbound Translation Object dialog](#page-40-0) [box 35](#page-40-0)

#### **P**

[Partner Contact Information Manager 7](#page-12-0) [database tables 101](#page-106-0) [Partner Contact Information Manager](#page-15-0) [dialog box 10](#page-15-0) [partner definition 7](#page-12-0) [Partner Definition dialog box 9](#page-14-0) [Partner Editor 7](#page-12-0) [Partner Editor dialog box 8](#page-13-0) Partner Interface Process (PIP) [definition 1](#page-6-0) partner profiles [definition process 7](#page-12-0) [deleting 13](#page-18-0) [editing 13](#page-18-0) partners [contact informaiton 11](#page-16-0) [contact information 10](#page-15-0) [creating a partner contact 14](#page-19-0) [creating outbound mailboxes 69](#page-74-0) [creating outbound relationships 49](#page-54-0) [creating partner definition 12](#page-17-0) [deleting 15](#page-20-0) [deleting partner profiles 13](#page-18-0) [EDI code 11](#page-16-0) [editing information 14](#page-19-0) [editing partner profiles 13](#page-18-0) [exporting 16](#page-21-0) [importing 15](#page-20-0) [inbound relationships 16](#page-21-0)[, 28](#page-33-0)[, 29](#page-34-0) [New PIP Profile dialog box 77](#page-82-0) [outbound relationships 32](#page-37-0)[, 48](#page-53-0) PIP data [Archive Manager 92](#page-97-0) [archive process 91](#page-96-0) [archiving 97](#page-102-0) [archiving and restoring 91](#page-96-0) [creating an archive definition 96](#page-101-0) [deleting 89](#page-94-0) [PIP Archive Definition dialog box 94](#page-99-0) [PIP Instance Search dialog box 95](#page-100-0) [PIP Instance Selection Criteria dialog](#page-99-0) [box 94](#page-99-0) [PIP Instance Viewer 85](#page-90-0) [restoring 99](#page-104-0) [Search Results dialog box 96](#page-101-0) [searching archived data 98](#page-103-0) [viewing archived data 98](#page-103-0) [viewing details 89](#page-94-0) [PIP definition 73](#page-78-0)

PIP initiation [outbound envelopes 44](#page-49-0) [PIP Instance Viewer 85](#page-90-0) [PIP Instance Viewer browser 86](#page-91-0) [PIP loader utility 6](#page-11-0) [PIP monitor 4](#page-9-0) [PIP profiler 73](#page-78-0) [PIP Profiler browser 74](#page-79-0) PIP profiles [creating 79](#page-84-0) [default 81](#page-86-0) [deleting 82](#page-87-0) [editing 80](#page-85-0) [exporting 83](#page-88-0) [importing 82](#page-87-0) PIPs [database tables 102](#page-107-0)[, 104](#page-109-0) [New PIP Profile dialog box 77](#page-82-0) [process overview 6](#page-11-0) [creating inbound relationships 28](#page-33-0) [creating outbound relationships 48](#page-53-0) [profile ID 9](#page-14-0)

#### **R**

[restoring PIP data 91](#page-96-0)[, 99](#page-104-0) retries [document properties 78](#page-83-0) RNIF 1.1 [creating inbound mailboxes 71](#page-76-0) [implementing optional features 71](#page-76-0) RNIF 2.0 [creating inbound mailboxes 71](#page-76-0) [implementing optional features 70](#page-75-0) RosettaNet [components 1](#page-6-0) [console 3](#page-8-0) [functions 1](#page-6-0)[, 3](#page-8-0) [overview 1](#page-6-0) [programs 1](#page-6-0) [services 3](#page-8-0)

### **S**

searching [archived data 98](#page-103-0) [PIP data archives 95](#page-100-0)[, 96](#page-101-0) [Security Profile Manager 62](#page-67-0) [overview 59](#page-64-0) [Security Profile Manager browser 63](#page-68-0) sequence checking [inbound groups 24](#page-29-0) [inbound interchanges 26](#page-31-0) [inbound relationships 16](#page-21-0) standards [inbound 24](#page-29-0) [outbound 38](#page-43-0) [supported messages 1](#page-6-0) [system modifications 3](#page-8-0)

#### **T**

testing [inbound relationships 16](#page-21-0) [outbound relationships 32](#page-37-0) time allowance [outbound envelopes 44](#page-49-0) translation objects [defining details 58](#page-63-0) [inbound 19](#page-24-0) [outbound 35](#page-40-0) [selecting inbound 30](#page-35-0) [selecting outbound 50](#page-55-0)

## **W**

warnings [PIP monitor 4](#page-9-0)

## **X**

XML parsing [delivery agent 60](#page-65-0)

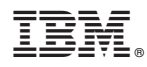

Product Number: 5725-D09

Printed in USA